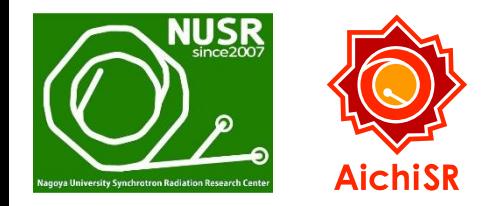

2019年3月29日(金) 初版

# **Athena**と**Artemis**を用いた **EXAFS**の解析方法の紹介

## 名古屋大学 シンクロトロン光研究センター 特任助教 塚田千恵

### はじめに(本資料についての注意事項)

- X線吸収微細構造(XAFS)の中でも、広域**XAFS(EXAFS)** に関する解析方法 に注目した内容を述べています。
- Bruce Ravel 博士により制作され、ネット上で無料で提供されている XAFSデータの解析ソフトウェアである **Demeter (Athena**と**Artemis** を 含むパッケージ**)** を用いています。
- 本資料内の Demeter は、**64bit** の **0.9.26**版 です。なお、Demeter の バージョンは、随時に更新される可能性があります。
- Demeter のインストール方法、および、AichiSR の BL5S1 と BL11S2の データの開き方は、以下のURLの資料を参照してください。 http://www.astf-kha.jp/synchrotron/userguide/files/Demeter\_install\_data \_reading.pdf
- 本資料内の EXAFS解析の手順や考え方が、他のXAFS経験者と異なる 可能性は大いにありますので、解析の一例として捉えてください。
- AthenaとArtemis の "基本的" な使い方を述べています。疑問が生じた ときや更に詳しい内容を知りたいときは、「参考資料 (p.3)」のスライド に示しているURLの資料をぜひ参照してください。

### 参考資料【2019年3月29日 最終閲覧】

- **Athena, Artemis**の本家マニュアル 英語 **(**作成:**Bruce Ravel** 博士**)** http://bruceravel.github.io/demeter/documents/Athena/index.html http://bruceravel.github.io/demeter/documents/Artemis/index.html
- **Athena**の本家マニュアルの日本語訳 **(**作成:京都大学 朝倉博行先生**)** http://www.moleng.kyoto-u.ac.jp/~moleng\_04/asakura/ja/others/aug/
- **Athena, Artemis**のチュートリアル **(**作成:京都大学 朝倉博行先生**)** http://www.moleng.kyoto-u.ac.jp/~moleng\_04/asakura/ja/others/dtj/
- **Athena**のインストール方法およびデータの開き方 **(**作成:**AichiSR BL5S1, BL11S2** 担当者**)** http://www.astf-kha.jp/synchrotron/userguide/files/Demeter\_install\_data \_reading.pdf
- **Athena**の便利な使い方 **(**作成:**AichiSR BL5S1** 担当者**)** http://www.astf-kha.jp/synchrotron/userguide/files/Athena\_utilities.pdf

## Demeter とは

### **Demeter**とは…

XAFS解析ソフトウェア Ifeffit を初心者でも扱いやすいように、 Bruce Ravel 博士が GUI のソフトウェアとして開発したもの。

### **Athena**(アテナ)

- 吸収端近傍**XAFS (NEXAFS, XANES)** スペクトルの各種処理
- Artemisで **EXAFS**スペクトルを解析するための条件決め (バックグラウンド処理、EXAFS振動の抽出、等)

### **Artemis**(アルテミス)

• ATOMSを用いた結晶構造データによるFEFFファイルの作成

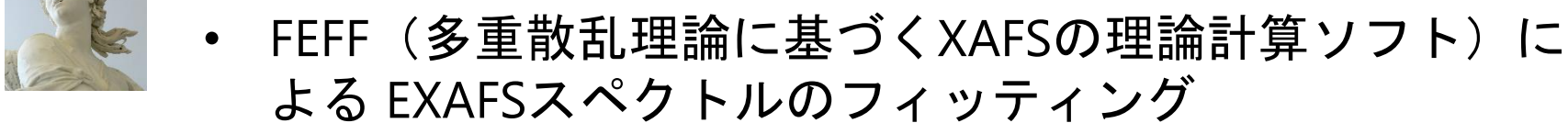

### **Hephaestus**(ヘパイストス)

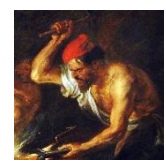

- 対象元素の 吸収端 や 蛍光X線 の各エネルギーの検索
- スペクトルに現れた未知の吸収端に由来する元素の検索、等

### Athena/ArtemisによるEXAFS解析の流れ

#### **Athena**

- EXAFS振動の抽出のために、「吸収端におけるエッジジャンプ *μ***<sup>0</sup> (***E***<sup>0</sup> )**」 と「バックグラウンド **(**スプライン曲線**)**」を決定する
- フーリエ変換 ( k → R ) のために、「**k**の範囲などの条件」を決定する
- 逆フーリエ変換 ( R → q ) のために、「**R**の範囲などの条件」を決定する

#### **Artemis**

- Athena で解析した【標準試料】のデータを読み込む
- <u>Scattering Path (散乱経路) を求めて EXAFSスペクトルのフィッティング</u> を行うために、以下のいずれかの方法を用いる

① 自分で結晶構造パラメータを入力する方法 ② QFS (Quick First Shell fit) を用いる方法 ③ CIFファイル (Crystallographic Information File) を用いる方法

- フィッティングの変数**(** *S***<sup>0</sup> <sup>2</sup> /** *E***<sup>0</sup> /** *R* **/** *σ* **2 )** と グラフ の妥当性を判断する
- 【未知試料】のデータに対して、「標準試料で求めた *S***<sup>0</sup> <sup>2</sup>**」を適用しな がら、上記の ①~③ のいずれかの方法でフィッティングを行う
- フィッティングの変数**(** *N* **/** *E***<sup>0</sup> /** *R* **/** *σ* **2 )** と グラフ の妥当性を判断する

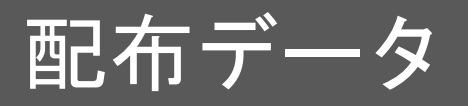

### **Athena**での「**EXAFS**解析の基礎的な考え方」で用いるデータ

- CuO-EXAFS.dat
- Cu-foil.dat

### **Athena**と**Artemis**での「**EXAFS**解析の具体例」で用いるデータ

- AuFoil.dat
- Au100.dat
- Au200.dat
- Au300.dat
- Au400.dat

※ Cu関係の datデータ は **AichiSR BL5S1** で取得しました。データ形式は 9809フォーマット (p.9) です。AichiSR BL6N1, BL11S2 も同データ形式です。

※ Au関係の datデータ は **KEK** の 仁谷浩明先生からご提供いただきました。 **SPring-8 BL01B1** で取得されたデータで、9809フォーマットです。

※ 全て「透過法」で得られたデータです。

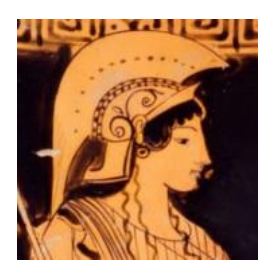

# **Athena**の使い方 ~EXAFS解析の前準備~

### プラグインを有効にして、Athenaでデータを読み込めるようにする。

- ① [Main window] を左クリックして [Plugin registry] を選択する
- ② [PFBL12C : Photon Factory, SPring-8, SAGA, and Aichi XAS Beamlines] に口を入れる
- ③ 左下の [Return to main window] を左クリック、もしくは、左上の [Plugin registry] を [Main window] に変更して、メインウィンドウに戻る

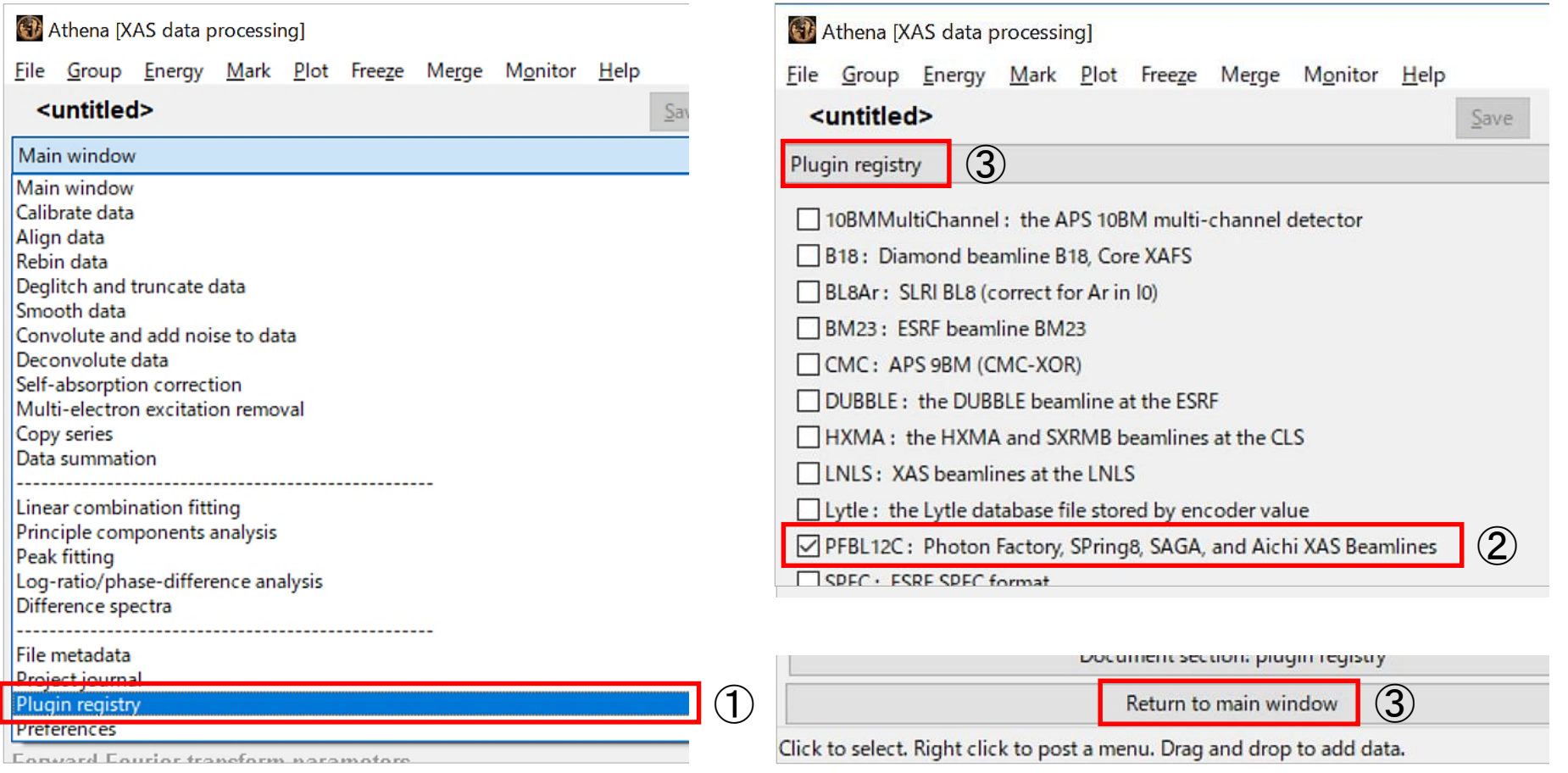

### データ形式(9809フォーマット)

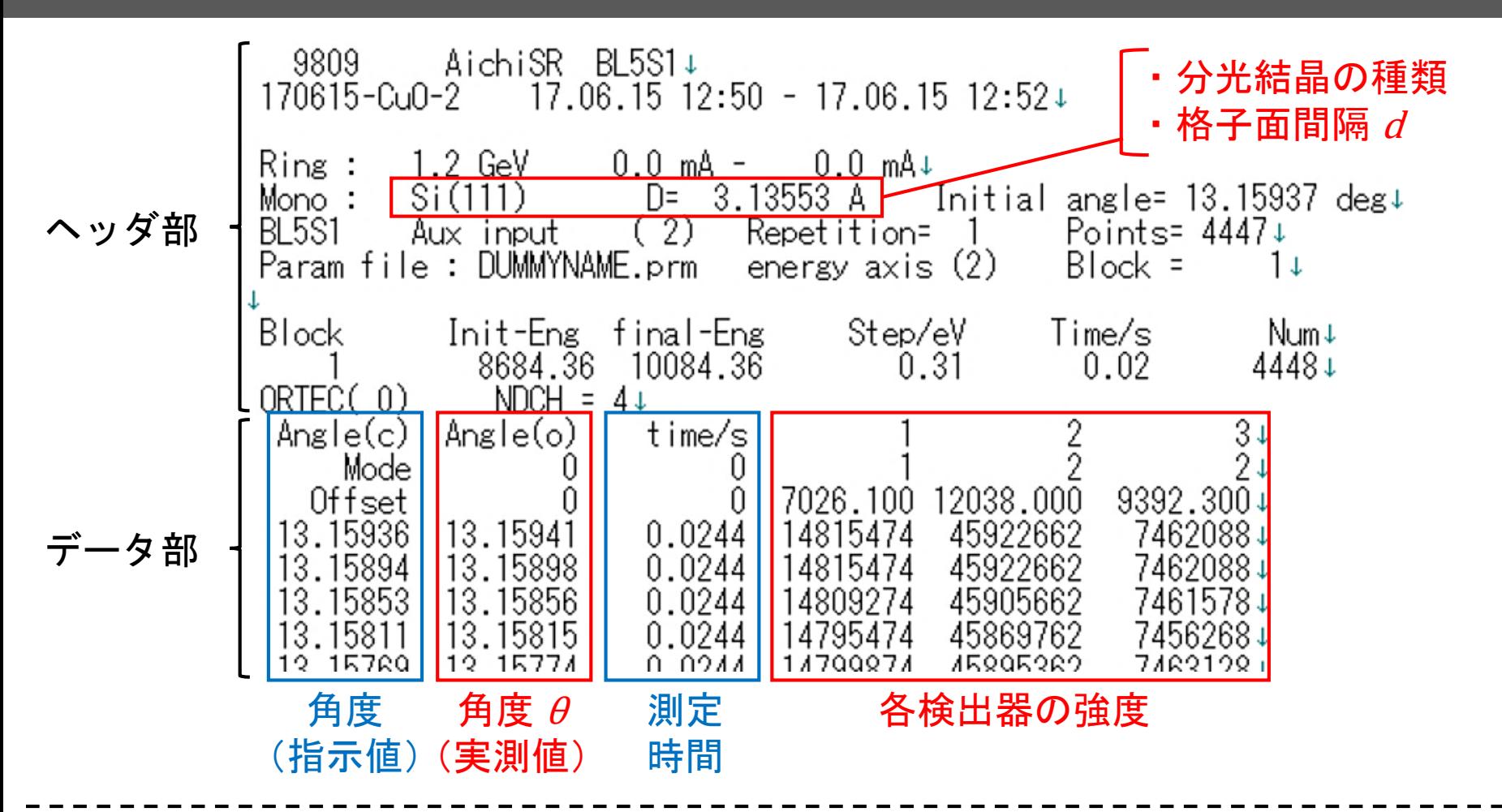

<sup>d</sup> [Å] と<sup>θ</sup> [deg] から 入射**X**線のエネルギー *E* **[eV]** を算出する。【プラグインの☑が必要】

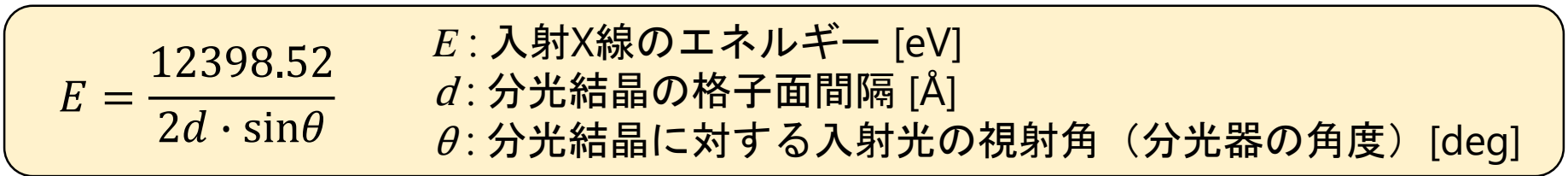

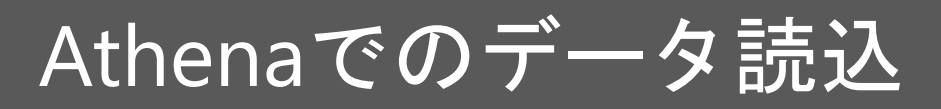

#### **[Energy]**  energy\_attained に⦿が付いていることを確認する。

Athena: Column selection Select range Clear numerator Pause plotting 9809 AichiSR BL5S1 170615-Cu0-2  $17.06 + 5 12:50$  $-17.06.15$  12:52 energy\_requested energy\_attained time i0 i1 6  $0.0$  mA  $0.0<sub>m</sub>A$ Ħ Ring<sub>1</sub>  $\overline{z}$  GeV  $000$  $Si(111)$  $D = 3.13553 A$ Energy ∩  $\bullet$ O Mono: Initial angle= 13.1 BL5S1  $(2)$ Repetition= Points= 444 ☑□□ Aux input Numerator  $\Box$ □ Ï Param file : DUMMYNAME.prm energy axis (2)  $Block =$ 000 Denominator<sup>1</sup> □ □ Block Init-Eng final-Eng Step/eV Time/s 8684.36 10084.36  $0.31$  $0.02$  $\mathbf{1}$ ・透過法 → ☑を入れる ORTEC(0)  $NDCH = 4$ Angle(c) Angle(o) time/s ・その他 → ☑を外す  $\overline{2}$ Mode Û Ũ. Offset 0 7026.100 12038.000 9392.300 Invert Multiplicative constant | 1  $\sqrt{\phantom{a}}$  Natural log energy\_requested energy\_attained time i0 i1 8684.437 8684.405  $0.02$ 14815474.000 45922662.000 Save each channel as its own group 8684.710 8684.684  $0.02$ 14815474.000 45922662.000 Energy units eV  $\sim$ Data type  $\mu(E)$ Replot 8684.975 8684.956  $0.02$ 14809274.000 45905662.000 8685.222 14795474.000 45869762.000 8685.248  $0.02$ Energy kjdqz.energy\_attained 8685.520 8685.488  $0.02$ 14799874.000 45895362,000 8685.786 8685.747 0.02 14785974.000 45859962.000  $\mu(E)$ In(abs( (kjdqz.i0) / (kjdqz.i1) )) 8686.058 8686,006 14788874.000 45873562.000  $0.02$ 8686.331 8686.266  $0.02$ 14795174.000 45889462,000 Reference Preprocess Rebin 8686.597 8686.532 0.02 14811674.000 45962762.000 8686.869 8686.798 14808274.000 45946762.000  $0.02$ Import reference channel  $868 - 141$ 8687.077 14820774.000 45994862.000  $0.02$ 8687.407 8687.356  $0.02$ 14833574.000 46035562.000 energy\_requested energy\_attained time i0 i1 6 8687,628 8687.680  $0.02$ 14833074.000 46038362.000 ✓ □□□ Numerator ⊔ 8687.952 8687.894 0.02 14837174.000 46056362,000 Denominator<sup>1</sup> П  $\Box$   $\Box$  $\Box$ 8688.218 8688,160  $0.02$ 14852374.000 46109662,000 8688.491 8688.420  $0.02$ 14833874.000 46086862.000 8688.764 8688.686  $0.02$ 14848374.000 46110062.000 Replot reference  $\sqrt{\ }$  Natural log  $\sqrt{\ }$  Same element 8689.030 8688.952  $0.02$ 14853674.000 46181762.000 8689.302 8689.224  $0.02$ 14861974.000 46158662.000 8689.575 8689.497  $0.02$ 14847974.000 46122562.000 OK anno 0.44  $0000 - 200$  $0.11000000000$ Cancel About  $\mathbf{r}$ 

#### 計算式が合っているかを確認する。(i0とi1の前の英字は ランダムに表示されるため、本図(kjdqz.)と異なっていても問題ない。)

**[Numerator] (**分子**) [Denominator] (**分母**)** ☑の位置はBL毎で異なる ため、利用したBLで確認 してください。

透過法で測定する場合、  $I_o$ : 入射X線の強度 I: 透過X線の強度  $\mu$ :線吸収係数  $t$  : 試料の厚さ とすると、 と表せるため、 **[Natural log]** に☑を入れる。  $\mu t = \ln$  $I_{0}$  $\boldsymbol{l}$ 

#### **[Data type]**

- $\mu(E)$  : EXAFSも解析可能
- xanes: NEXAFS (XANES)

のみの解析可能

### 透過法 CuO-EXAFS.dat のデータ読込

- 測定データをデスクトップ(もしくは、Cドライブ)に保存する (**2**バイト文字を使ったフォルダ内に保存するとデータが開けません!)
- | File → Import data → CuO-EXAFS.dat → 開く
- データを Athena の白枠部分 (p.13 ⑥) にドラッグする
	- 下図のように設定した後、左下の [OK] を押す

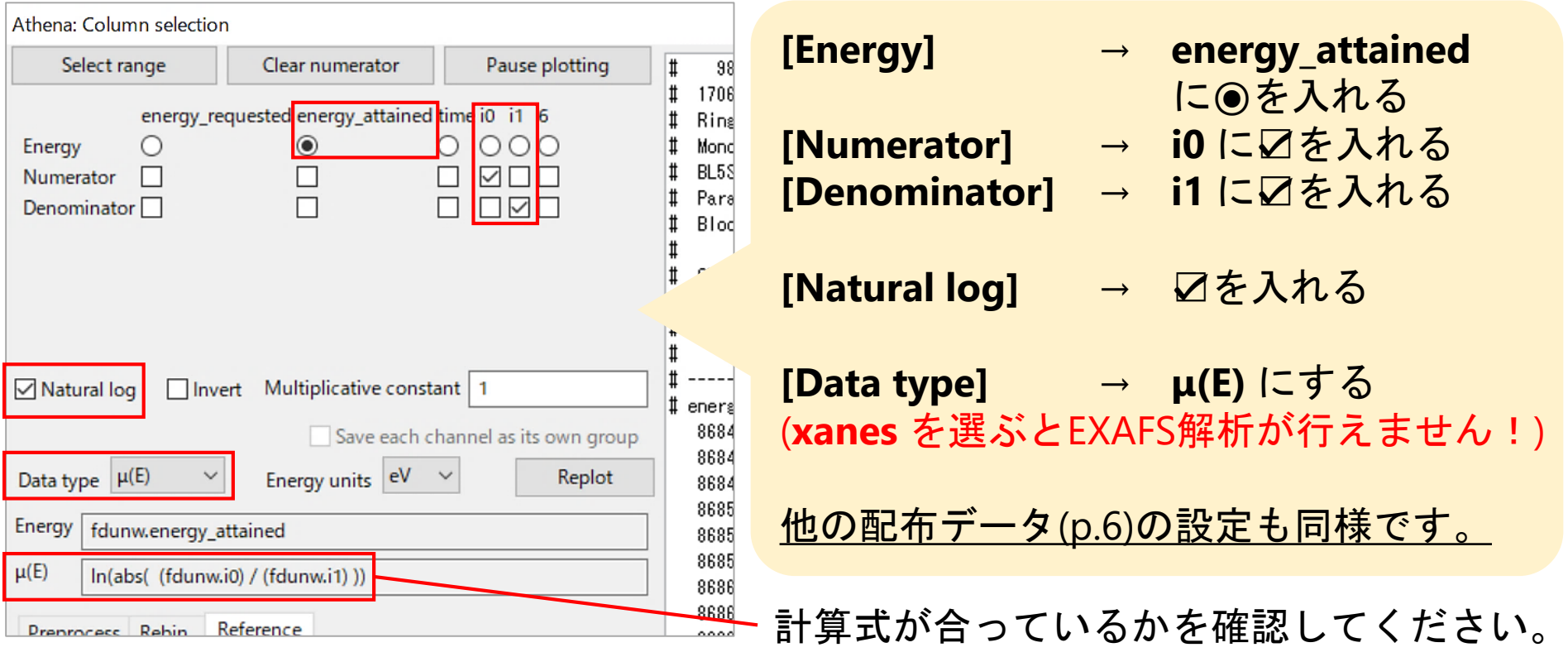

## Main window について  $(1)$  12

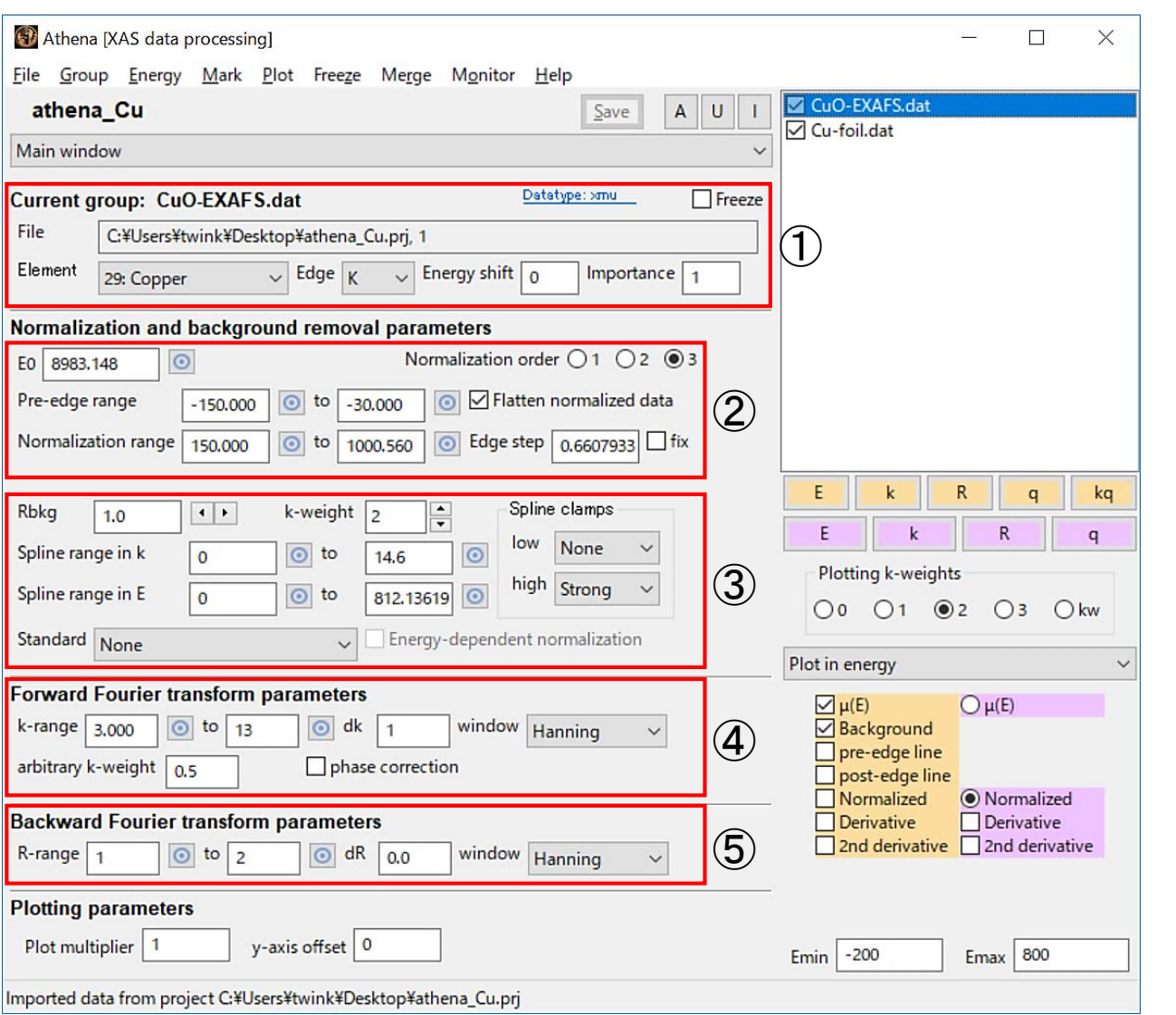

① データの情報、 エネルギーシフトの 設定 (エネルギー較正の ために使用)

- ② NEXAFS (XANES) の 規格化条件 → **E** で表示 (EXAFS解析でも重要!)
- ③ EXAFSのバックグラウ ンドの引き方 → **E** および **k** で表示
- ④ EXAFSのフーリエ変換 の範囲と条件 → **k** および **R** で表示
- ⑤ EXAFSの逆フーリエ変換 の範囲と条件 → **R** および **q** で表示

## Main window について (2)

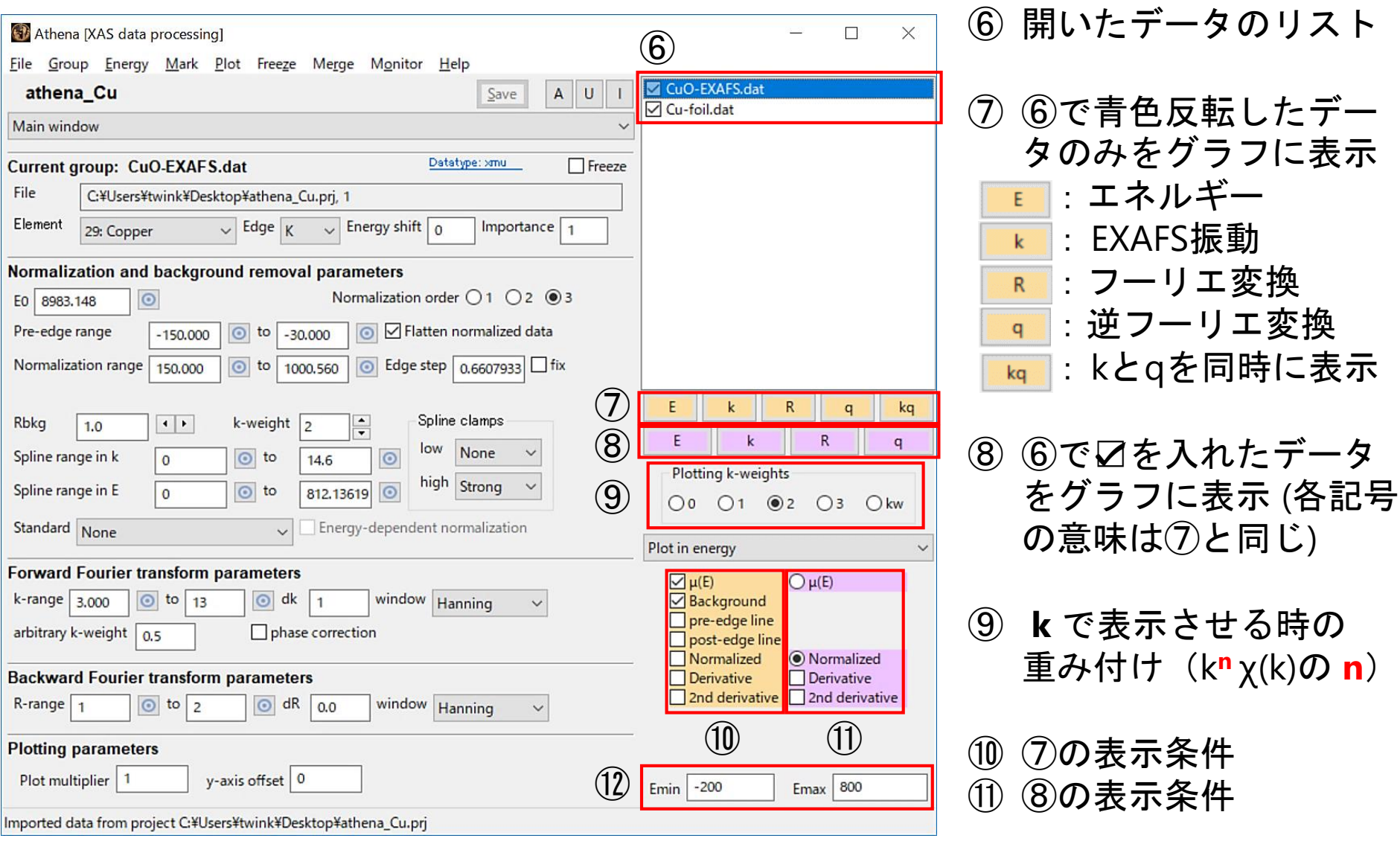

⑫ グラフの表示範囲

# グラフの呼び方の例

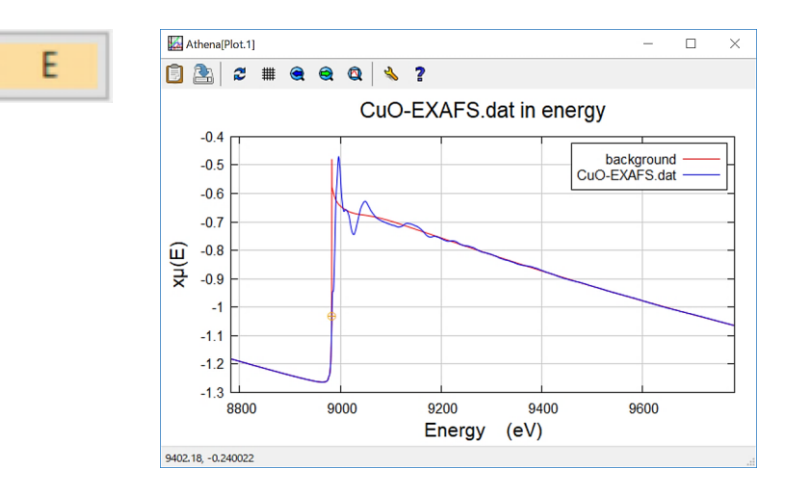

- XAFSスペクトル
- NEXAFSスペクトル, XANESスペクトル (表示するエネルギー範囲が短いとき)

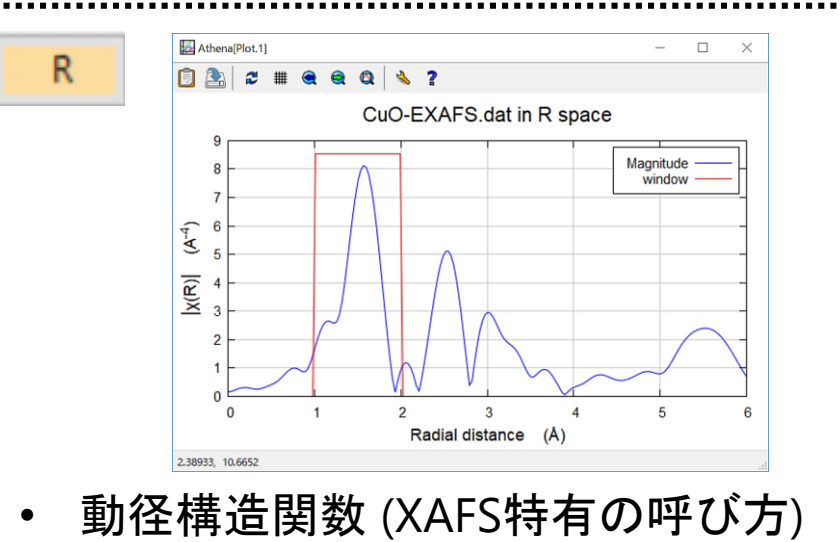

• 動径分布関数 (一般的な呼び方)

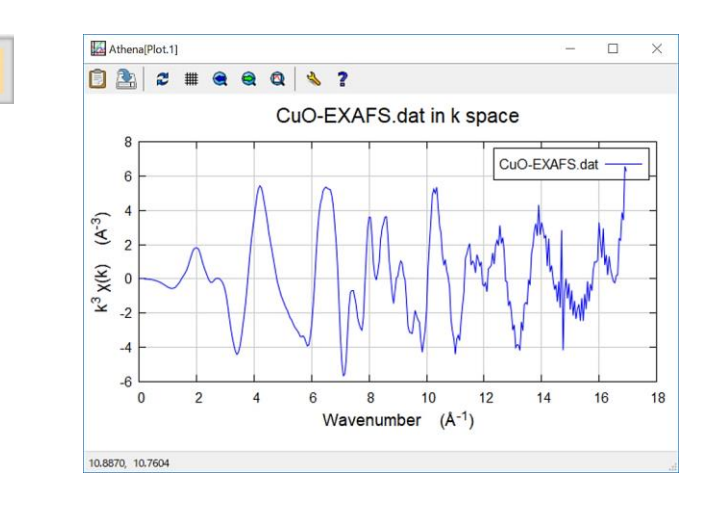

- EXAFS振動
- EXAFSスペクトル

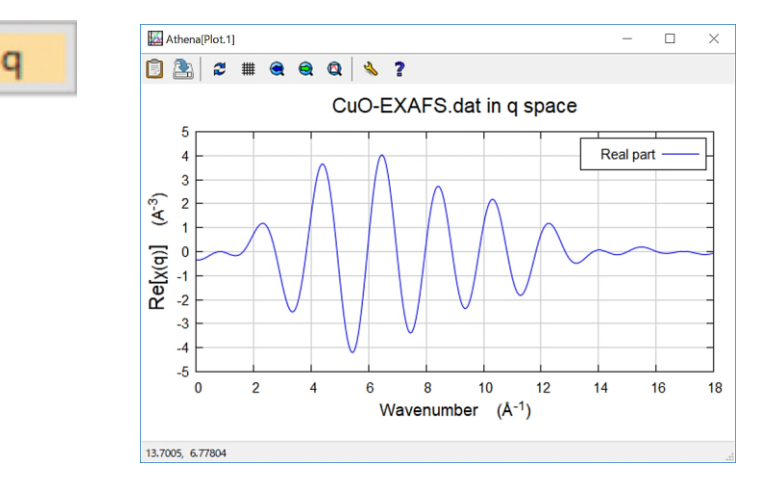

• 動径構造関数に窓関数をかけてフーリエ 変換して得られたEXAFSスペクトル

### Athena/ArtemisによるEXAFS解析の流れ

#### **Athena**

- EXAFS振動の抽出のために、「吸収端におけるエッジジャンプ *μ***<sup>0</sup> (***E***<sup>0</sup> )**」 と「バックグラウンド **(**スプライン曲線**)**」を決定する
- フーリエ変換 ( k → R ) のために、「**k**の範囲などの条件」を決定する
- 逆フーリエ変換 ( R → q ) のために、「**R**の範囲などの条件」を決定する

#### **Artemis**

- Athena で解析した【標準試料】のデータを読み込む
- Scattering Path (散乱経路) を求めて EXAFSスペクトルのフィッティング を行うために、以下のいずれかの方法を用いる

① 自分で結晶構造パラメータを入力する方法 ② QFS (Quick First Shell fit) を用いる方法 ③ CIFファイル (Crystallographic Information File) を用いる方法

- フィッティングの変数**(** *S***<sup>0</sup> <sup>2</sup> /** *E***<sup>0</sup> /** *R* **/** *σ* **2 )** と グラフ の妥当性を判断する
- 【未知試料】のデータに対して、「標準試料で求めた *S***<sup>0</sup> <sup>2</sup>**」を適用しな がら、上記の ①~③ のいずれかの方法でフィッティングを行う
- フィッティングの変数**(** *N* **/** *E***<sup>0</sup> /** *R* **/** *σ* **2 )** と グラフ の妥当性を判断する

吸収端でのエッジジャンプ $\mu_0(E_0)$  の決定 (1)

Athenaでは **EXAFS**振動 を抽出する式が以下のように表されるため、  $\mu_0(E_0)$ を決定する必要がある。 CuO-EXAFS.dat in energy

$$
\chi(k) = \frac{\mu(E) - \mu_0(E)}{\mu_0(E_0)}
$$

- $\chi(k)$  **: EXAFS振動**
- $\mu(E)$  : 吸収スペクトル
- $\mu_0(E)$  :単純な原子のX線吸収スペクトル

 $\mu_0(E_{\,0})$ :吸収端におけるエッジジャンプ

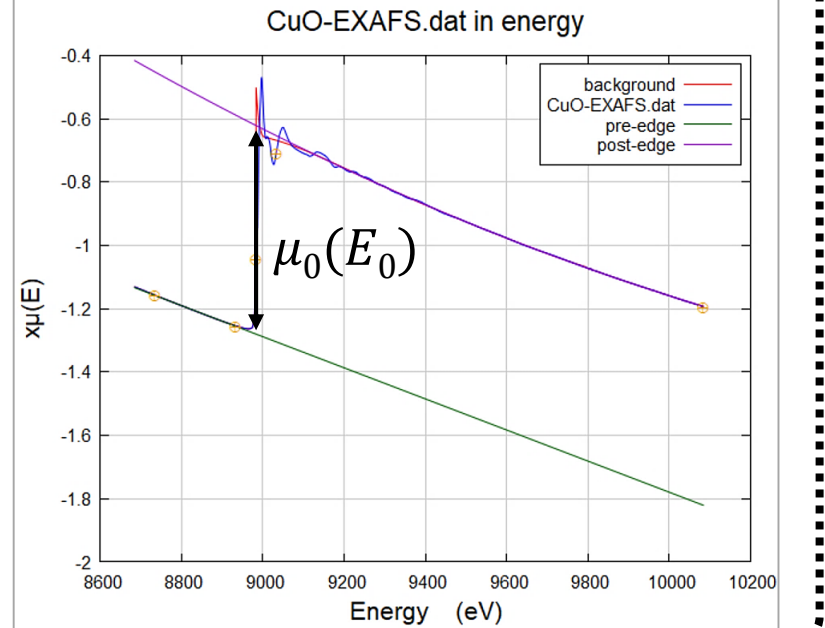

- E0(吸収端)のエネルギーの小数点以下の値を消す (EXAFS解析を行う場合 にオススメ。Athenaでは 1次微分したピークトップに E0 が自動設定される)
- 右下の黄色の枠 **Background** pre-edge line → 口を入れる post-edge line → 口を入れる

- 
- 
- $\nu(E)$ Background pre-edge line post-edge line Normalized Derivative 2nd derivative

 $\odot$ EO 8983

16

# 吸収端でのエッジジャンプ $\mu_0(E_0)$  の決定 (2)  $^{-17}$

- Normalization order → 3 (2次関数)
- 
- 
- 
- Pre-edge range → -250 ~ -50 (E0からの相対値)
- Normalization range → 50 ~ 1100 (同上)
- |◎ を押してグラフ上をクリックすると、その位置が設定点になる (表示範囲が短い場合は、グラフ上部の Q を押すと全体が表示される)

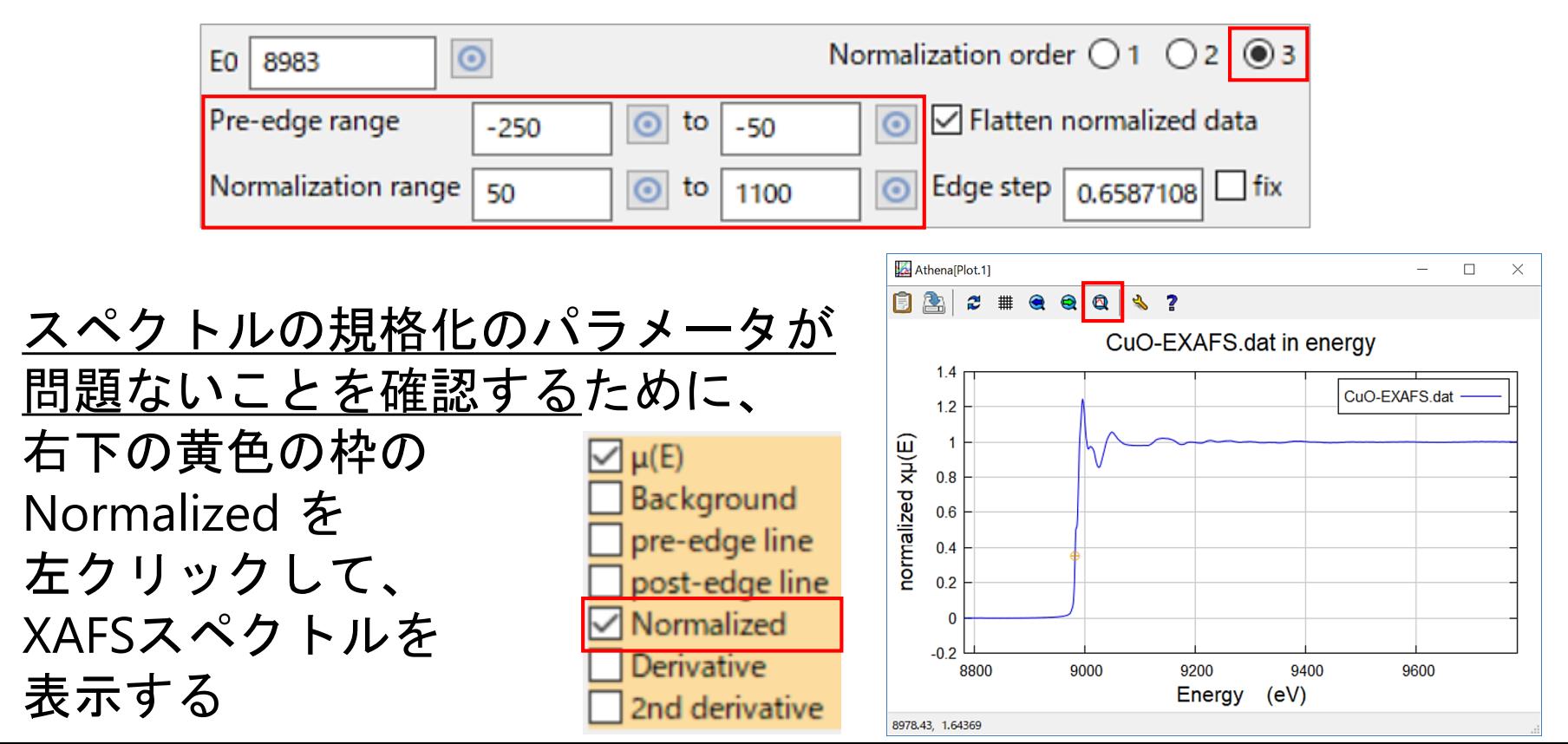

# バックグラウンドの決定 (スプライン曲線とは)

#### AthenaでのEXAFS解析の手順 や 各パラメータの考え方について、 **CuO-EXAFS.dat** を用いて説明する。

- CuO-EXAFS.dat を左クリックして青色反転させる
- を左クリックする
- 右下の黄色の枠 Background → 口を入れる pre-edge line → 口を外す post-edge line → 口を外す
- 右図の赤線はスプライン曲線である。 本解析でのスプライン曲線は、 EXAFS振動の抽出のために測定データ から差し引くバックグラウンド (単純な 原子のX線吸収スペクトルの近似曲線) のことを指す

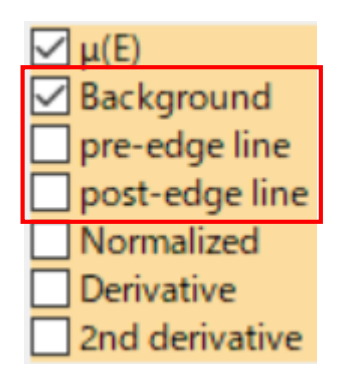

18

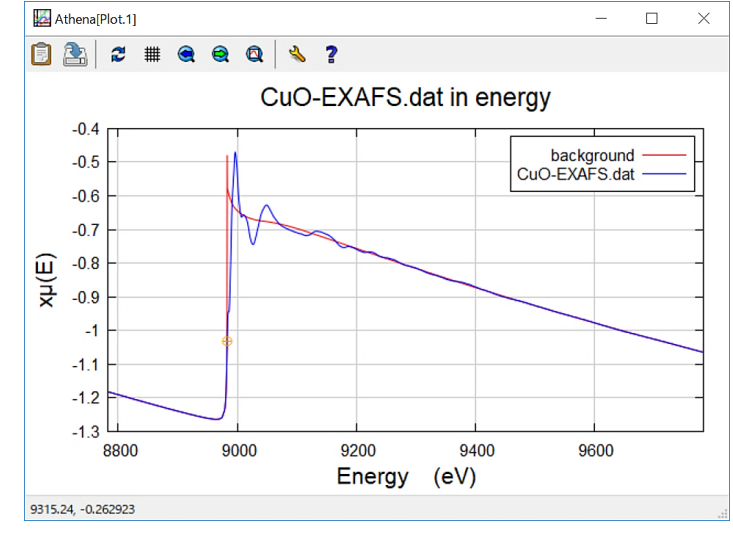

<u>バックグラウンドの決定</u> (Spline range の決定手順) <sup>19</sup>

スプライン曲線(バックグラウンド)をデータから差し引くための **Spline range** を決定する手順は以下の通りである。

(1) Plotting k-weights を 3 にする (但し、散乱原子 が 軽元素の場合は **2**、金属の場合は **3** を選択することが目安) (2) ■ を押した後、k の表示範囲を kmin 0、kmax 18 にする (3) k のスペクトルに、試料由来のノイズがどこから含まれるか、 算段を付ける (p.20)

(4) k のスペクトルに、<mark>測定</mark>由来のノイズがあるかを確認する (p.21)

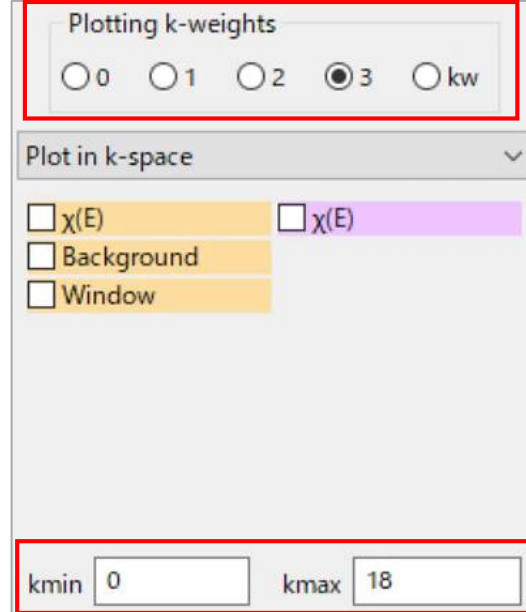

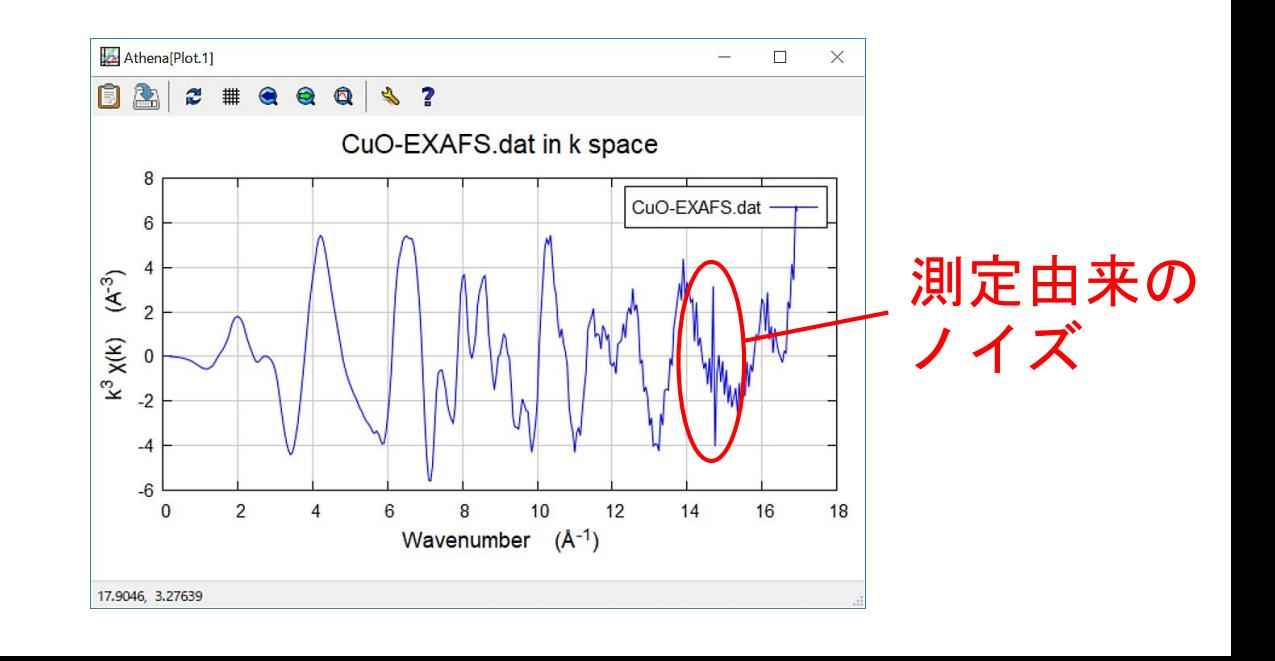

# バックグラウンドの決定 ((3)試料由来のノイズ判断)

CuO-EXAFS.dat の試料由来のノイズが入ってくる k の範囲の算段を 付けるために、**Forward Fourier transform parameters** で

arbitrary k-weight:6~7 **Forward Fourier transform parameters**  $\odot$  $\odot$ k-range 3.000 to dk window 14,996 Hanning Plotting k-weights: kw arbitrary k-weight phase correction 6 にした後、 k をクリックする Plotting k-weights

 $O<sub>2</sub>$ 

 $O<sub>3</sub>$ 

 $\bigcirc$ 

- 発散していく部分からが、試料由来のノイズ であると推測される (但し、重元素の測定では判断しにくいことがある。p.32)
- **k=3~13** を「k のフーリエ変換の範囲の"目安"」と考える

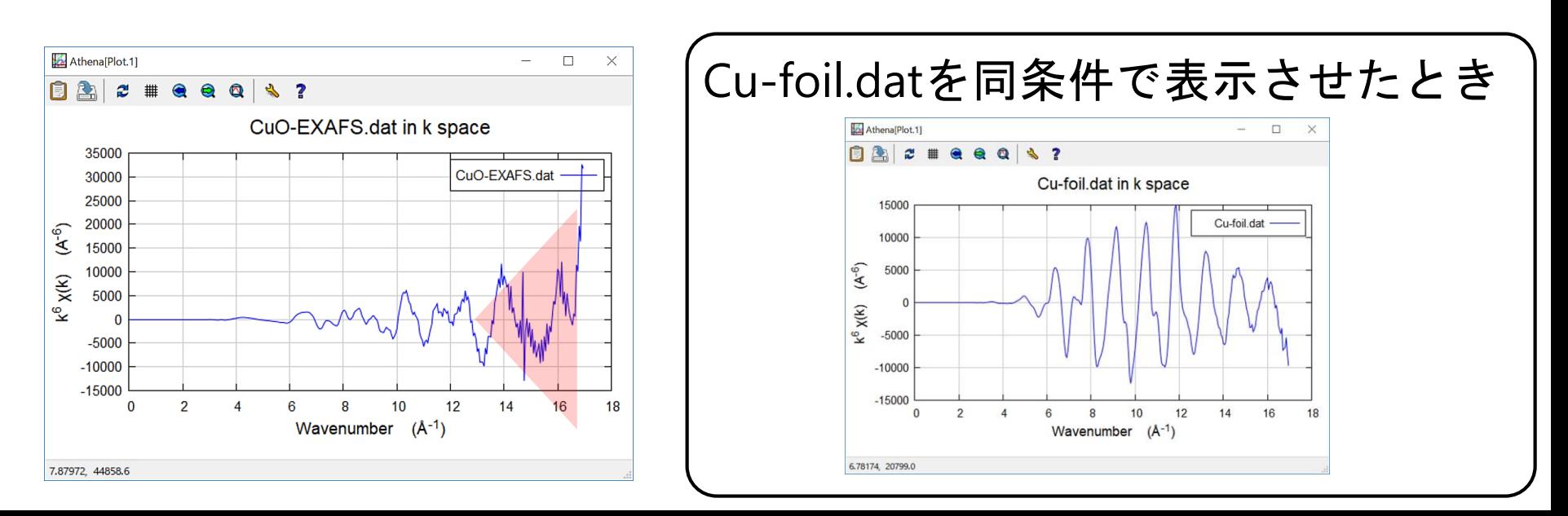

# パックグラウンドの決定 ((4)測定由来のノイズ判断) $^{\mathrm{21}}$

- Plotting k-weights を 3 に戻して、 k でグラフを表示させる
- CuO-EXAFS.dat は k=14.7 辺りに測定由来のノイズがあるため、 Spline range in k を **0 to 14.6** にする
- ※ 測定由来のノイズ(例:パルスノイズ、等)が見られなければ、 解析中に不具合が出ない限り、Spline range は変更しなくて良い

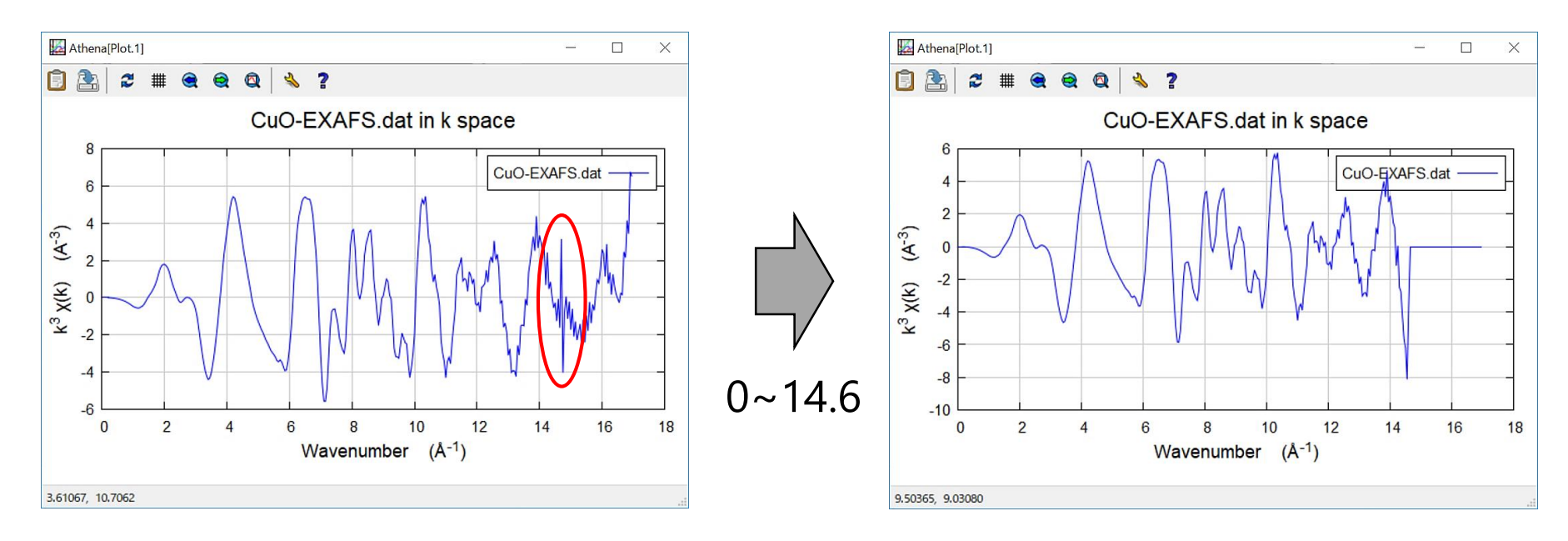

**EXAFS**解析を行いたい全てのデータについて、 **E0, Spline range, k-range, R-range の値を揃えること!** 

### Athena/ArtemisによるEXAFS解析の流れ

#### **Athena**

- EXAFS振動の抽出のために、「吸収端におけるエッジジャンプ *μ***<sup>0</sup> (***E***<sup>0</sup> )**」 と「バックグラウンド **(**スプライン曲線**)**」を決定する
- フーリエ変換 ( k → R ) のために、「**k**の範囲などの条件」を決定する
- 逆フーリエ変換 ( R → q ) のために、「**R**の範囲などの条件」を決定する

#### **Artemis**

- Athena で解析した【標準試料】のデータを読み込む
- Scattering Path (散乱経路) を求めて EXAFSスペクトルのフィッティング を行うために、以下のいずれかの方法を用いる

① 自分で結晶構造パラメータを入力する方法 ② QFS (Quick First Shell fit) を用いる方法 ③ CIFファイル (Crystallographic Information File) を用いる方法

- フィッティングの変数**(** *S***<sup>0</sup> <sup>2</sup> /** *E***<sup>0</sup> /** *R* **/** *σ* **2 )** と グラフ の妥当性を判断する
- 【未知試料】のデータに対して、「標準試料で求めた *S***<sup>0</sup> <sup>2</sup>**」を適用しな がら、上記の ①~③ のいずれかの方法でフィッティングを行う
- フィッティングの変数**(** *N* **/** *E***<sup>0</sup> /** *R* **/** *σ* **2 )** と グラフ の妥当性を判断する

フーリエ変換の条件決定 (kの範囲の判断基準)

#### **Forward Fourier transform parameters** のパラメータを検討する。

- window は Hanning のまま (window とは窓関数のこと)
- dk は 1 のまま (解析者によっては 0 や 0.5 にする場合もある)
- k-range (フーリエ変換の範囲) を変えた後、 R を左クリックする

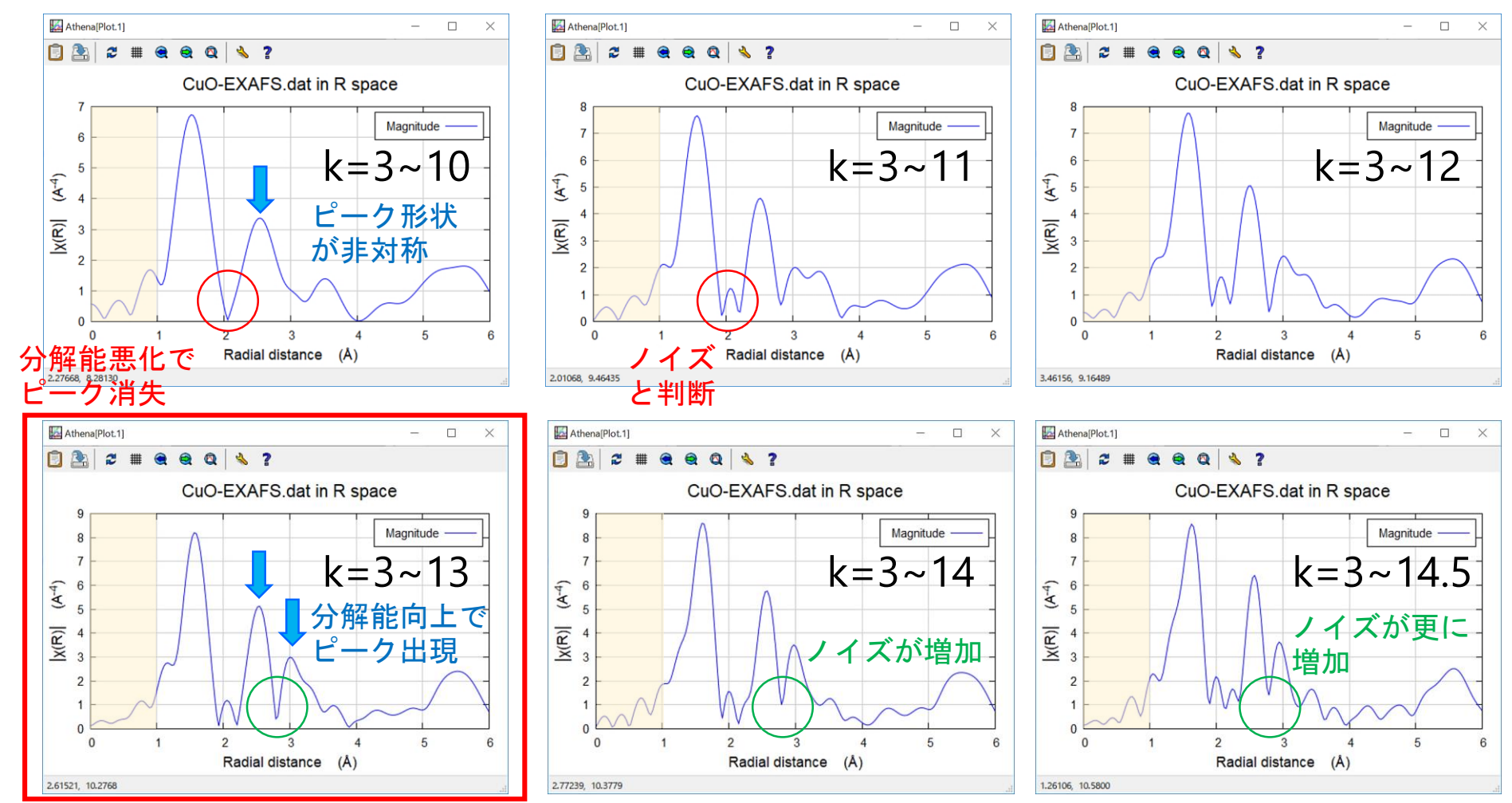

<u>逆フーリエ変換</u>の条件決定、prjファイルの保存 <sup>24</sup>

**Forward Fourier transform parameters** の k-rangeが 3~13 の場合について。 逆フーリエ変換の範囲などを **Backward Fourier transform parameters** で設定 した後、それに対する EXAFSスペクトル(q空間) を表示する手順を以下に示す。

- を押す
- **Backward Fourier transform parameters** の R-range を **1 to 2** にする
- window は Hanning のまま (window とは窓関数のこと)
- dR は 0 のまま(解析者によっては 0.1 にする場合もある)
- 右下の黄色の枠の Window に☑を入れ、窓関数をグラフに表示させる
- ◎ │ を押す
- qの表示範囲(p.13 ⑫)を qmin 0、qmax 18 にする

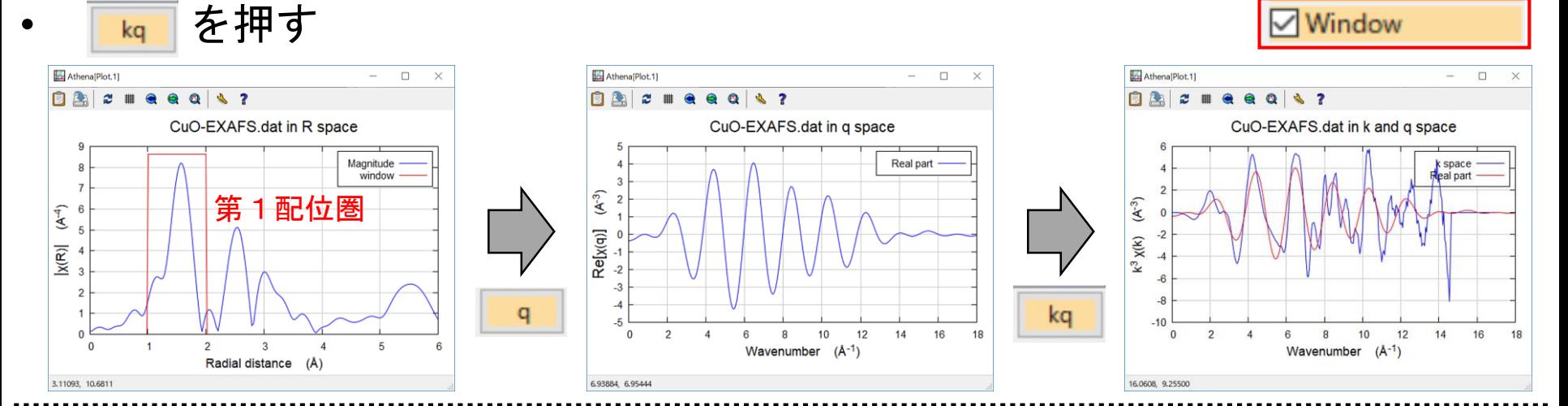

iyear part Imag. part

Phase Window

**[prj**ファイルの保存**]** File → Save project as… → 名前を入力(1バイト文字!) → 保存

AuPd複合ナノ粒子の説明、データ読込

#### コアシェル型からランダム合金構造に変化?

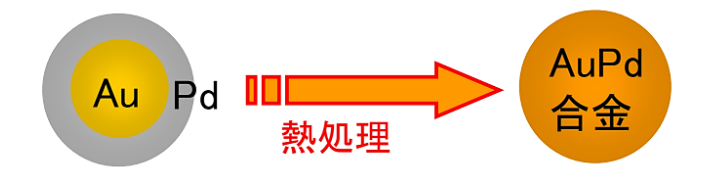

ただし、この結果を導くためには EXAFSだけではカ不足 XRD、元素分析、TEM観察等との 複合解析が重要

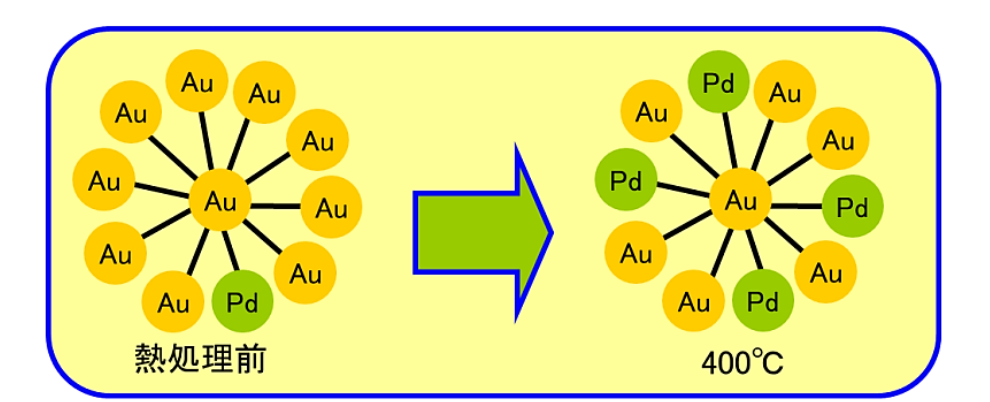

[Ref.1] 仁谷浩明、「XAFS解析演習」、https://pfxafs.kek.jp/wp-content/uploads/ 2018/02/XAFSworkshop.pdf (2018年12月6日 最終閲覧). [Ref.2] T. Nakagawa, H. Nitani *et al.*, *Ultrason. Sonochem.* **12** (2005) 249-254.

- AuFoil.dat / Au100.dat / Au200.dat / Au300.dat / Au400.dat を読み込む (p.11) (例えば、Au100.dat は、AuPd複合ナノ粒子を100℃に昇温した試料のことである。)
- この後の説明は、2018年2月27日に KEK で開催された「XAFS講習会 2017」 で、仁谷先生が用いていらしたパラメータを適用します。 (但し、「解析事例の紹介」に重点を置いた内容として講習会で提示してくださった そうなので、設定するパラメータは参考程度に捉えてください。)

使利機能の紹介 (1) 26

- データをコピーする:青色反転させた後、Shift + Ctrl + y を押す
- 一つのデータを消去する: 対象データを左クリックして青色反転させた後、同位置で右クリック → [Remove **current** group] を左クリック Au100.dat
- 複数のデータを消去する: 対象データに☑を入れた後、データ名の上 で右クリック

→ [Remove **marked** groups] を左クリック

- データの並び順を一つ 上 にする:Alt + k
- データの並び順を一つ 下 にする:Alt + j **(AuFoil.dat** を一番上にしましょう。**)**
- 全てのデータに☑を入れる : を左クリック
- 全てのデータから☑を外す : □ を左クリック
- 選択したデータの☑を反転させる : を左クリック

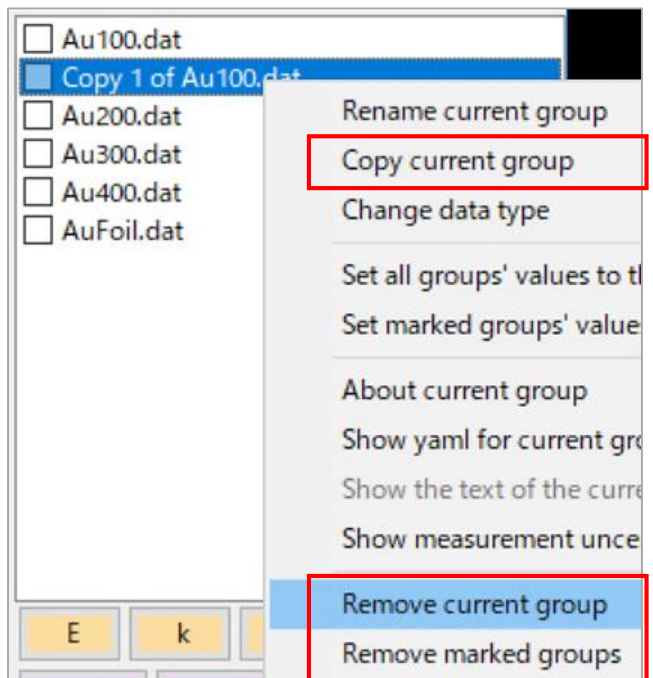

### E0の小数点以下の消去、E0を揃える 27

- 基準とする **AuFoil.dat** の E0(吸収端)のエネルギーの小数点以下の値を消す (EXAFS解析を行う場合にオススメ。Artemisのフィッティング E0 11910  $\odot$ 結果は、このE0の数値からの"相対値"で算出されるため。)
- **AuFoil.dat** の **E0** の値を他のデータにコピーして、**E0**を揃える
	- E0 の値を揃えたいデータに ☑を入れる
	- コピーの元になるデータ(今回は AuFoil.dat とする)を左クリックして 青色反転させる
	- Athena の **E0** にマウスを合わせて右クリックする
	- **≻** [Set marked this value of E0] を左クリックする

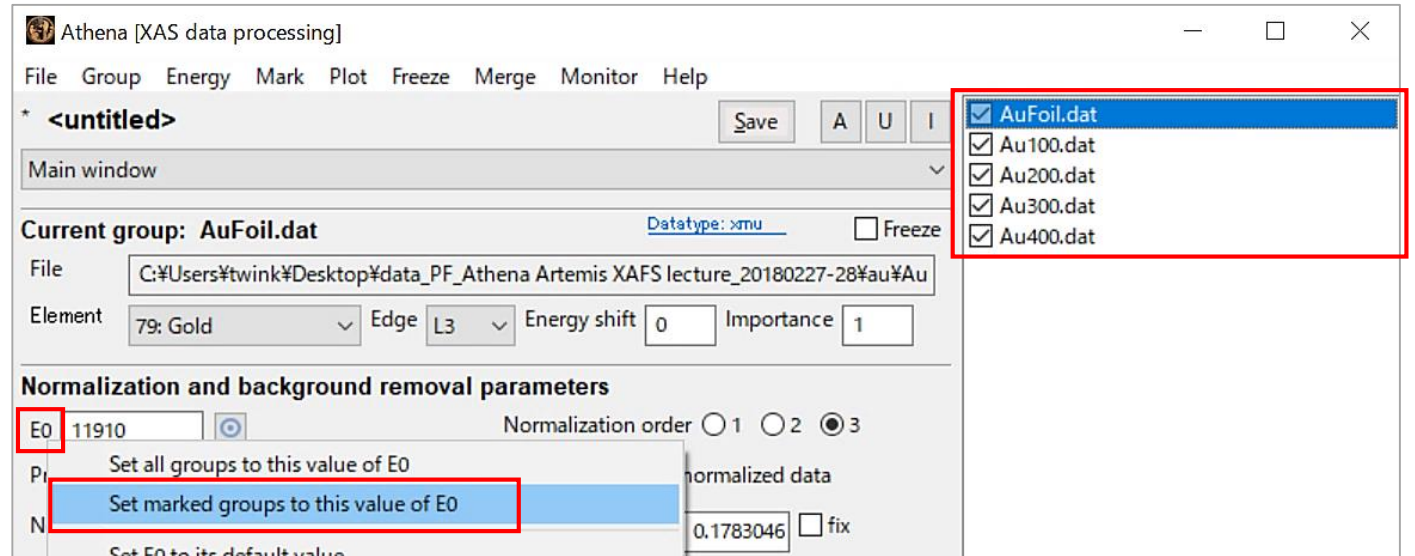

# 吸収端でのエッジジャンプ $\mu_0(E_0)$ の決定 <sup>28</sup>

- 右下の黄色の枠 Background → ☑を外す pre-edge line → 口を入れる post-edge line → 口を入れる
	-

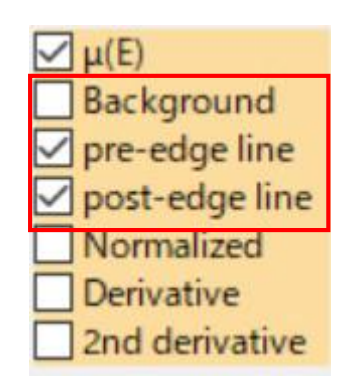

- Normalization order → 3  $(2^\circledX$ 関数
- 
- 

- Pre-edge range → -250 ~ -70 (E0からの相対値)
- Normalization range → 300 ~ 1000 (同上)

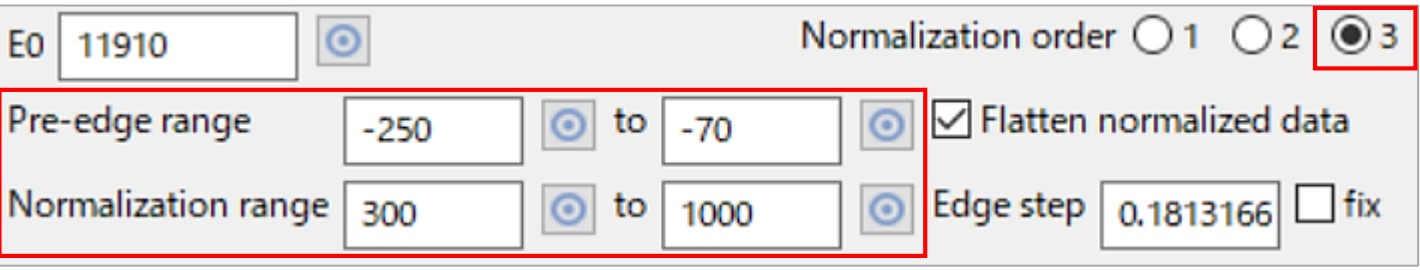

• **Pre-edge range** と **Normalization range** の値を、全てのデータに コピーする (p.27) (※ 規格化の範囲が揃っていると、恣意性をなくすことができる)

### 複数データを積み上げてグラフに表示

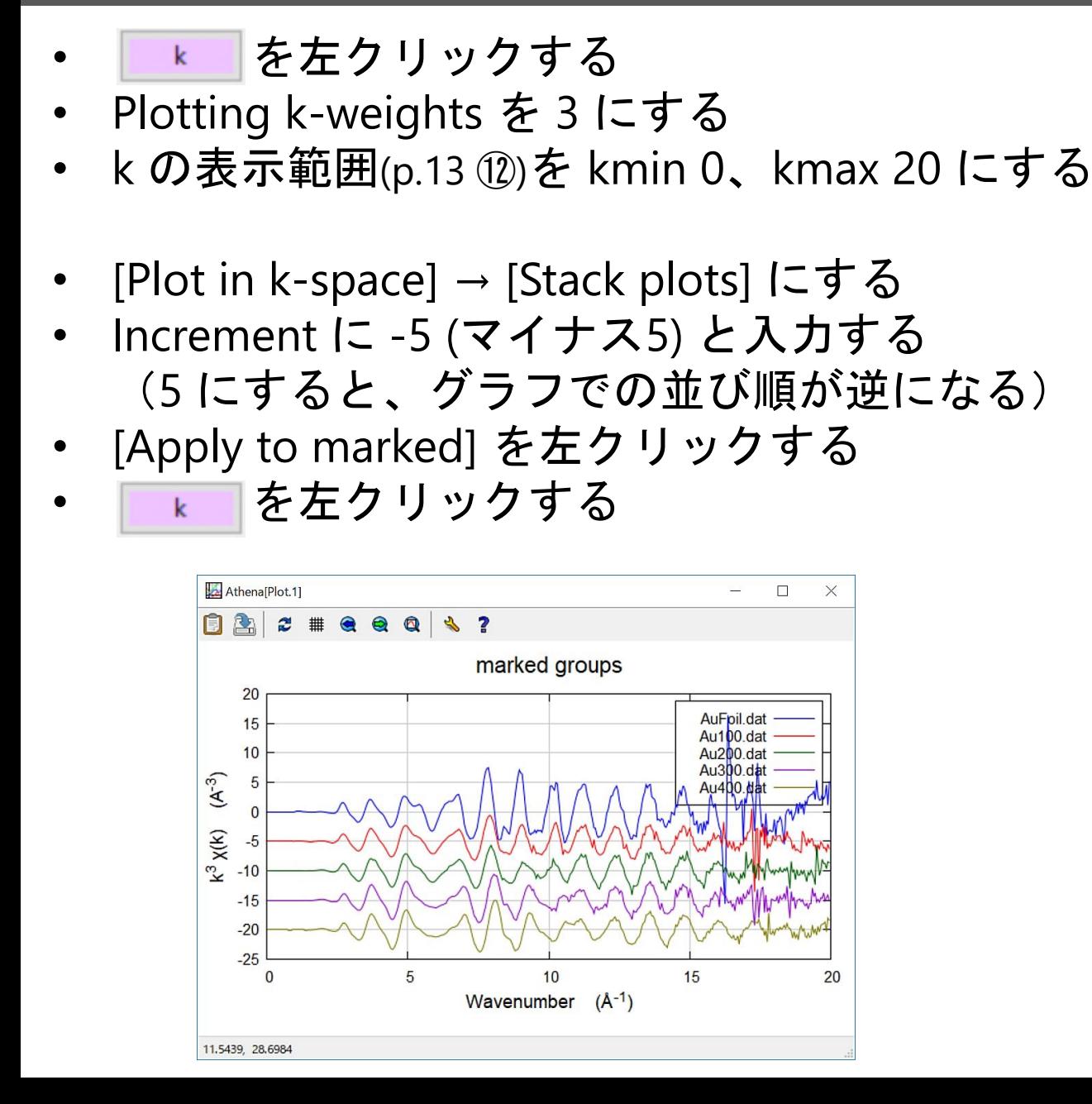

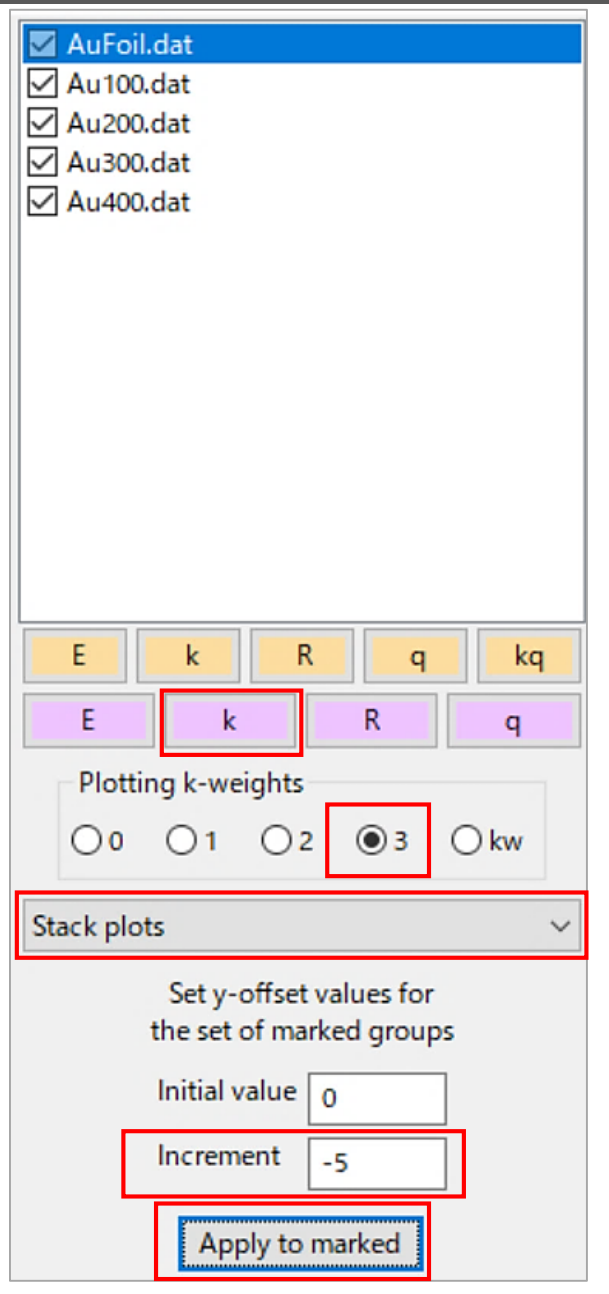

# 便利機能の紹介(2)

### グラフの「タイトル」を変更したい

右下のタブで [ Title, legend, single file ] を選択する

Title for marked group plot の白枠にタイトルを入力する

### グラフの「凡例の位置」を変更したい

右下のタブで [ Title, legend, single file ] を選択する

 **> Legend location で、変更したい位置の選択肢を選ぶ (例: top right)** 

凡例を枠外に表示させたい時は、Out side に ☑を入れる

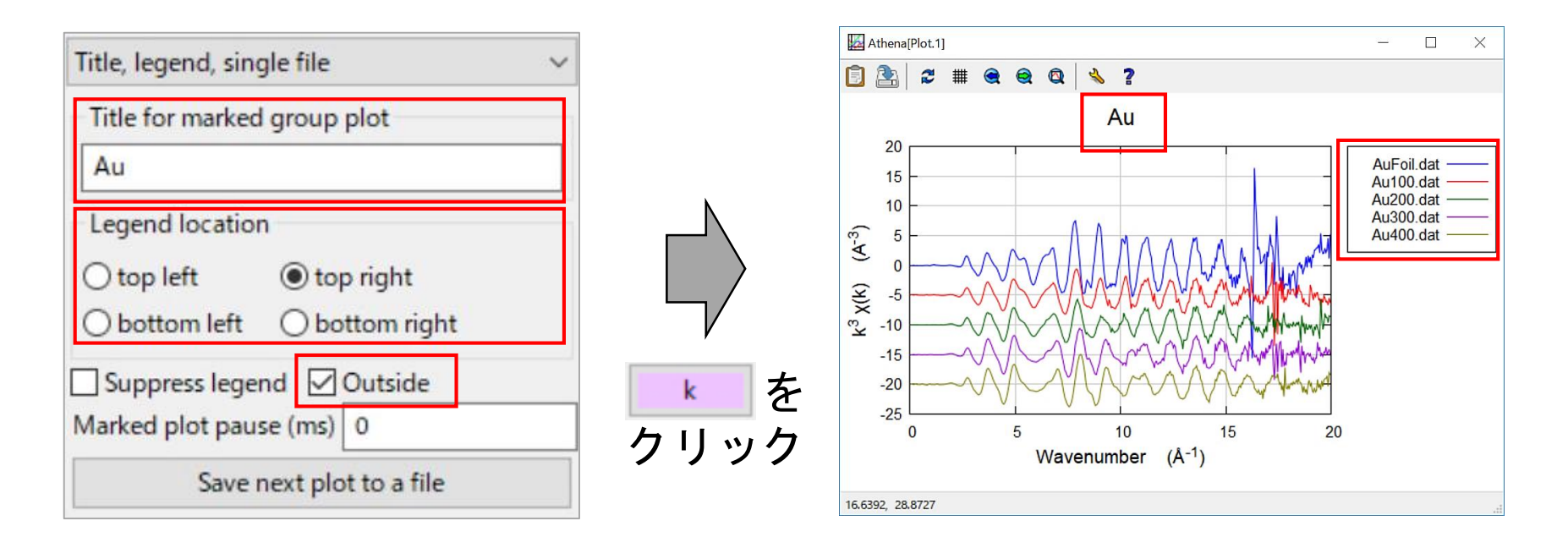

# バックグラウンドの決定 (測定由来のノイズ判断)  $^{-31}$

### **EXAFS**解析を行いたい全てのデータについて、 **E0, Spline range, k-range, R-range** の値を揃えること!

- Au関係の全てのデータのスペクトルを比較したとき、測定由来の ノイズが 最も低波数側 に現れるデータは、**AuFoil.dat** である
- AuFoil.dat の Spline range in k を **0 to 16** にする
- 他の全てのデータに、**Spline range in k** の値をコピーする (p.27)
- [Stack plots] の Increment に 0 を入力する → [Apply to marked] を 左クリックする (p.29)
- を左クリックする

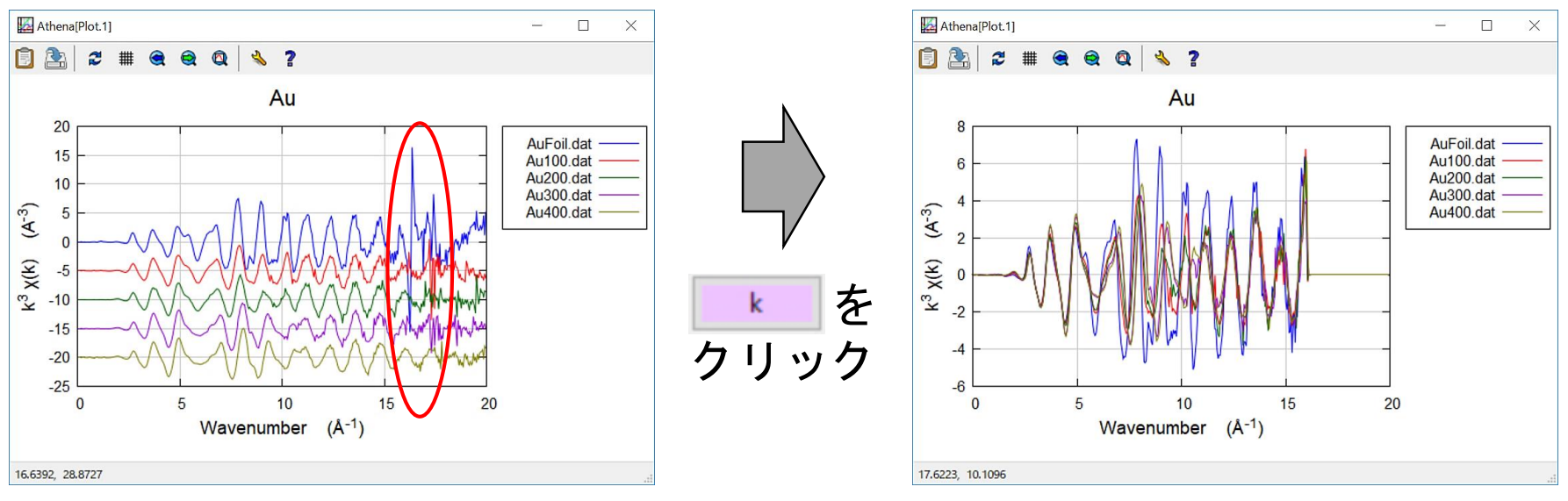

32 バックグラウンドの決定 (試料由来のノイズ判断)

• 散乱原子が重元素(Au, Pd)であり、包絡線形状により k=15付近で スペクトルが一度収束するため、 Athena[Plot.1]  $B22*9993$ 試料由来のノイズの判断が今回は難しい。 Au 35000

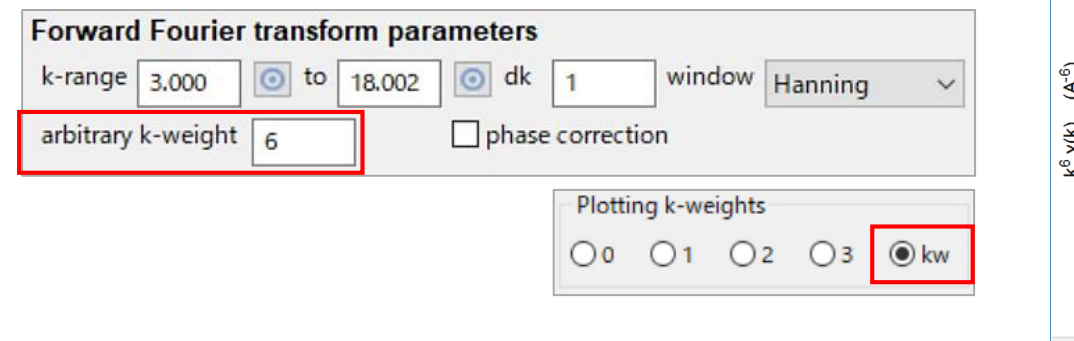

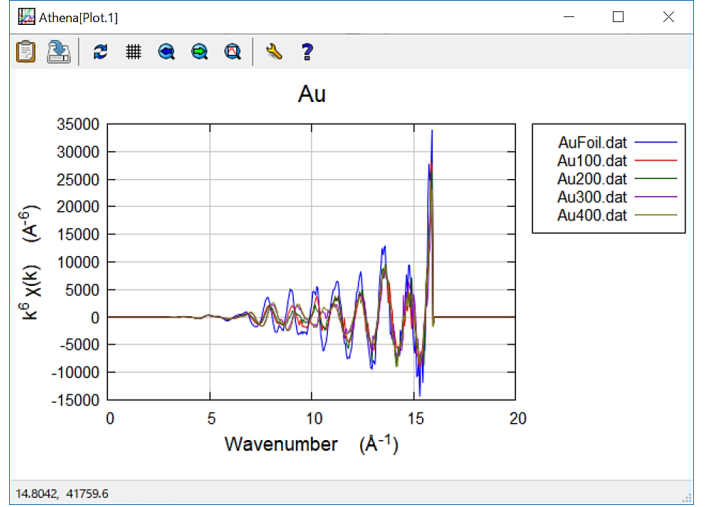

- ※この後の解析手順を**"**各自の試料**"**で行う時、変換範囲によってはノイズが発生する ことを考慮して、その都度でスペクトルを確認しながらパラメータを決定すること。
	- Plotting k-weights を 3 にする
	- [ Title, legend, single file ] の Outside の☑を外した後 (p.30)、 [Plot in k-space] に変更する
- **Forward Fourier transform parameters** k-range:2.4 to 15.9 / dk:0.5 にする
- **Forward Fourier …** の値を全てのデータにコピーする (p.27)

フーリエ変換の条件決定 (複数データでの判断)

• **AuFoil.dat** を青色反転させた後、右下の黄色の枠の Window にØを入れ、窓関数をグラフに表示させる ▶ を左クリックする

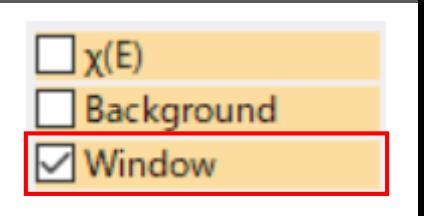

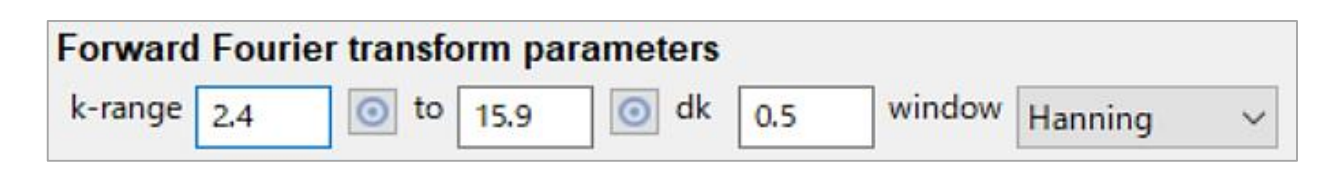

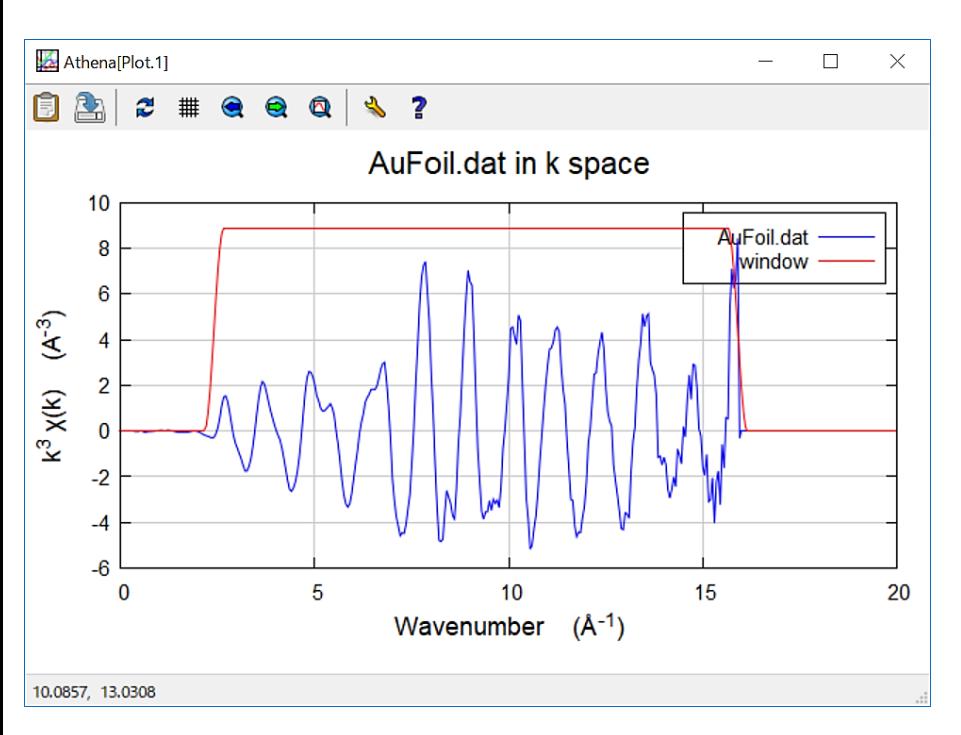

- ※ k が 3以降は、NEXAFS (XANES) の 成分が含まれていないと考えてよい
- ※ 振幅が節以外になっている場所で 変換すると、打ち切りノイズが 入ることがある
- → **dk** を **0.5~1** にすることで、 打ち切りノイズを防ぐ
- → ノイズが出ないことを全データに ついて確認しながら、低波数側は 2.5 Å-1 程度までを目安に、振幅の 節付近に値を設定することもある

逆フーリエ変換の条件決定 (複数データでの判断)  $^{34}$ 

 $\sqrt{\mathsf{M}}$ agnitude

Envelope Real part

Imag. part

Phase

Window

- **Backward Fourier transform parameters** R-range:1.8 to 3.3 / dR:0.1 にする
- **Backward Fourier …** の値を全データにコピーする (p.27)
- 右下の黄色の枠の Window に☑を入れ、窓関数をグラフ表示 • を左クリックする
- でも表示させてみる (全データに対し、R-range の値が問題ないことを確認)

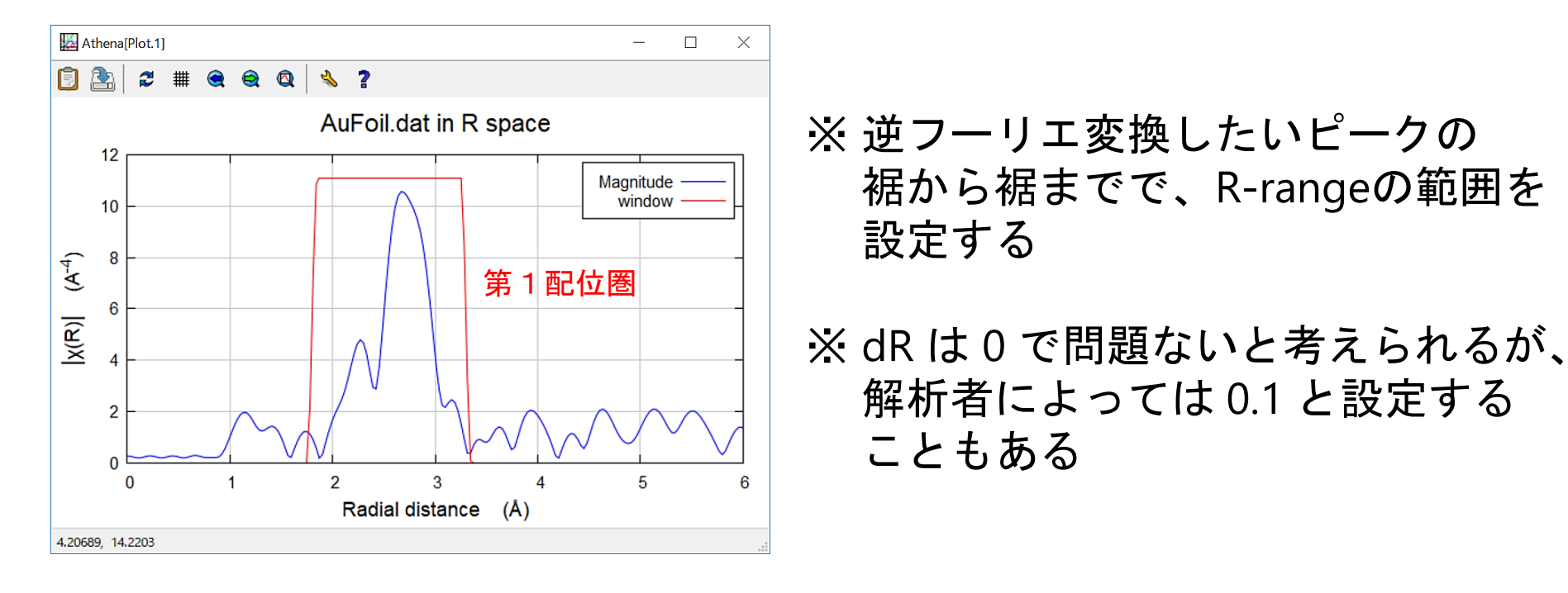

**[prj**ファイルの保存**]** File → Save project as… → 名前を入力(1バイト文字!) → 保存

# 解析後にテキストデータとして保存

- テキストデータとして保存したいデータに☑を入れる
- File → Save marked groups as → 保存したい形式を選択  $\mu(E)$  :生データ norm(E):規格化した後のデータ Element.edge: L3+ Column.1: k inverse Angstrom+ Column.2: energy eV↓ Column.3: AuFoil.dat↓ k<sup>3</sup>χ(k) : k<sup>3</sup>の重み付けした χ(k) Column.4: Au100.dat↓ Column.5: Au200.dat +
	- データ名を入力する (1バイト文字!) → 保存
- : XDI/1.0 Demeter/0.9.26↓<br>: Demeter.output\_filetype: multicolumn k^3 \* chi(k)↓<br>: Element.symbol: Au↓ Column.6: Au300.dat:<br>Column.6: Au300.dat:<br>Column.7: Au400.dat:  $-0.0000000$ 0.50000000E-01  $-0.36031459E - 04 -0.32291768E - 04 -0.34635756E - 04$ 11910.010 0.10000000 11910.038  $-0.27133994E-03$  $-0.24363104E-03$  $-0.26235412E-03$  $0.1500000$ 11910 086  $-0.85869519F - 03$ -0 77263175F-03  $-0.83572490F - 03$

### グラフに積み上げて表示させたデータのままテキストデータにしたい

- 積み上げたデータをグラフに表示させる (p.29)
- 右下のタブで [Title, legend, single file] を 選択する
- [Save next plot to a file] を左クリックする
- 保存したい表示形式 (E, k, R, q) の ピンク色のボタンを左クリックする

 $\vec{\tau}$ ータ名を入力する (1バイト文字!) → 保存

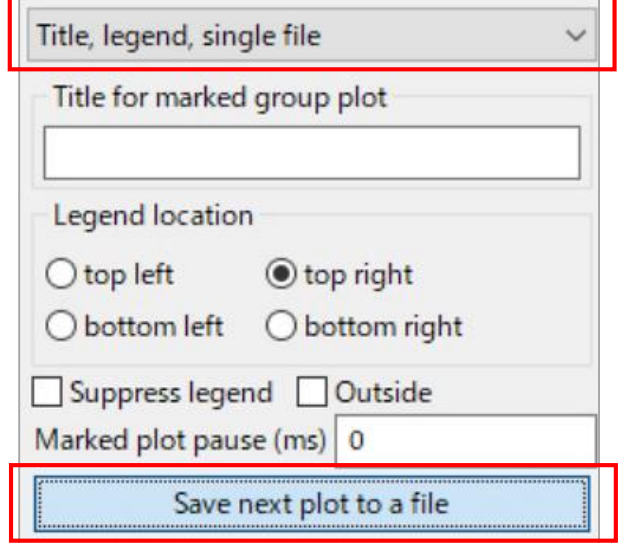

-0.:

-0.

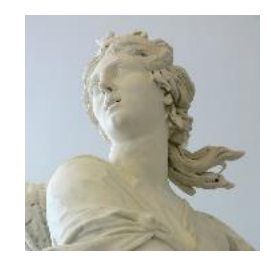

# **Artemis**の使い方 ~EXAFSスペクトルの解析方法~
### Athena/ArtemisによるEXAFS解析の流れ

#### **Athena**

- EXAFS振動の抽出のために、「吸収端におけるエッジジャンプ *μ***<sup>0</sup> (***E***<sup>0</sup> )**」 と「バックグラウンド **(**スプライン曲線**)**」を決定する
- フーリエ変換 ( k → R ) のために、「**k**の範囲などの条件」を決定する
- 逆フーリエ変換 ( R → q ) のために、「**R**の範囲などの条件」を決定する

#### **Artemis**

- Athena で解析した【標準試料】のデータを読み込む
- <u>Scattering Path (散乱経路) を求めて EXAFSスペクトルのフィッティング</u> を行うために、以下のいずれかの方法を用いる

① 自分で結晶構造パラメータを入力する方法 ② QFS (Quick First Shell fit) を用いる方法 ③ CIFファイル (Crystallographic Information File) を用いる方法

#### • フィッティングの変数**(** *S***<sup>0</sup> <sup>2</sup> /** *E***<sup>0</sup> /** *R* **/** *σ* **2 )** と グラフ の妥当性を判断する

- 【未知試料】のデータに対して、「標準試料で求めた *S***<sup>0</sup> <sup>2</sup>**」を適用しな がら、上記の ①~③ のいずれかの方法でフィッティングを行う
- フィッティングの変数**(** *N* **/** *E***<sup>0</sup> /** *R* **/** *σ* **2 )** と グラフ の妥当性を判断する

# Artemisでの prjファイルのデータ読込

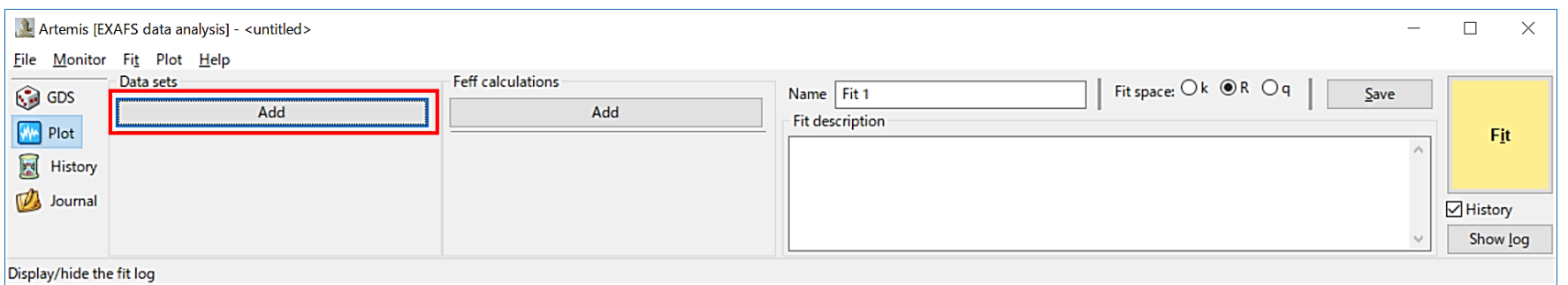

- 【Artemis [EXAFS data analysis]】の Data sets の [Add] を左クリックする
- prjファイルを選択する → [開く]
- 【Artemis: Import from Athena project file】で、**AuFoil.dat** を青色反転させる
- Athenaでの解析結果を継承するために、 Take parameters from は、**Project file**  に ◉ を入れる
- [Import selected data]を左クリックする

※ Artemisで読み込めるデータは1つずつ

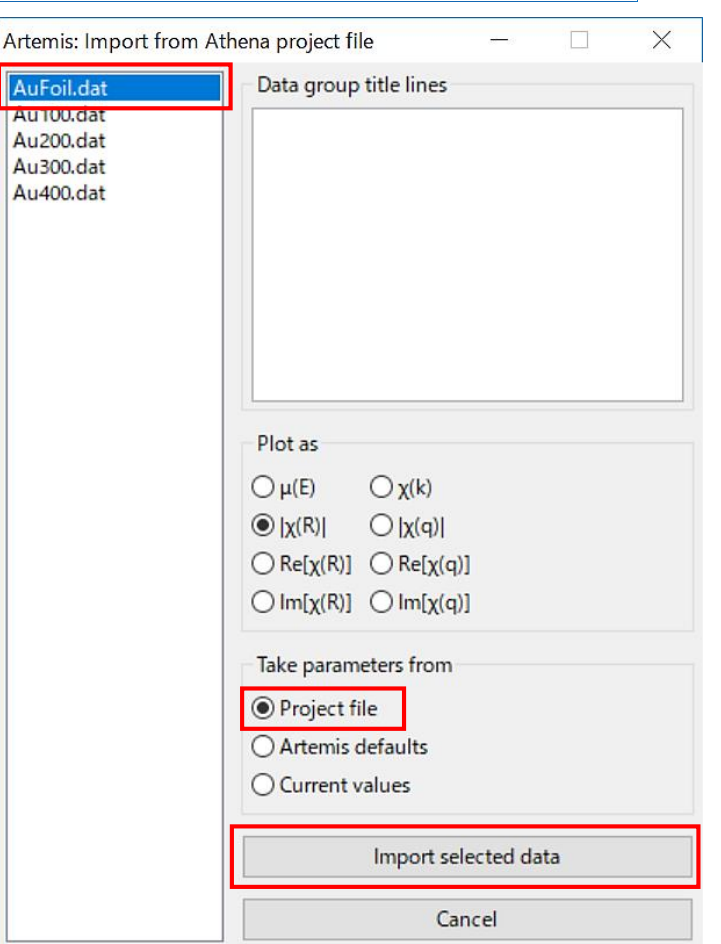

Artemisによる解析手順の基本的な考え方 39 $\chi(k) = S_0^2 \sum_i \frac{N_i F_i(k_i) \exp(-2k_i^2 \sigma_i^2)}{k_i r_i^2} \sin(2k_i r_i + \phi_i(k_i))$ **FEFF**による理論計算で求まる フィッティングで求めるパラメータ パラメータ  $S_{0}^{\;2}$ : 多体効果  $F_{\vec{i}}(k)$  : 後方散乱因子 *N*<sub>*i*</sub> : 配位数(標準試料では既存値)  $\phi_{\textit{i}}^{}(\textit{k})$  : 位相因子 *r<sup>i</sup>* : 配位距離 *σ<sup>i</sup>* : デバイワラー因子

*E0* : 吸収端 (kの原点)

第1段階: 標準試料について解析

- FEFFによる理論計算から、*F*、*ϕ* が求まる
- *N* を固定値にしてフィッティングを行い、*S<sup>0</sup> 2* 、*R*、*σ 2* 、*E<sup>0</sup>* を求める

#### 第2段階: 未知試料について解析

- FEFFによる理論計算から、*F*、*ϕ* が求まる
- *S<sup>0</sup> <sup>2</sup>* を固定値にしてフィッティングを行い、*N*、*R*、*σ 2* 、*E<sup>0</sup>* を求める

### Artemisによるフィッティング方法

#### ① 自分で結晶構造のパラメータを入力する方法

・試料の結晶構造のパラメータ (空間群、格子定数、等) が既知の場合に適する

#### ② **QFS (Quick First Shell fit)** を用いる方法

- ・XAFSならではの解析手法
- ・吸収原子、散乱原子、大体の原子間距離、を仮定して解析する
- ・第2配位圏以降は、第1配位圏の原子による前方散乱等の影響を無視できない と予想されるため、QFSの使用を控えることが望ましい(使用時は注意する)

#### ③ **CIF**ファイル **(Crystallographic Information File)** を用いる方法

- ・XRD等で得た 試料のCIFファイル を持っている場合に適する
- ・標準試料 (Auバルク等) の CIFファイルは、無機材料データベース AtomWork (国立研究開発法人 物質・材料研究機構が管理) にある可能性がある

https://crystdb.nims.go.jp

40

(2019年3月29日 最終閲覧)

ユーザ登録が必要です。

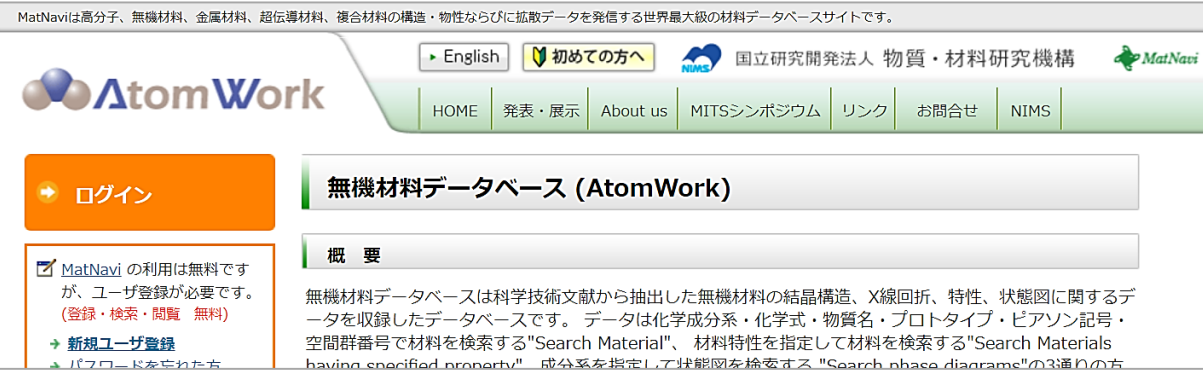

#### ① 結晶構造のパラメータを入力する方法 (1) 41

- 【Artemis [EXAFS data analysis]】の Data sets の [Add] を左クリック して、prjファイル内の **AuFoil.dat** を読み込む (p.38)
- Feff calculations の [Add] を右クリックする
- **[**Recent Feff or crystal data file]  $\varnothing$  [-----] Open a blank Atom window を青色反転させて、[OK] を左クリックする

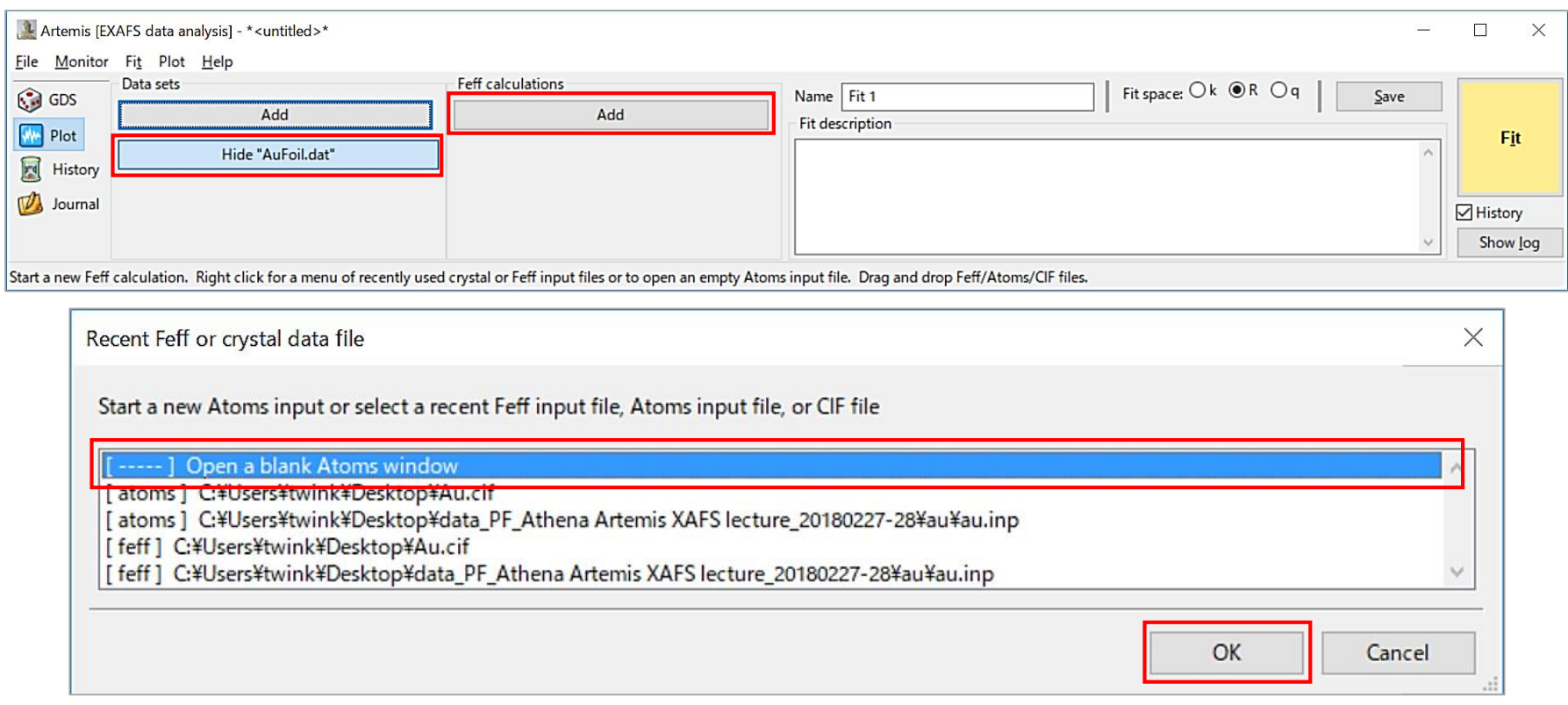

① 結晶構造のパラメータを入力する方法 (2) 42

- 【Artemis [Feff] Atoms and Feff】の にパラメータを入力する Name  $\rightarrow$  Au Space Group → 225 または fm3m (それぞれ、空間群での fcc構造 の表記) Edge  $\rightarrow$  L3 Lattice constants  $\rightarrow$  A=4.08,  $\alpha$ =90 Core に☑を入れる  $El. \rightarrow Au$  $(x, y, z) \rightarrow (0, 0, 0)$
- Run Atoms (Run Atoms)を 左クリックする
	- $\bullet$  Feff のタブで、 Run Feff ( <mark>8 )を左クリック</mark> する

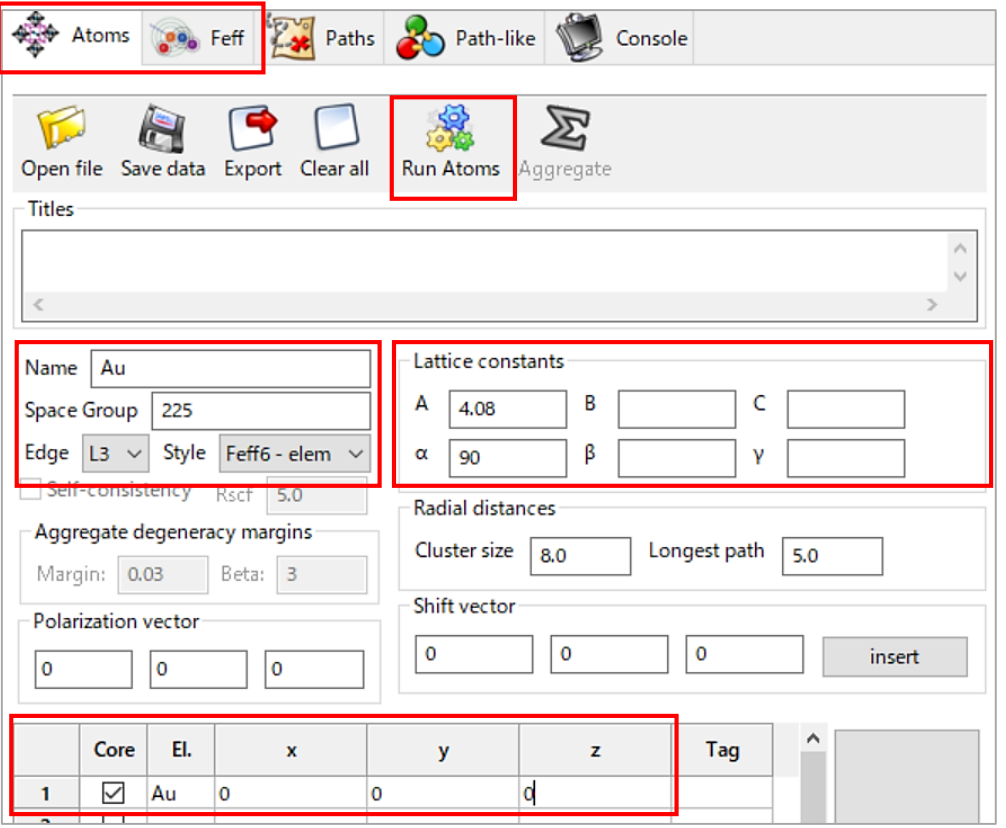

(1) 結晶構造のパラメータを入力する方法 (3) 43

解析で用いる Scattering Path を決定するために、グラフへ表示させる。

- **\*\*** Paths のタブで、Scattering Paths の Type が single scattering の 1, 2, 6 について、Ctrlキーを押しながら選択する
- 
- を左クリックした後、 <mark>【\\\\\\\</mark> を左クリックする

(※ フィッティングでは基本的に **single scattering** のみを考える)

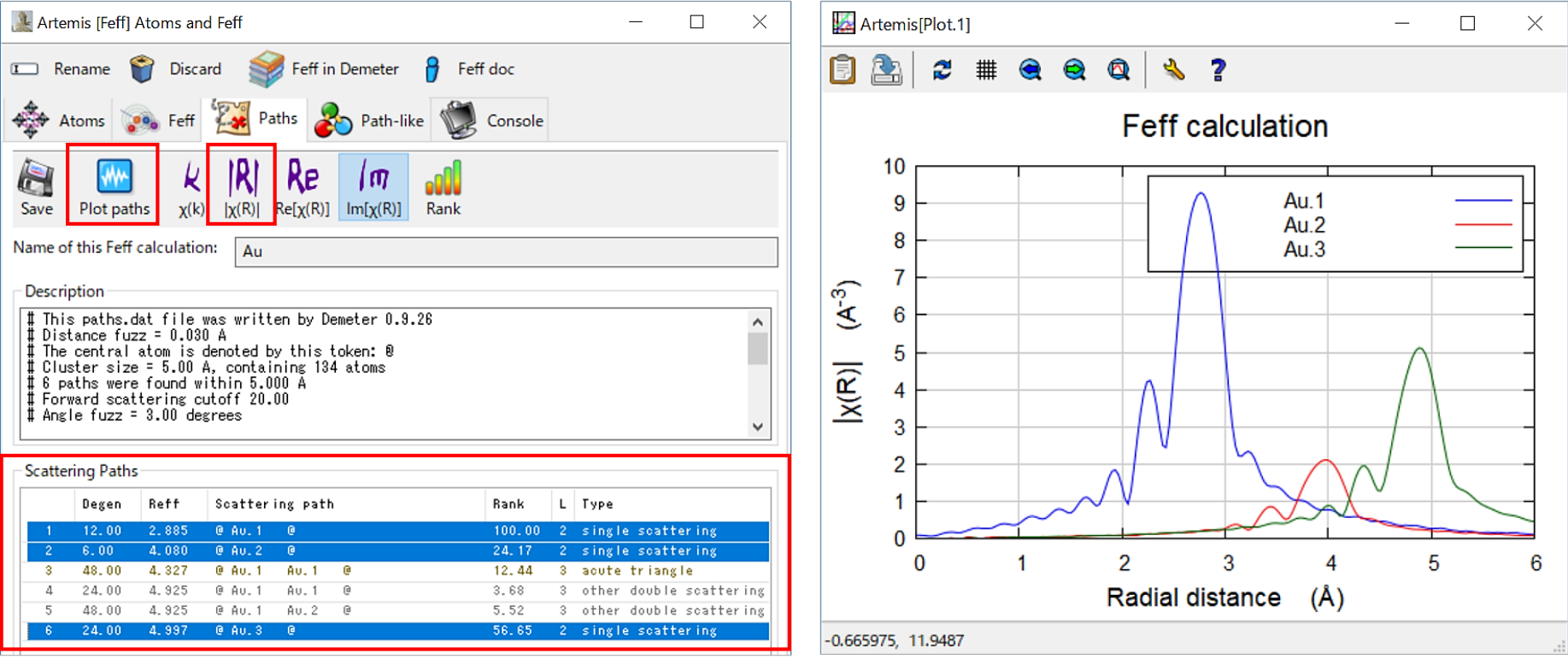

#### 44 ① 結晶構造のパラメータを入力する方法 (4)

• 第1配位圏 に対してフィッティングを行うために、Scattering Paths の **1** のみを左クリックして青色反転させた後、【Artemis [Data] AuFoil.dat】の Path list にドラッグする

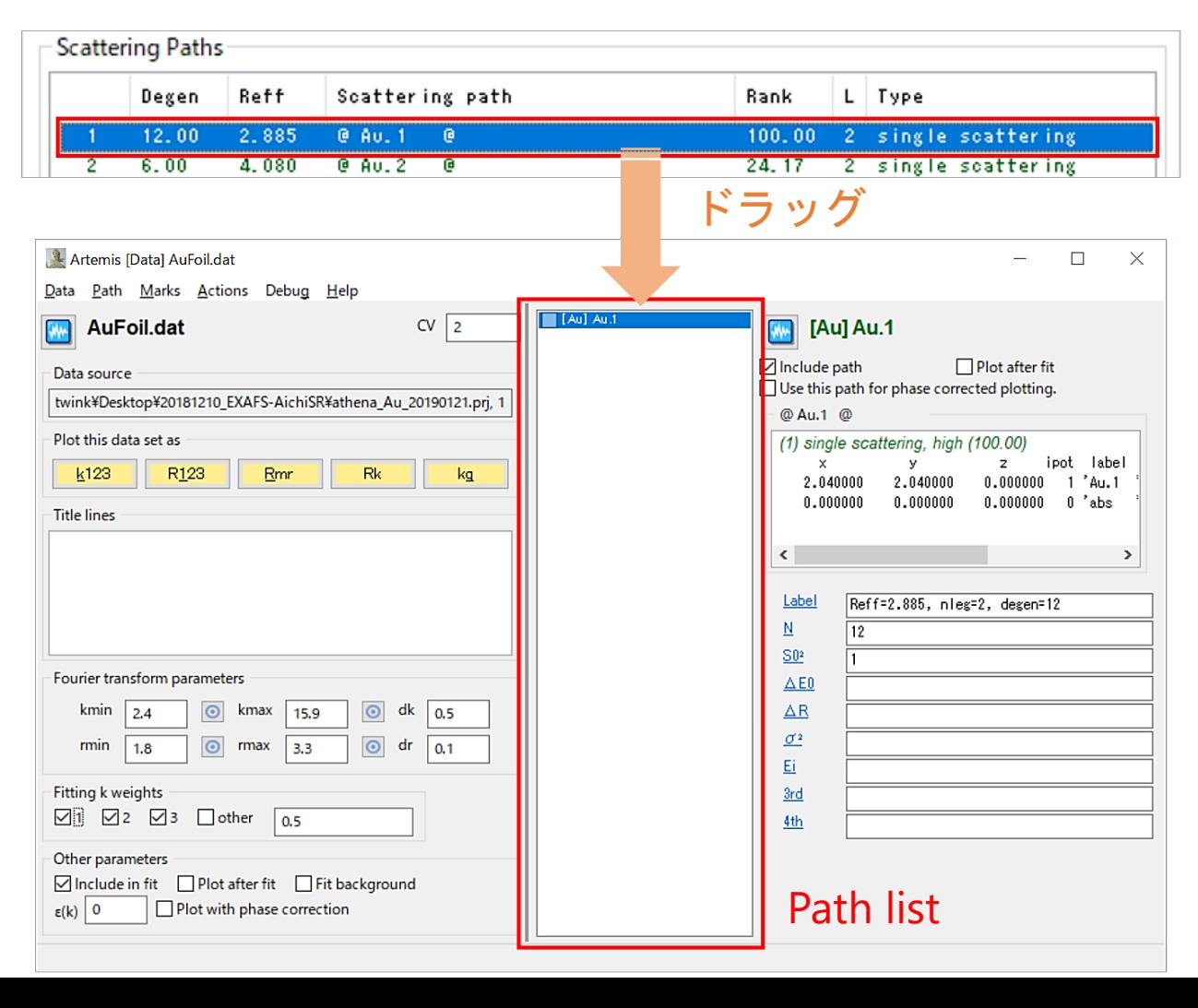

① 結晶構造のパラメータを入力する方法 (5) \*5

• 【Artemis [Data] AuFoil.dat】で、[Path] → [Quick 4 parameter fit] を 左クリックし、**S0<sup>2</sup>** / **ΔE0** / **ΔR** / **σ<sup>2</sup>** の 4つの変数を自動で入力する

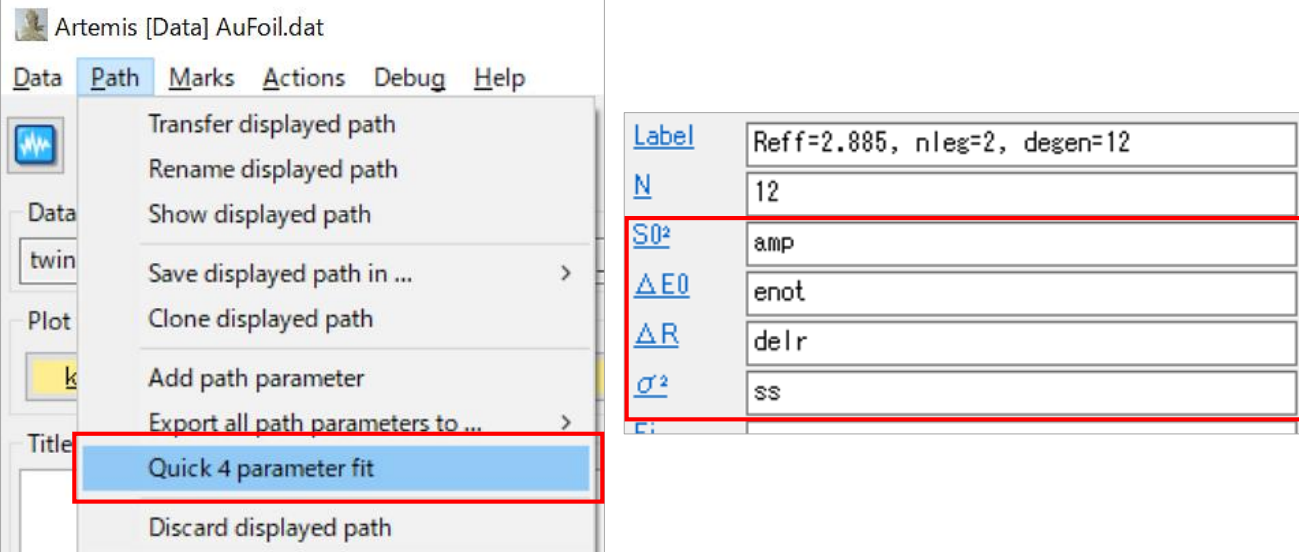

• 【Artemis [EXAFS data analysis]】の を左クリックする

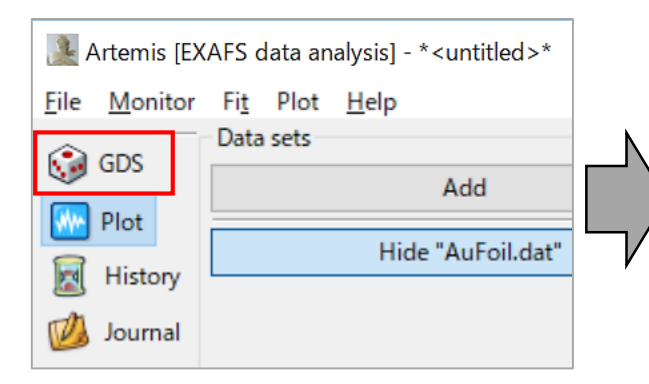

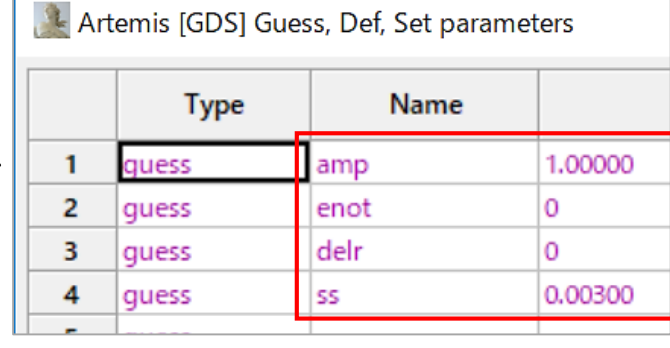

G : guess (推測する) D : define (定義する) S : set (設定する)

フィッティングの 初期値を確認する

46 ① 結晶構造のパラメータを入力する方法 (6)

• **k <sup>3</sup>χ(k)** のデータに対してフィッティングを行うために、 【Artemis [Data] AuFoil.dat】の Fitting k weights において、3 のみ

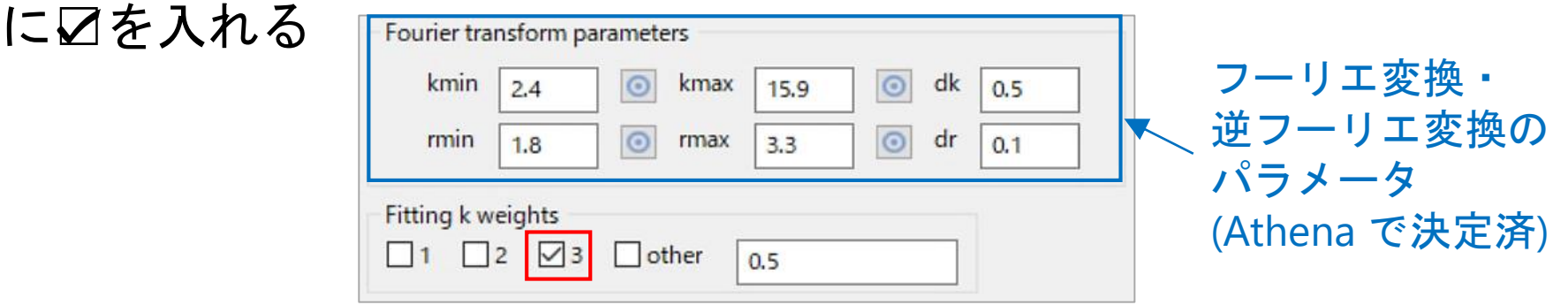

• q 空間のスペクトルに対してフィッティングを行うために、 【Artemis [EXAFS data analysis]】の Fit space で q に ⦿ を入れた後、 [Fit] を左クリックする

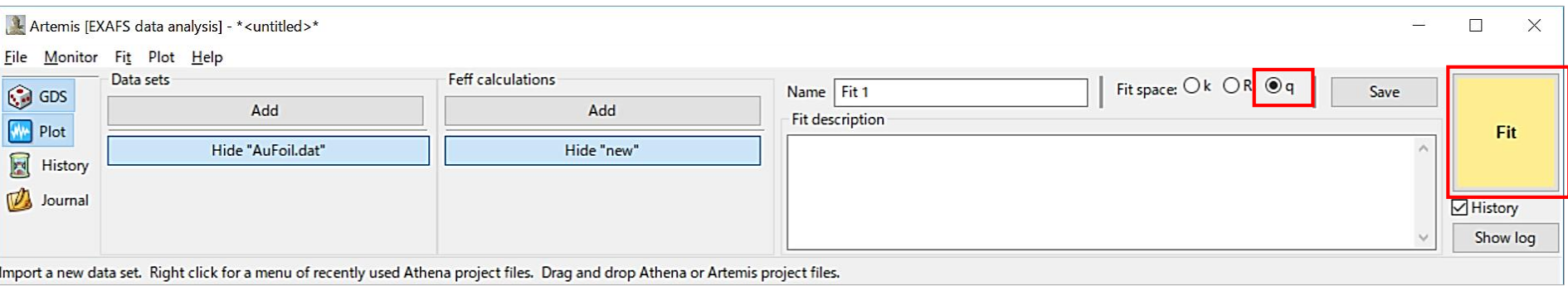

#### フィッティング結果の妥当性の判断 (1) (数値) 47

【Artemis [Log] Fit1】にフィッティング結果が出る (前半部の説明)

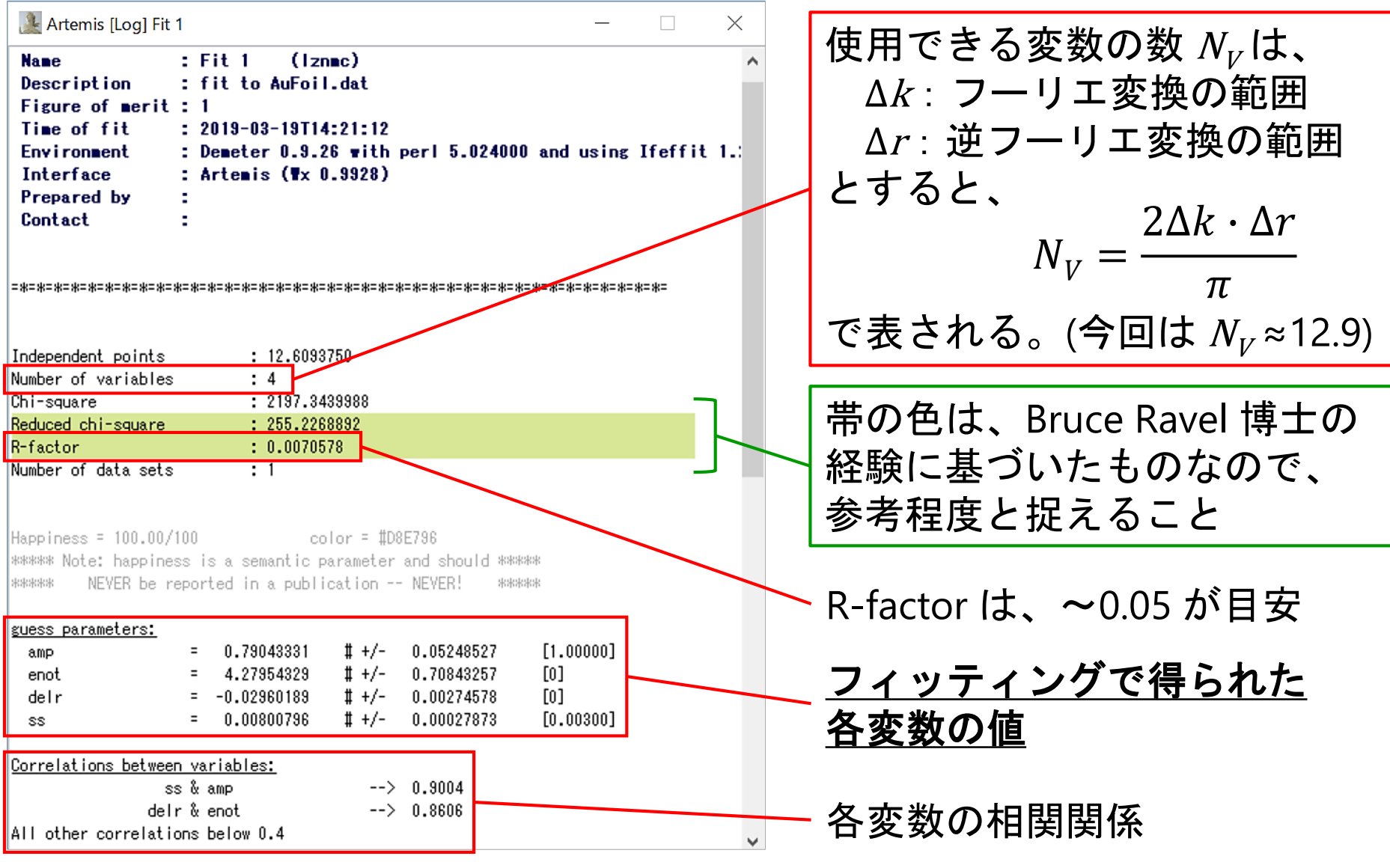

## フィッティング結果の妥当性の判断 (2) (数値) 48

#### 【Artemis [Log] Fit1】にフィッティング結果が出る (<u>後半部</u>の説明)

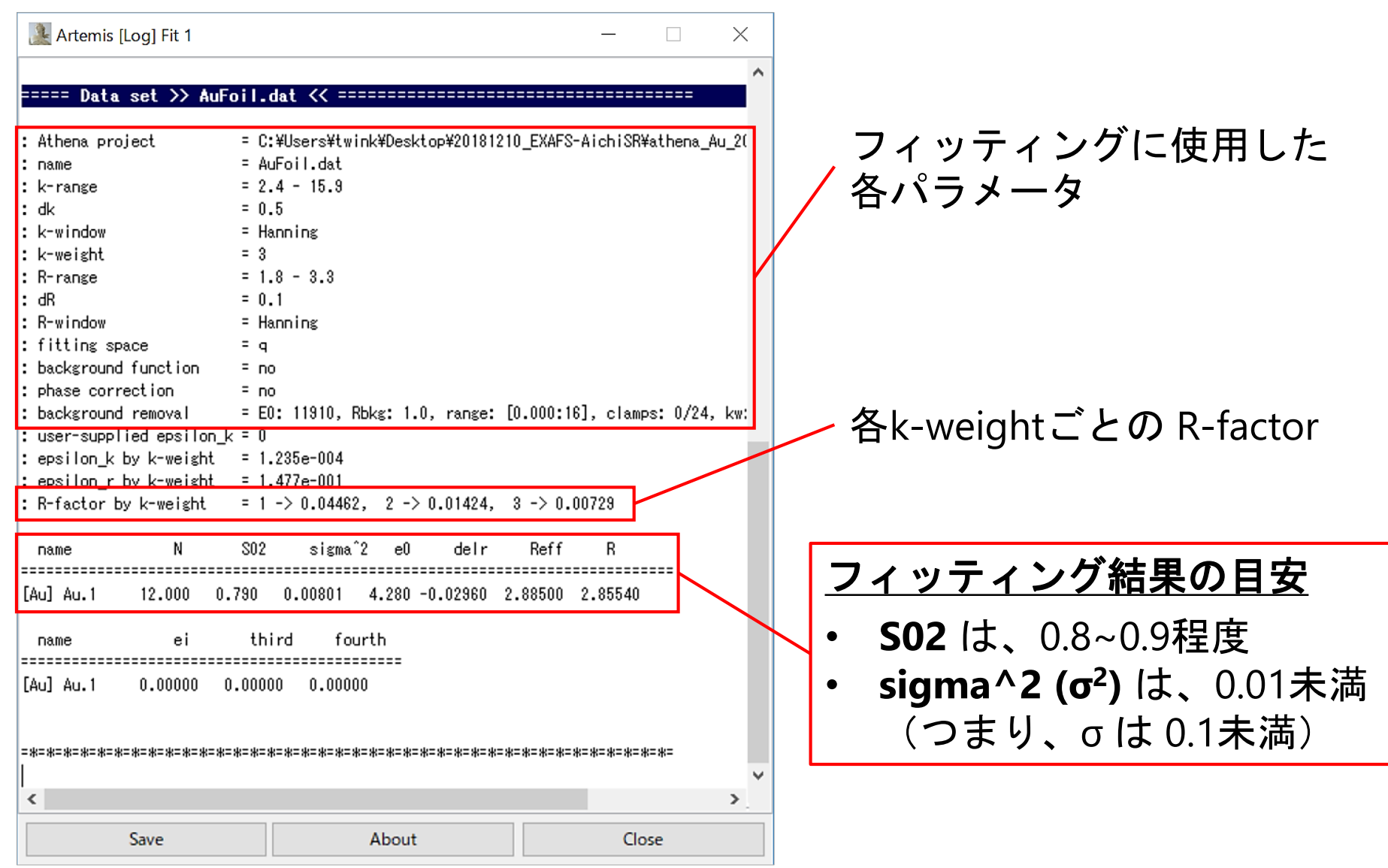

## <u>フィッティング結果の妥当性の判断 (3) (グラフ)<sup>49</sup></u>

フィッティングの良し悪しをグラフ上で確認するときに注目すべき 「表示形式」とその操作方法について、(1) と (2) に述べる。

#### **(1) q** 空間を **Real (**実部**)** で表示させたとき、フィッティングが 合っているか

- 【Artemis [Plot]】で、k-weight の **3** に ⦿ を入れる
- 表示範囲を qmin 0、qmax 20 にする
- limits のタブの Plot χ(q) の **Real** に ◉ を入れ、 <u>■ ■</u> を左クリックして グラフに表示させる

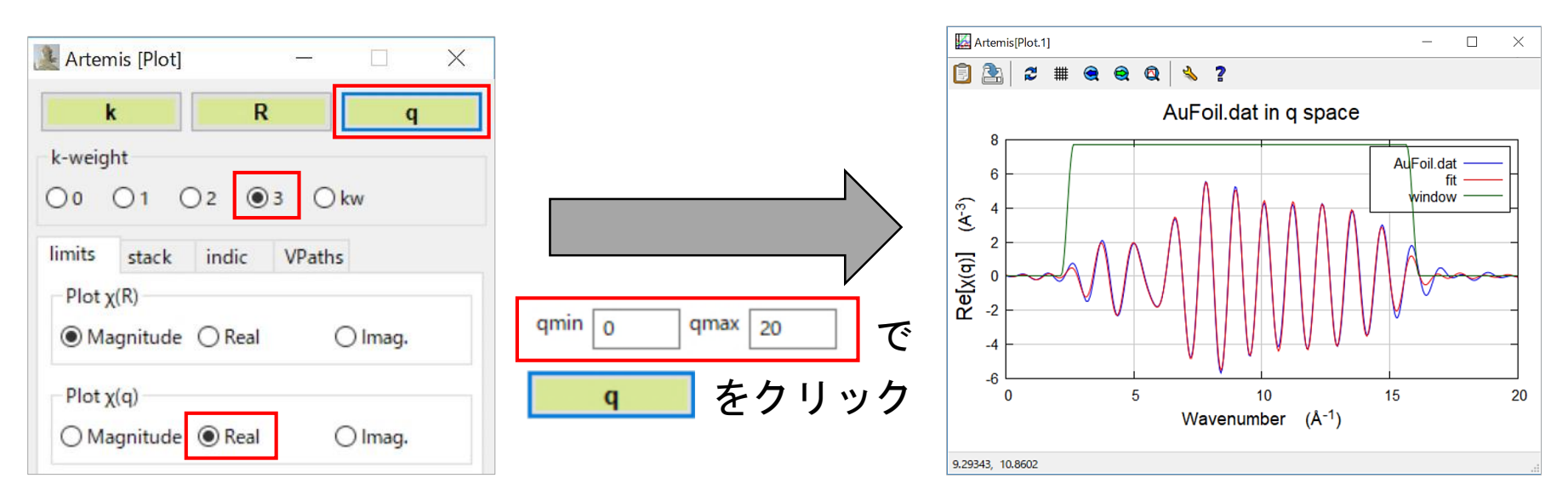

<u>フィッティング結果の妥当性の判断 (4) (グラフ) 50</u>

#### **(2) R** 空間で **Real (**実部**)** と **Imag.(**虚部**)** でそれぞれ表示させたとき、 フィッティングが合っているか

- 【Artemis [Plot]】で k-weight の **3** に ⦿ を入れる
- limits のタブの Plot χ(**R**) の **Real** に ⦿ を 入れ、 E を左クリックして グラフに表示させる
- limits のタブの Plot χ(**R**) で **Imag.** に ● を入れ、 E B を左クリックして グラフに表示させる

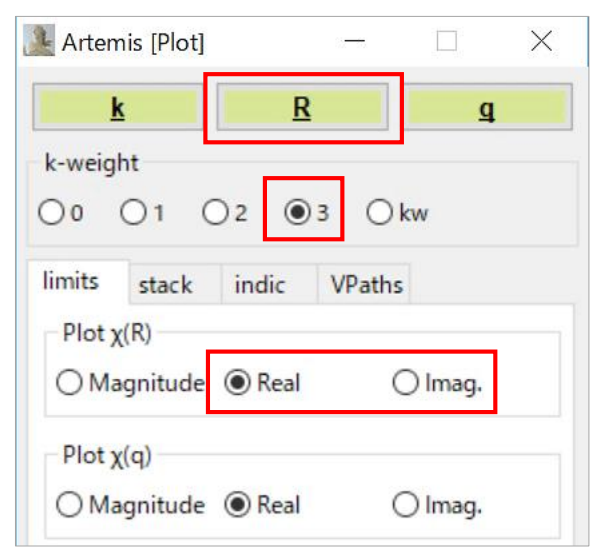

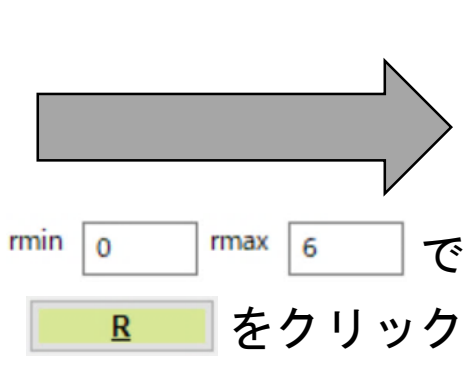

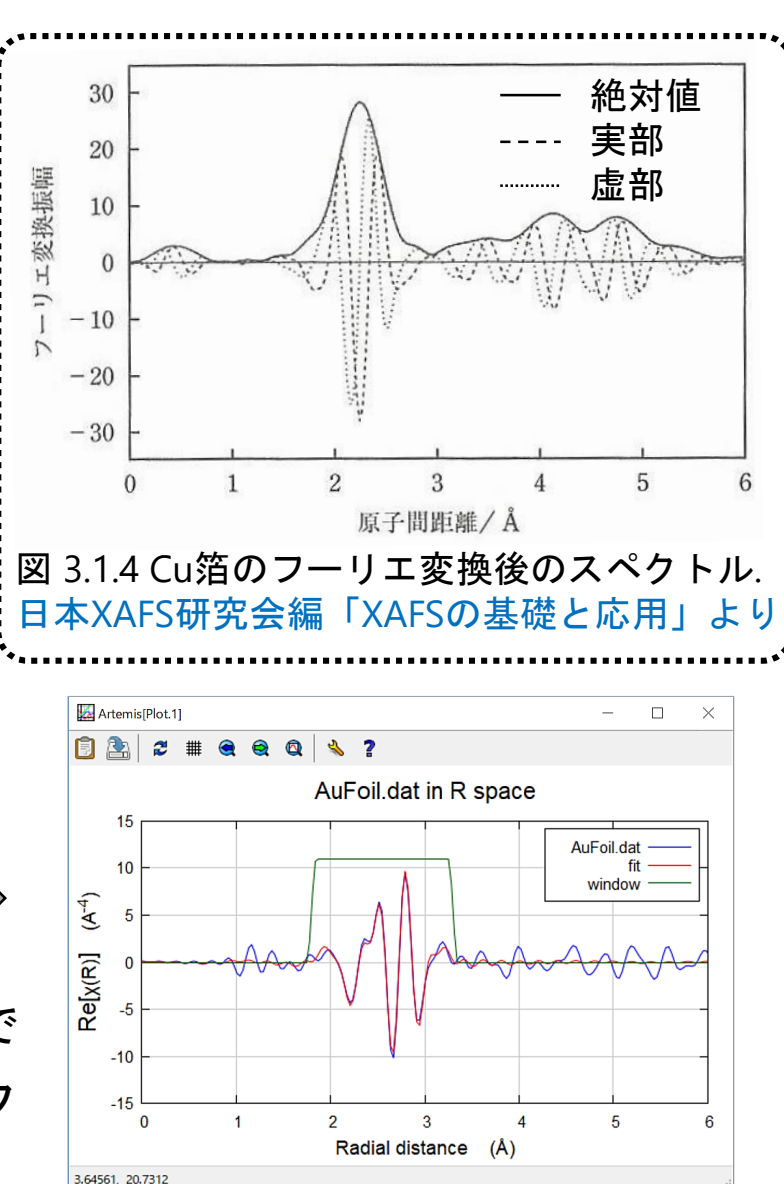

#### ② QFS (Quick First Shell fit) を用いる方法 (1) 51

- 【Artemis [EXAFS data analysis]】の Data sets の [Add] を左クリック して、prjファイル内の **AuFoil.dat** を読み込む (p.38)
- 【Artemis [Data] AuFoil.dat】の *Start a quick first shell fit* を 左クリックする

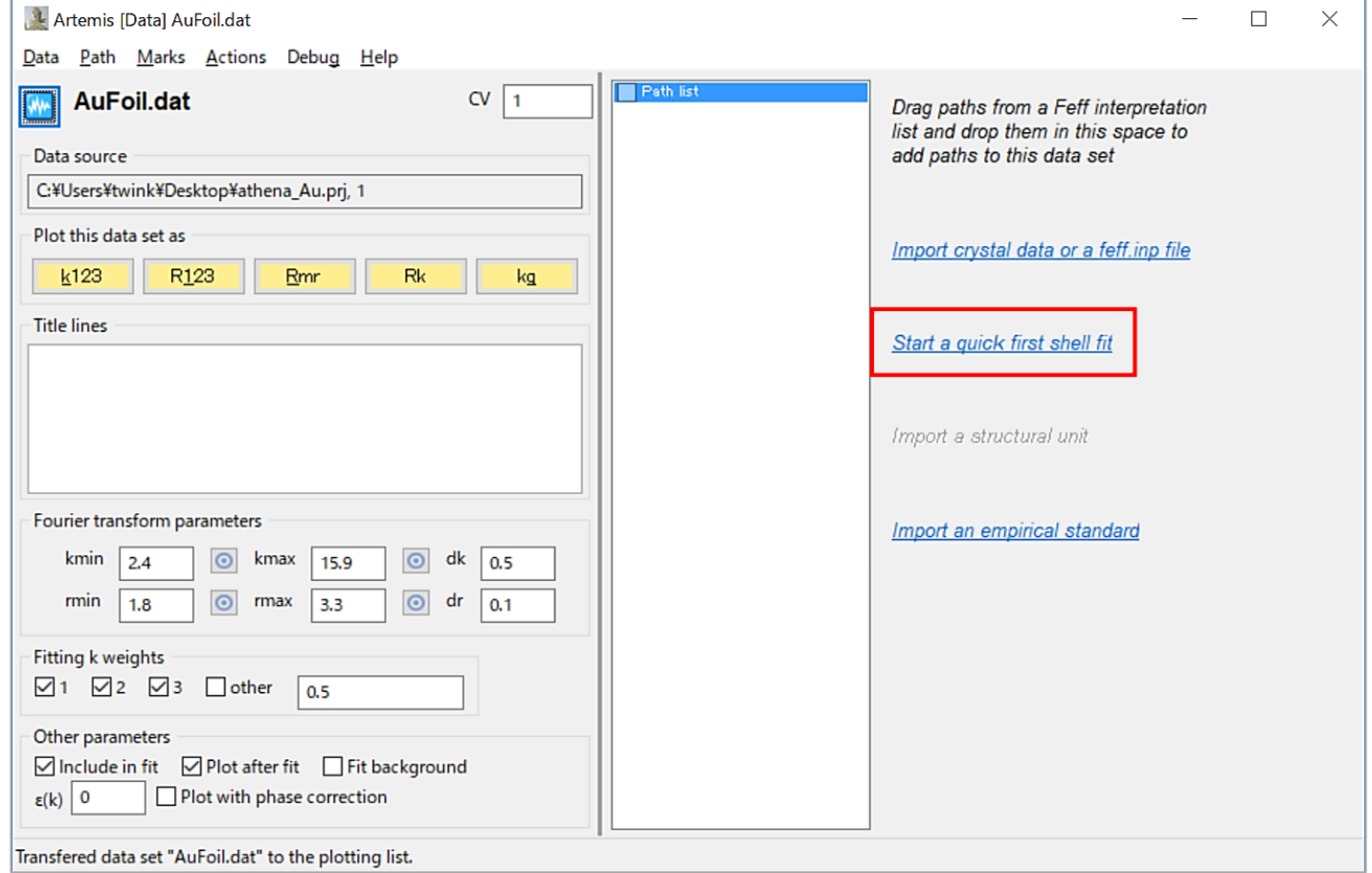

# ② QFS (Quick First Shell fit) を用いる方法 (2) 52

• 【Artemis: Set up a quick first sh…】に以下のパラメータを入力する

Absorber (吸収原子) → Au Scatterer (散乱原子) → Au Edge (吸収端の種類) → L3 Distance (原子間距離) → 2.88

• [OK] を押す

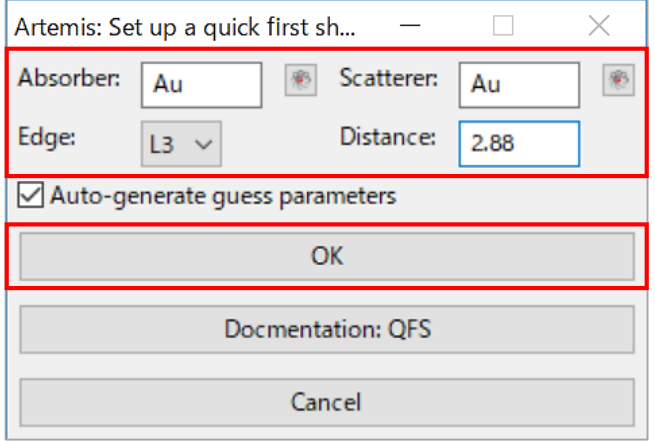

• 【Artemis [Data] AuFoil.dat】に、「Scattering Path (散乱経路)」と 「フィッティングの変数」が自動で入力される

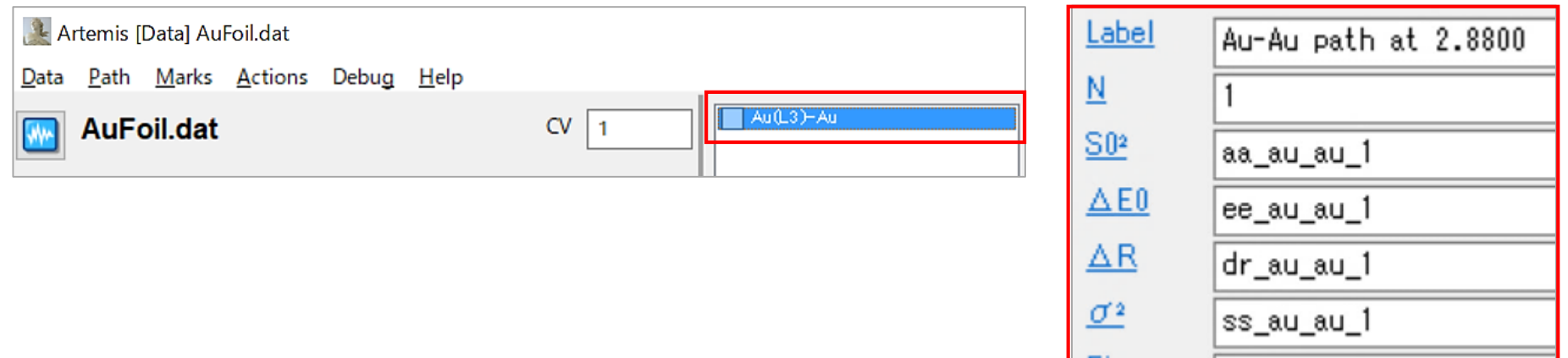

53 ② QFS (Quick First Shell fit) を用いる方法 (3)

• **k <sup>3</sup>χ(k)** のデータに対してフィッティングを行うために、 【Artemis [Data] AuFoil.dat】の Fitting k weights において、3 のみ

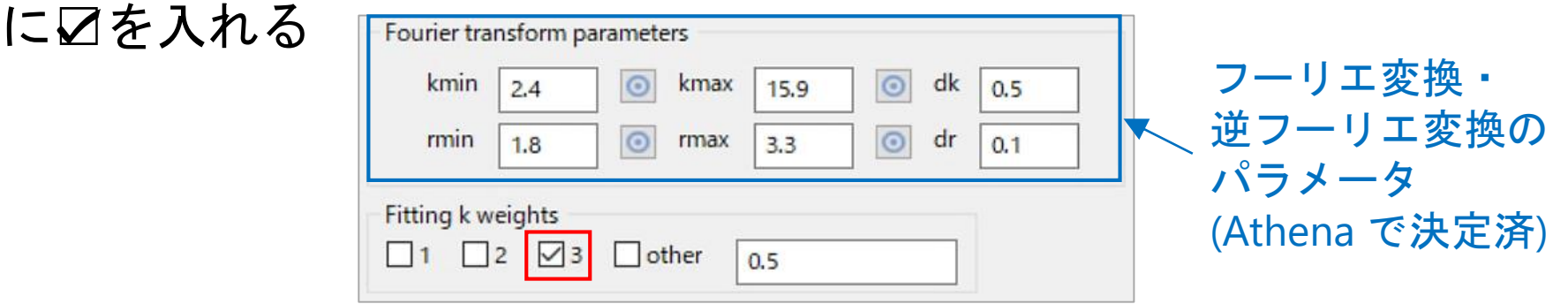

q空間のスペクトルに対してフィッティングを行うために、 【Artemis [EXAFS data analysis]】の Fit space で q に ⦿ を入れた後、 [Fit] を左クリックする

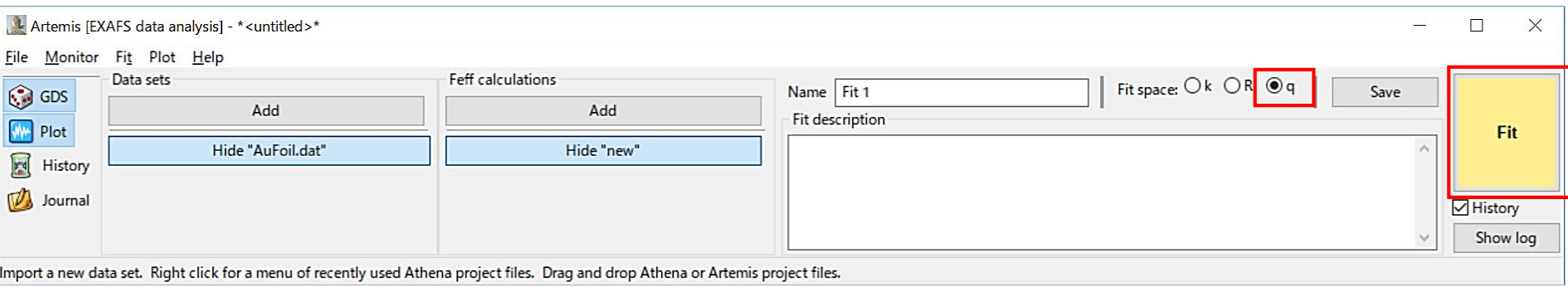

①と②で得たフィッティング結果の比較

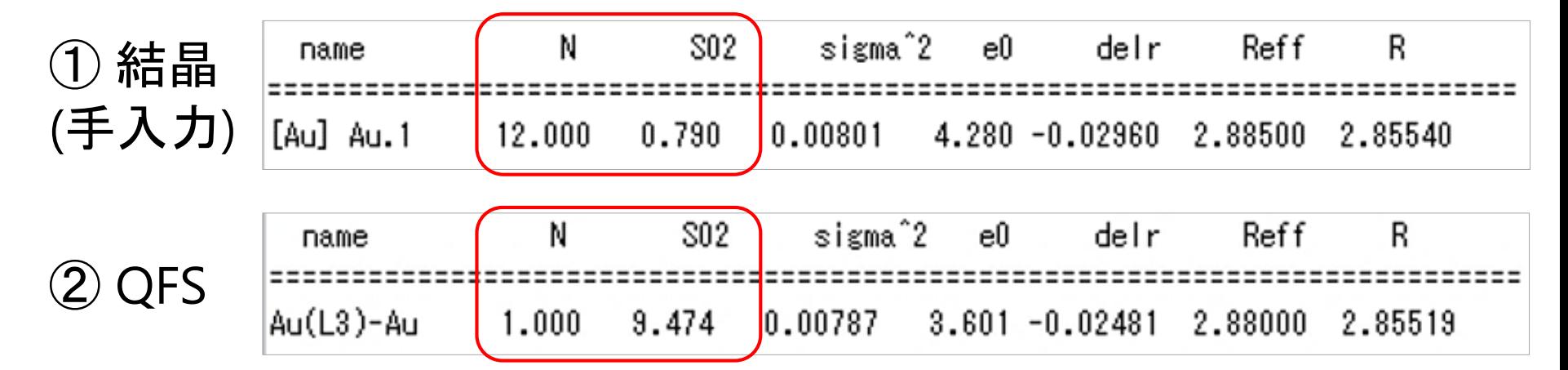

$$
\sharp \mathsf{H} \uparrow \tilde{\mathsf{F}} \, \mathsf{c} \, \mathsf{R} \, \mathsf{c} \, \mathsf{h} \, \mathsf{d} \, \mathsf{d} \, \
$$

**FEFFicよう理解**

\n

| $r_i(k)$    | 後方戦記因子        | ア(4) ②2 | ③2 | 多体効果             |
|-------------|---------------|---------|----|------------------|
| $p_i(k)$    | 位相因子          | ②2      | 2  | 配位数(ٔ 禤準証料では販存値) |
| $\phi_i(k)$ | 位相因子          | ⑤       | 2  | でがイワラ一因子         |
| $\sigma_i$  | デバイワラ一因子      |         |    |                  |
| $E_0$       | ᠊. 厎収端 (kの原点) |         |    |                  |

# ③ CIFファイルを用いる方法

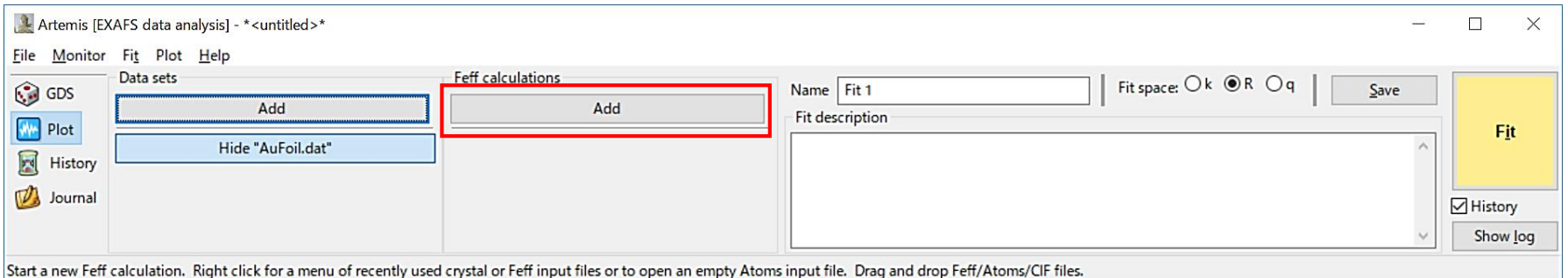

- 【Artemis [EXAFS data analysis]】の Feff calculations の [Add] を左クリック する
- CIFファイルを選択する → [開く]
- 【Artemis [Feff] Atoms and Feff】の <del>※</del> Atoms のタブで、パラメータを確認 する(特に、**Edge** に注意)
- Run Atoms ( <mark>。 )</mark>を左クリックする
- Feff のタブで、Run Feff ( <mark>※</mark> )を 左クリックする
- ※ この後のフィッティングの方法は ①と同じ である **(pp.43~50)**

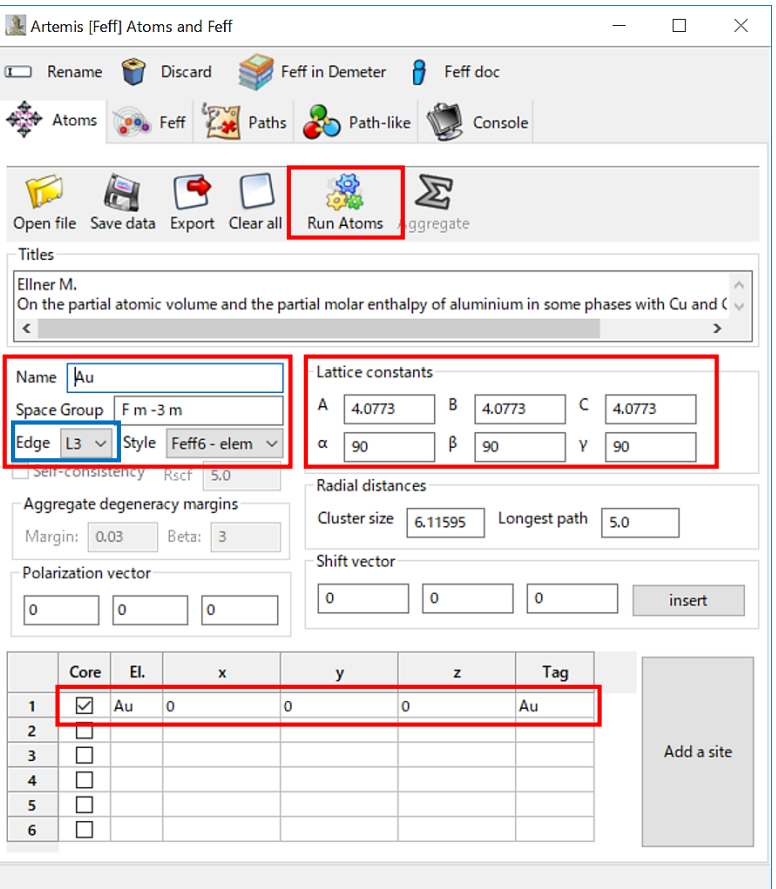

### Athena/ArtemisによるEXAFS解析の流れ

#### **Athena**

- EXAFS振動の抽出のために、「吸収端におけるエッジジャンプ *μ***<sup>0</sup> (***E***<sup>0</sup> )**」 と「バックグラウンド **(**スプライン曲線**)**」を決定する
- フーリエ変換 ( k → R ) のために、「**k**の範囲などの条件」を決定する
- 逆フーリエ変換 ( R → q ) のために、「**R**の範囲などの条件」を決定する

#### **Artemis**

- Athena で解析した【標準試料】のデータを読み込む
- Scattering Path (散乱経路) を求めて EXAFSスペクトルのフィッティング を行うために、以下のいずれかの方法を用いる

① 自分で結晶構造パラメータを入力する方法 ② QFS (Quick First Shell fit) を用いる方法 ③ CIFファイル (Crystallographic Information File) を用いる方法

- フィッティングの変数**(** *S***<sup>0</sup> <sup>2</sup> /** *E***<sup>0</sup> /** *R* **/** *σ* **2 )** と グラフ の妥当性を判断する
- 【未知試料】のデータに対して、「標準試料で求めた *S***<sup>0</sup> <sup>2</sup>**」を適用しな がら、上記の ①~③ のいずれかの方法でフィッティングを行う
- フィッティングの変数**(** *N* **/** *E***<sup>0</sup> /** *R* **/** *σ* **2 )** と グラフ の妥当性を判断する

## AuPd複合ナノ粒子のEXAFS解析の考え方

- AuPd複合ナノ粒子の <u>Au側(Au L<sub>3</sub>-edge EXAFS)**からの解析** を行う</u>
- 考えられる結合種は **Au-Au** と **Au-Pd** なので、2シェルフィット (2つの Scattering Path (散乱経路) を用いたフィッティング) を行う

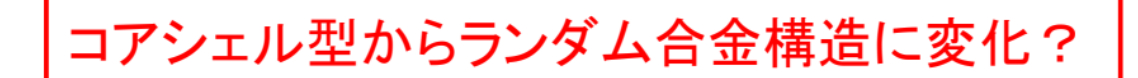

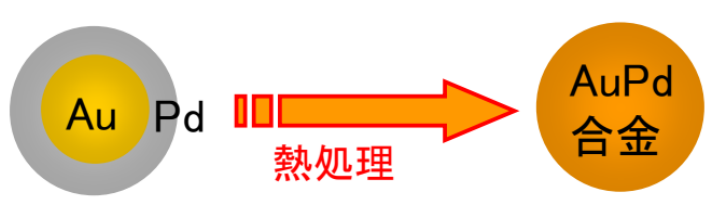

ただし、この結果を導くためには EXAFSだけではカ不足 XRD、元素分析、TEM観察等との 複合解析が重要

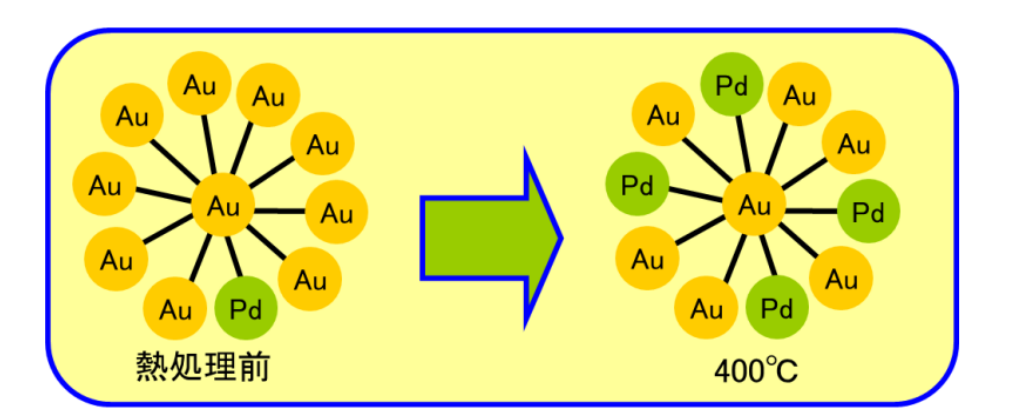

[Ref.1] 仁谷浩明、「XAFS解析演習」、https://pfxafs.kek.jp/wp-content/uploads/ 2018/02/XAFSworkshop.pdf (2018年12月6日 最終閲覧). [Ref.2] T. Nakagawa, H. Nitani *et al.*, *Ultrason. Sonochem.* **12** (2005) 249-254.

# データ読込、a blank Atoms windowを開く

58

- 【Artemis [EXAFS data analysis]】の Data sets の [Add] を左クリック して、prjファイル内の **Au400.dat** を読み込む (p.38)
- Feff calculations の [Add] を右クリックする
- **【Recent Feff or crystal data file】の** [-----] Open a blank Atom window を青色反転させて、[OK] を左クリックする

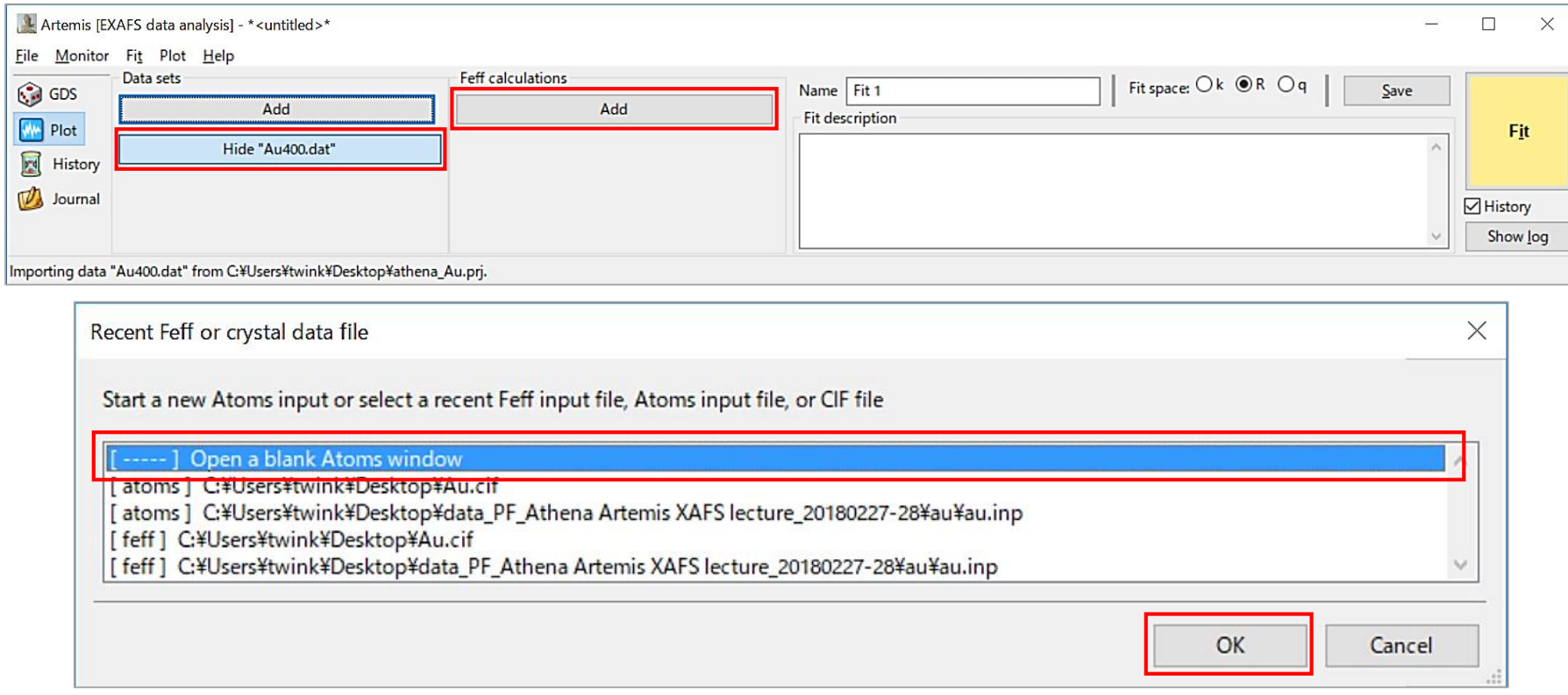

### Au-Au の Path の作成 (1) (FEFFファイルの作成)

59

• 【Artemis [Feff] Atoms and Feff】の にパラメータを入力する Name  $\rightarrow$  Au-Au Space Group → 225 または fm3m (それぞれ、空間群での fcc構造 の表記) Edge  $\rightarrow$  L3 Lattice constants  $\rightarrow$  A=4.08,  $\alpha$ =90 Core に☑を入れる Lattice constants Name Au-Au Ċ В Space Group 225 4.08 El.  $\rightarrow$  Au Edge  $\begin{vmatrix} 13 \end{vmatrix}$  Style Feff6 - elem ß  $\alpha$ 90 γ  $(x, y, z) \rightarrow (0, 0, 0)$ Self-consistency Rscf 5.0 Radial distances Aggregate degeneracy margins Cluster size  $80$ Longest path 5.0

Margin: 0.03

۱o

Polarization vector

۱o

Beta: 3

 $\mathbf 0$ 

 $\mathbf x$ 

Shift vector

0

y

 $\mathbf 0$ 

 $\mathbf 0$ 

0

z

 $\mathbf 0$ 

Tag

insert

- Run Atoms ( Run Atoms )を 左クリックする
	- EI. Core  $\checkmark$  $\mathbf{1}$ Au ···· Feff のタブで、 Run Feff ( <mark>。 )を左クリックする</mark>
	- **Au-Au** の Feff calculations と分かるように名前を変更する (図は p.62): 【Artemis [EXAFS data analysis]】Feff calculations で、[Hide "new"] を 右クリック → Rename this Feff object →「Au-Au」→ [OK]

### Au-Au の Path の作成 (2) (パラメータの設定) 60

- 【Artemis [Feff] Atoms and Feff】の <u>は Paths</u> で、Scattering Paths の **1** を【Artemis [Data] Au400.dat】の Path list にドラッグする (p.44)
- 【Artemis [Data] Au400.dat】のタブの [Path] → [Quick 4 parameter fit] を左クリックして変数を自動入力 (p.45)
- 以下のように入力 (S0<sup>2</sup> に N の変数も含める p.54) N = 1 (N には整数のみ入力可)  $SO<sup>2</sup>$  = amp\*nau (nau は配位数の変数)
- 【Artemis [EXAFS data analysis]】の **① GDS を左クリックする**
- 以下のように入力する (p.45 GDSの意味) set  $\mathfrak{C}$ , amp = 0.9 ( $\mathfrak{X}$ ) guess で、nau = 6 (fccの配位数の半分)

(※) 標準試料で求めた S0<sup>2</sup> の値を固定値として 入力することが一般的である。しかし、標準試料が無い場合は、経験的に 0.9 と 設定しても良い。但し、これらS0<sup>2</sup>の値の差異は、配位数 (nau) に集約される。

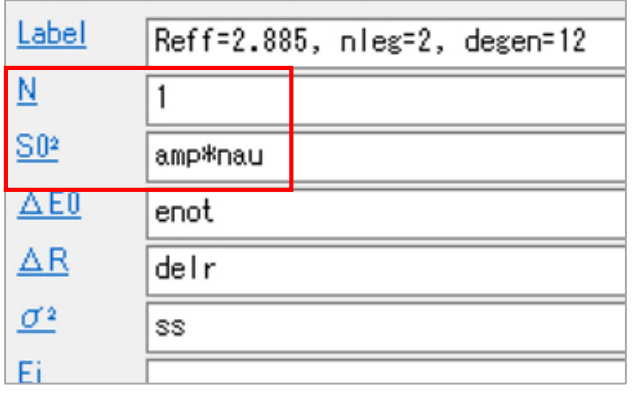

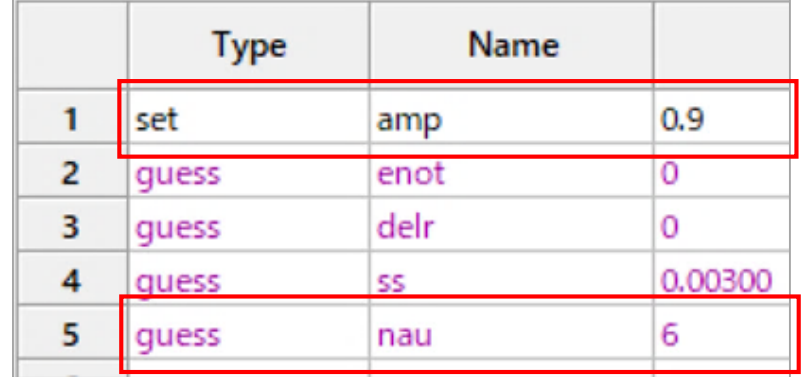

# Au-**Pd** の Path の作成 (1) (FEFFファイルの作成)

- 【Artemis [EXAFS data analysis]】の Feff calculations の [Add] を 右クリックする (p.58)
- **[**Recent Feff or crystal data file]  $\Omega$  [-----] Open a blank Atom window を青色反転させて、[OK] を左クリックする (p.58)
- 【Artemis [Feff] Atoms and Feff】の にパラメータを入力する Name → Au-**Pd** Space Group → 225 または fm3m (それぞれ、空間群での fcc構造 の表記) Edge  $\rightarrow$  L3 Lattice constants  $\rightarrow$  A=4.08,  $\alpha$ =90 Core に☑を入れる  $El. \rightarrow Au$  $(x, y, z) \rightarrow (0, 0, 0)$
- Run Atoms (Run Atoms)を 左クリックする

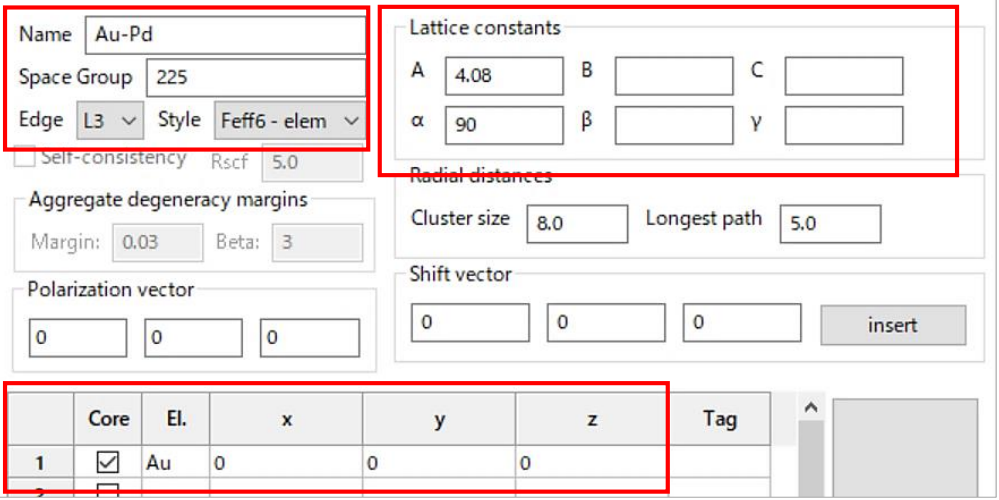

61

### Au-**Pd** の Path の作成 (2) (FEFFファイルの編集) 62

- 「吸収原子の **Au**原子 の周りに、散乱原子の **Pd**原子 が存在する」 という構造を作成するために、【Artemis [Feff] Atoms and Feff】の の Feff input file の POTENTIALS で、**ipot** の **1** を次のように 書き換える POTENTIALS  $Z \rightarrow 46$  $\frac{7}{29}$ <br>48 tag tag → Pd Au<br>Pd
- Run Feff ( <mark>。 )を左クリックする</mark>
- **Au-Pd** の Feff calculations と分かるように名前を変更する: 【Artemis [EXAFS data analysis]】Feff calculations で、[Hide "new"] を右クリック → Rename this Feff object →「Au-Pd」→ [OK]

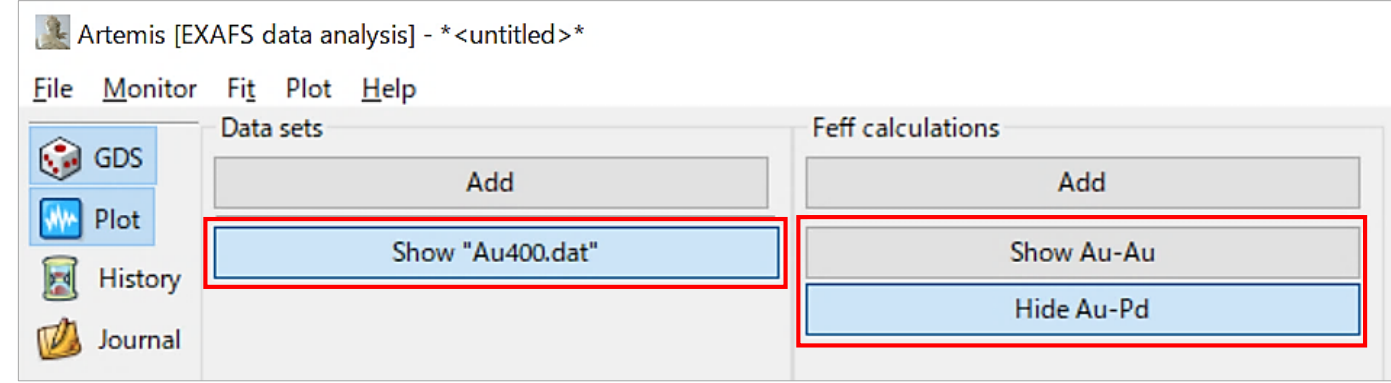

## Au-**Pd の Path の作成 (3) (パラメータの**設定) 63

「Au-Pd」に対する【Artemis [Feff] Atoms and Feff】の Paths で、 Scattering Paths の **1** を、【Artemis [Data] Au400.dat】の Path list に ドラッグする (p.44)

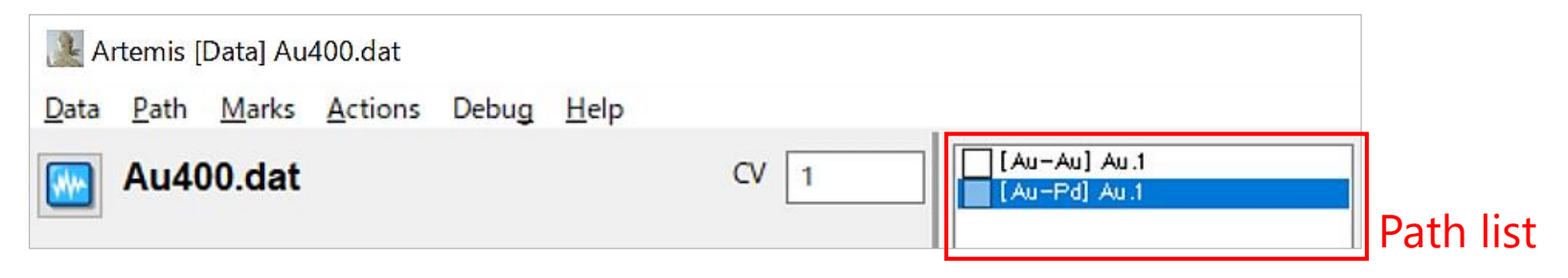

【Artemis [Data] Au400.dat】のタブの [Path] → [Quick 4 parameter fit] を左クリックして、変数を自動入力する (p.45)

(※ 但し、表示されている Path list の全ての変数が再入力されるので、 Path list の **[Au-Au] Au.1** の **S0<sup>2</sup>** に **nau** (p.60) を入力し直す必要がある。)

- Path list の **[Au-Au]** の変数(amp, enot, delr, ss)と区別するために、 各変数の末尾に **2** を付ける
- 以下のように入力 (S0<sup>2</sup> に N の変数も含める p.54) N = 1 (N には整数のみ入力可) S0<sup>2</sup> = amp2\***npd** (npd は配位数の変数)

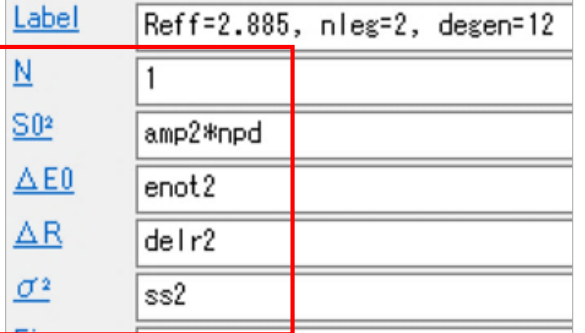

## **Au-Pd の Path の作成 (3) (GDSの変更)** 64

- 【Artemis [EXAFS data analysis]】の © GDS を左クリックする
- 赤色(エラー)になっている部分の **Type**, **Name**, **Math expression** を、 以下のように変更する (p.45 GDSの意味)
- 配位数の変数として、npd を追記する

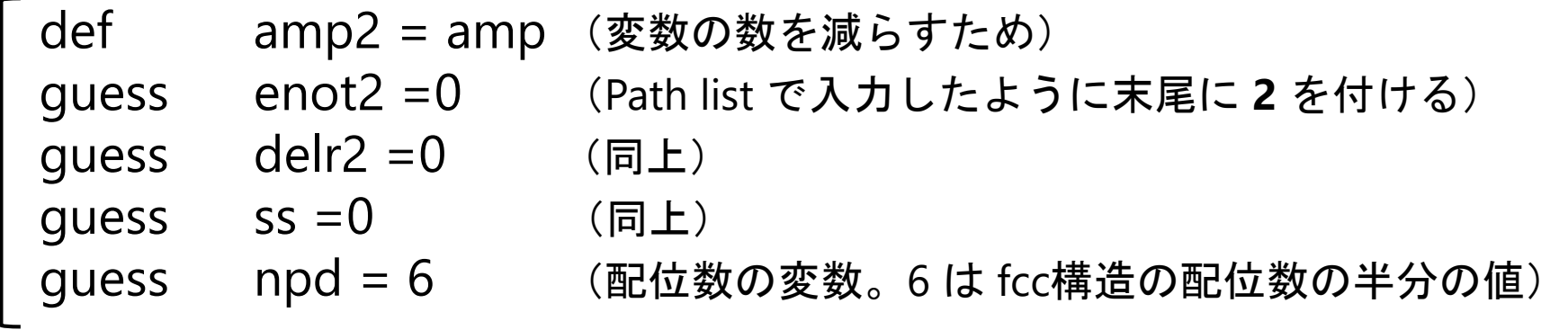

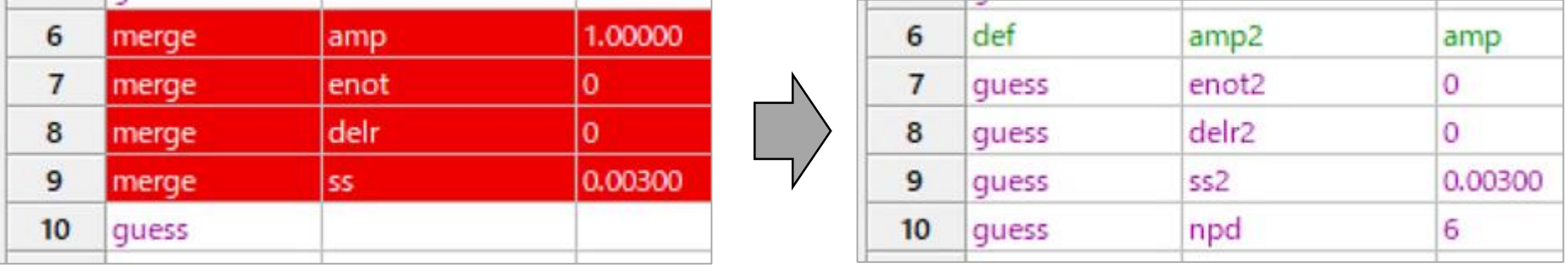

Au400.dat のフィッティング

- 【Artemis [Data] Au400.dat】の Path list の **[Au-Au]** と **[Au-Pd]** につい て、 **k <sup>3</sup>χ(k)** に対するフィッティングを行うために、Fitting k weights の 3 のみ に☑を入れる Fitting k weights  $\Box$ 2  $\Box$ 3  $\Box$  other
- q空間のスペクトルについてフィッティングを行うために、【Artemis [EXAFS data analysis]】の Fit space の q に ◉ を入れ、[Fit] を左クリックする Fit space: Ok OF Save
- フィッティング結果の数値を確認する (pp.47~48)
- 【Artemis [Plot]】の k-weight を 3 にする
- 表示範囲を qmin 0、qmax 20 にする
	- <u>フィッティング結果のグラフを ■</u> や で表示させて確認する (pp.49~50)

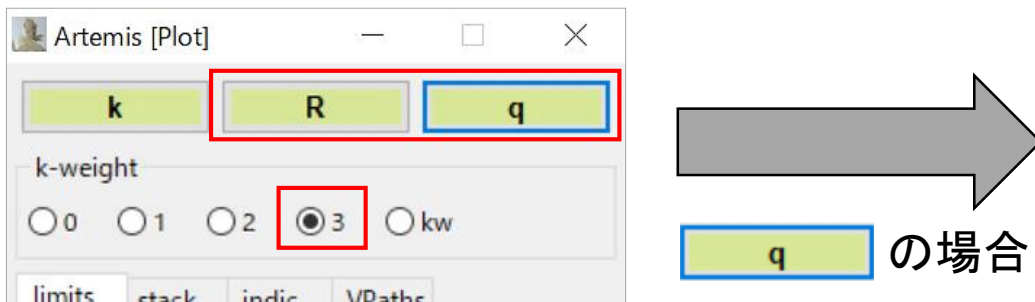

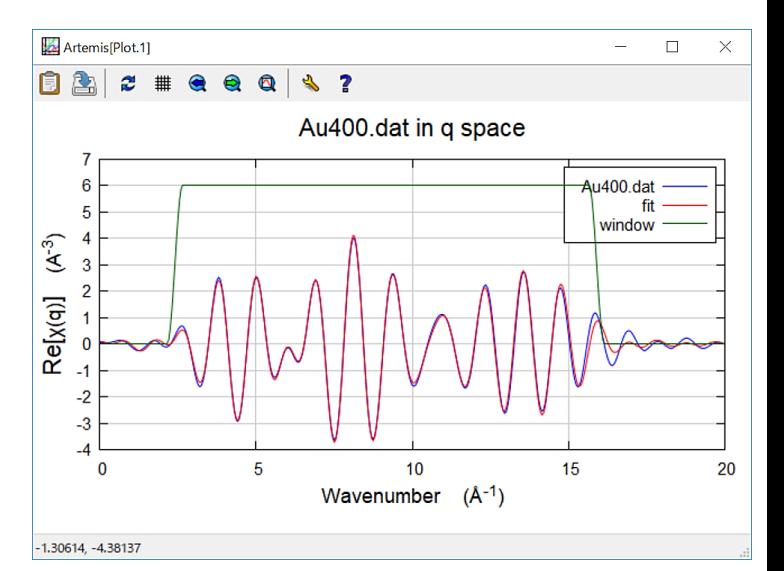

 $0.5$ 

Fit

**Au300.dat** のフィッティング

Au400.dat のフィッティング結果の値を初期値にして、**Au300.dat** の スペクトルをフィッティングする。

- 【Artemis [EXAFS data analysis]】の を左クリックする
- 【Artemis [GDS] Guess, Def, Set parameters】の右上の Use best fit を 左クリックする (Au400.dat のフィッティング結果が各変数の初期値になる)
- 【Artemis [Data] Au400.dat】の [Data] → [Replace this χ(k)] を左クリックする
- 対象の prjファイルを開く
- **Au300.dat** を青色反転させ、[Import selected data] を左クリックする
- Artemis [Data] Au400.dat Data Path Marks Actions Rename this  $\chi(k)$ Replace this  $\chi(k)$ Discard this  $\chi(k)$
- 【Artemis [EXAFS data analysis]】の Fit space の q に ⦿ を入れ、 [Fit] を左クリックする Fit space:  $\bigcirc k \bigcirc R$   $\bigcirc q$ Save
- Au200.dat は Au300.dat のフィッティング結果の値、 Au100.dat は Au200.dat のフィッティング結果の値、 を初期値に用いて、同様にフィッティングを行うと良い

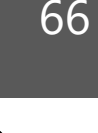

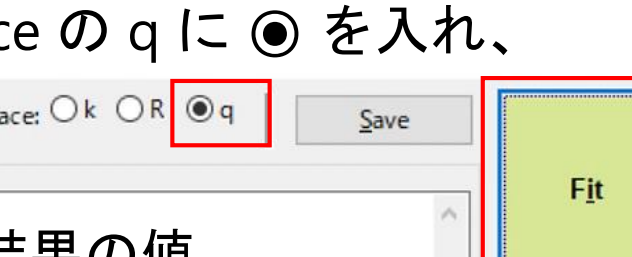

#### [参考] フィッティングの結果 (Au400, Au300) 67

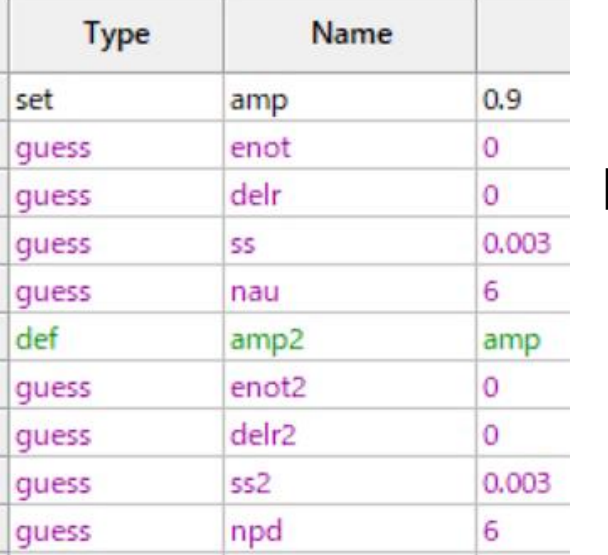

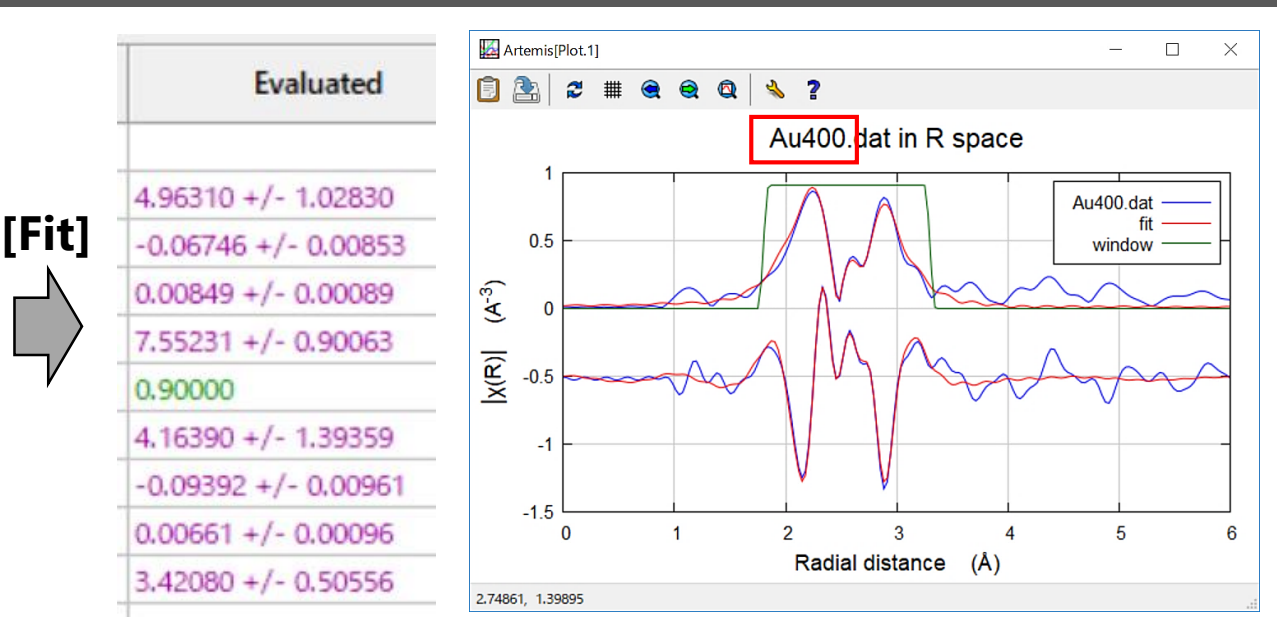

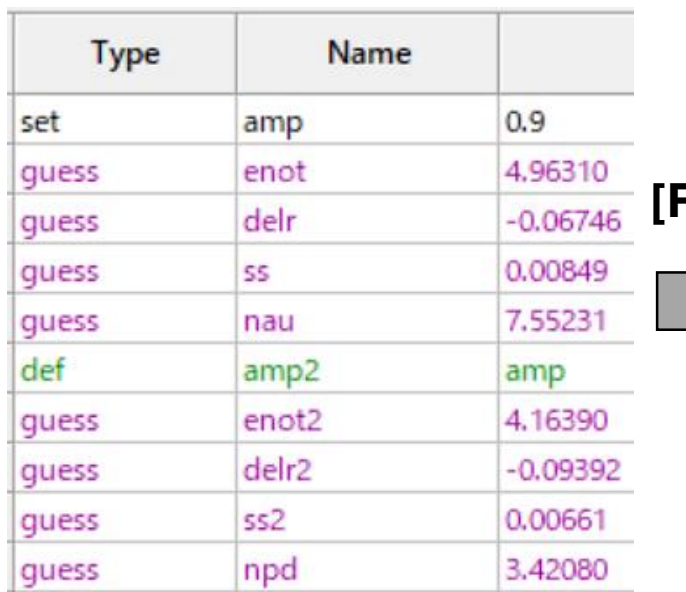

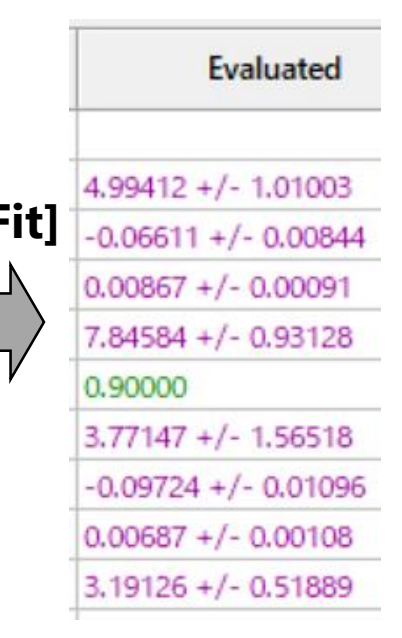

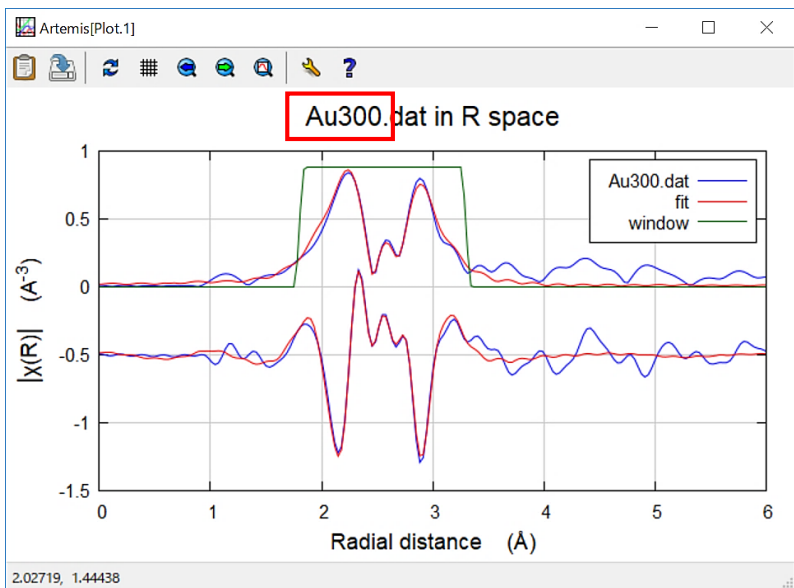

#### [参考] フィッティングの結果 (Au200, Au100) 68

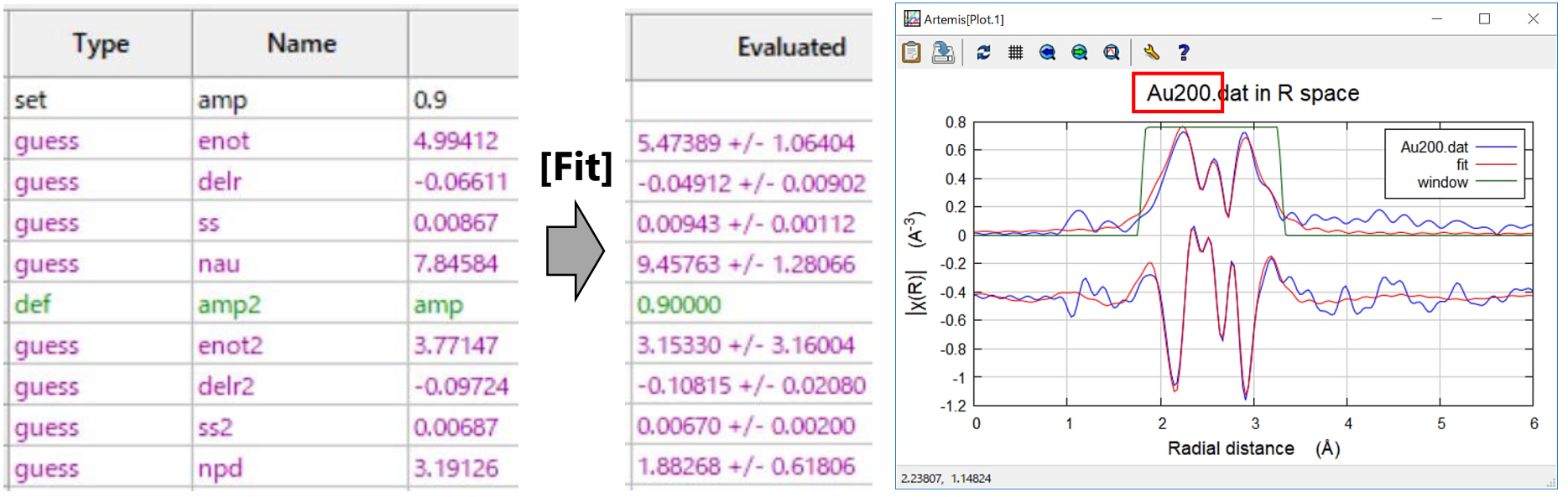

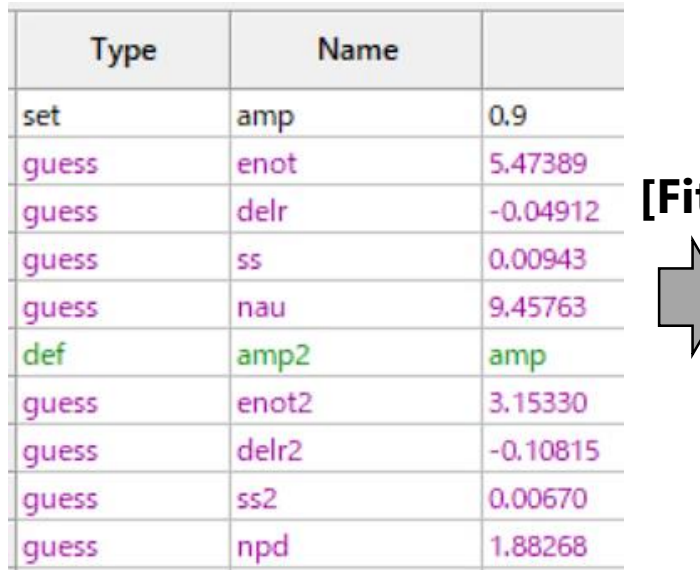

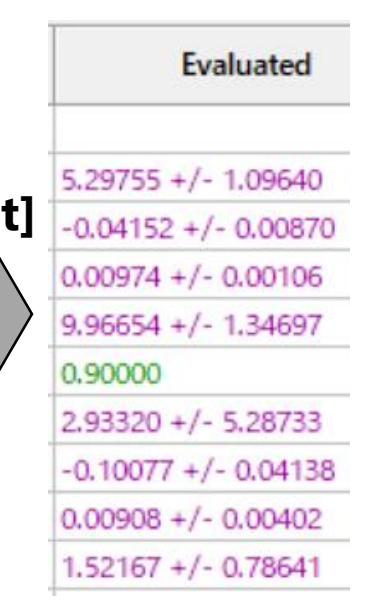

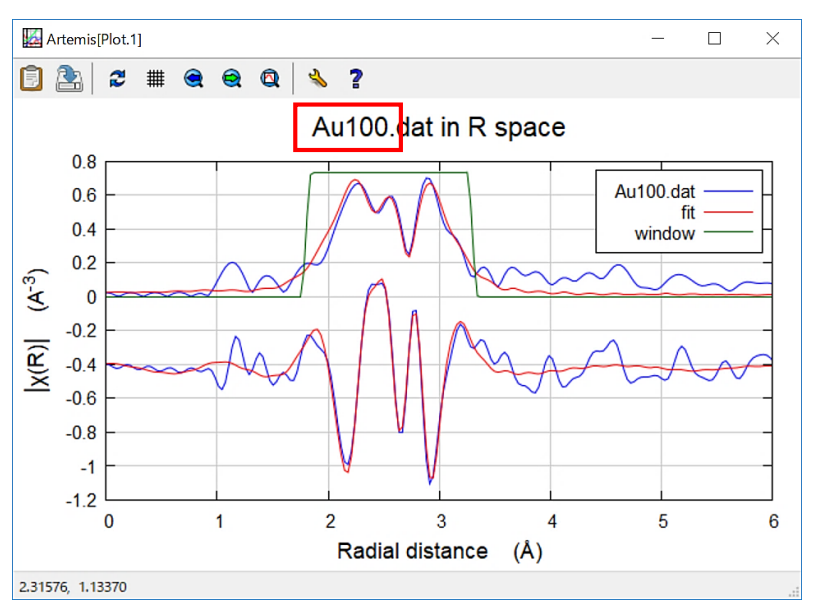

69 pp.67~68 で示した nau や npd は EXAFS解析結果の利用 ドッツ マッシュール

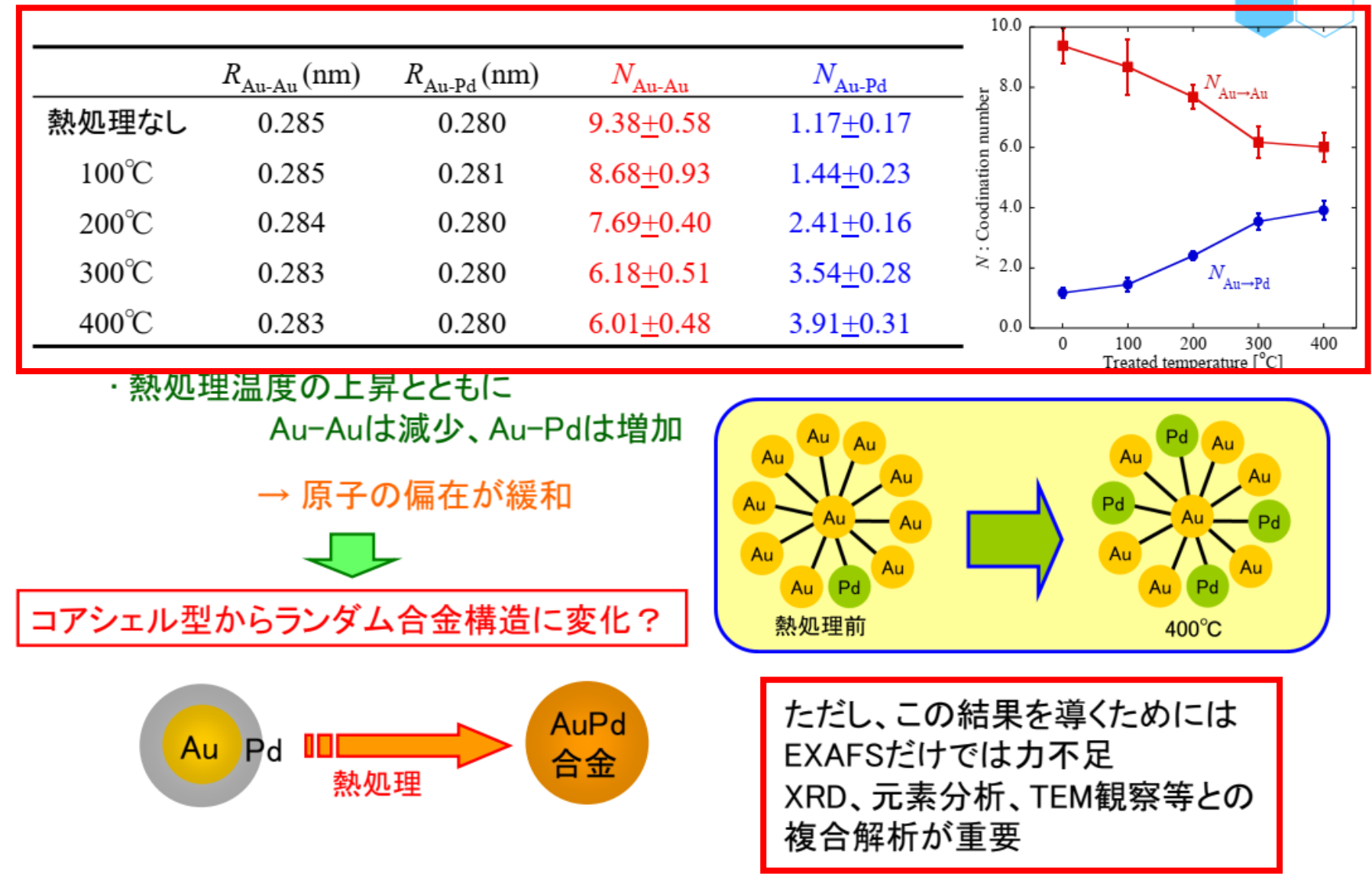

[Ref.1] 仁谷浩明、「XAFS解析演習」、https://pfxafs.kek.jp/wp-content/uploads/ 2018/02/XAFSworkshop.pdf (2018年12月6日 最終閲覧).

## Path list のデータを消去 (例: AuFoil.dat) 70

- 【Artemis [Data] AuFoil.dat】の Path list の中で、消去したいデータ を左クリックして青色反転させる
- 【Artemis [Data] AuFoil.dat】のタブの [Path] → [Discard displayed path] を左クリックする

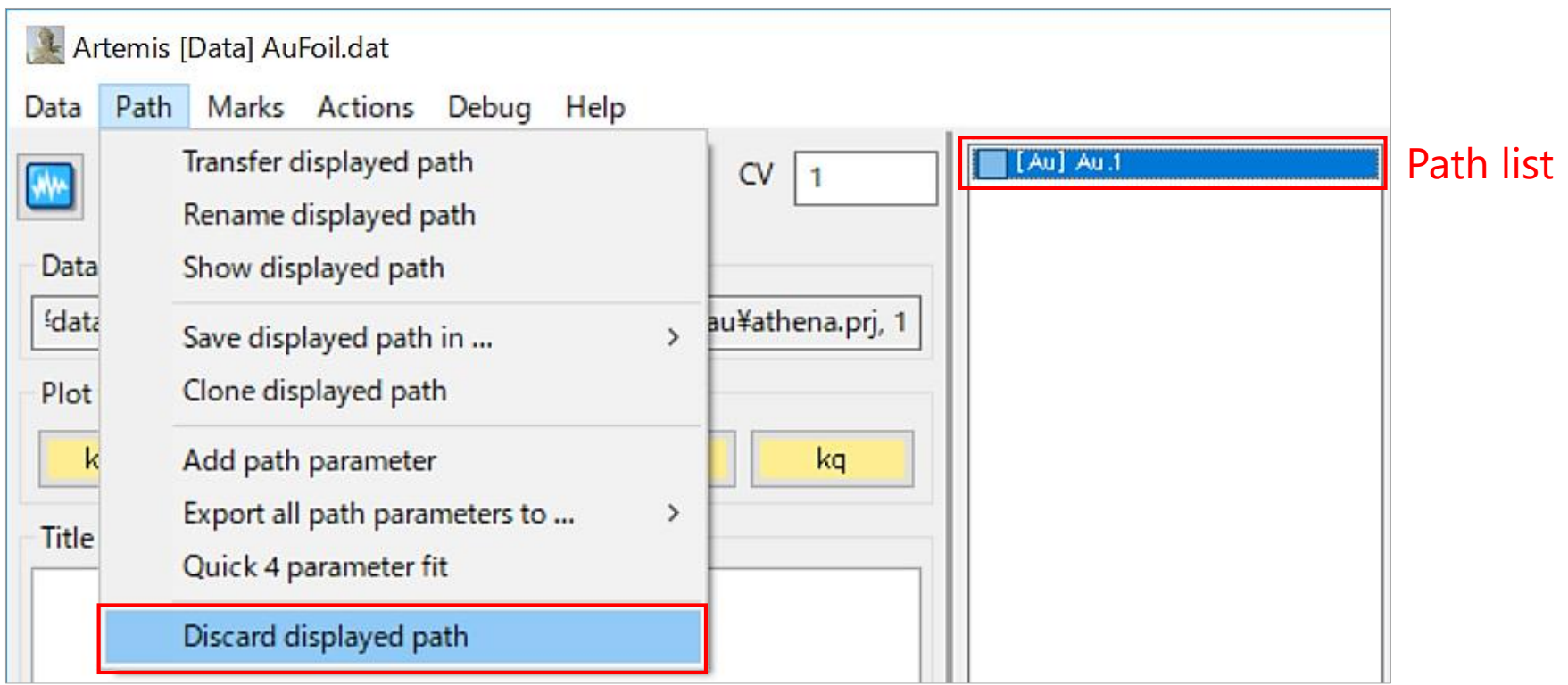

# Scattering Path のデータの合成 (例: AuFoil.dat) <sup>71</sup>

- 合成したい Path を【Artemis [Data] AuFoil.dat】にドラッグする (p.44)
- 【Artemis [Data] AuFoil.dat】の Path list で、合成したい Path に ☑を入れる
- [Action] → [Make sum of marked paths and plot in R] を左クリックする

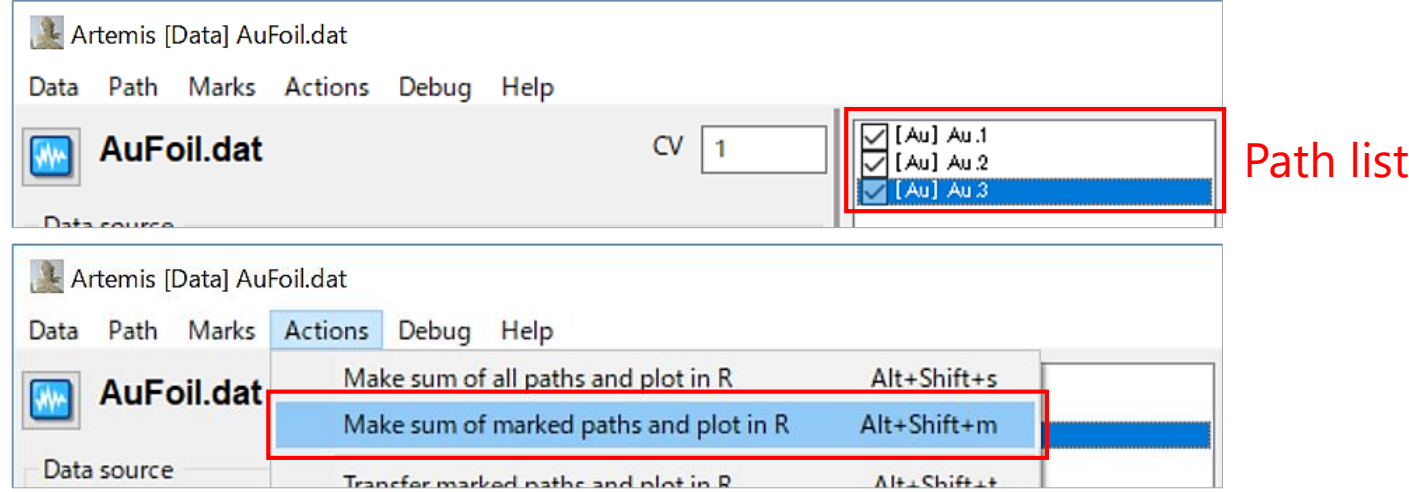

• 【Enter a VPath name】に名前を入れて、[OK]を押す

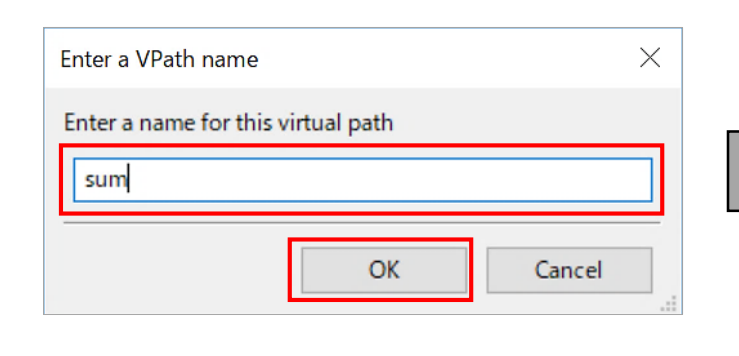

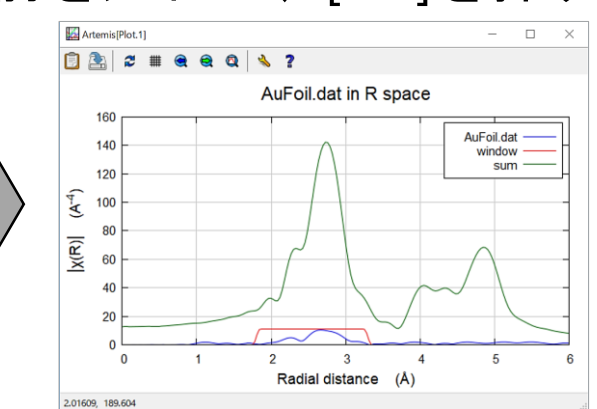

このグラフで言うと 緑線がデータを足し 合わせたものである

# グラフに表示できない場合の対応  $($ 例: AuFoil.dat) $^{72}$

【Artemis [Plot]】の | k | | R | | q | を押しても、 スペクトルをグラフに表示できない場合の対応方法を以下に示す。

- 【Artemis [Plot]】(縦長の表示画面) の limits のタブの Plotting list に、 グラフへ表示させたいデータがあるかどうかを確認する
- データが無かったときは、【Artemis [Data] AuFoil.dat】のうち、 グラフに表示させたいデータ(例: <mark>kwa</mark> AuFoil.dat や kwa [Au] Au.1 ) の を押す
- 【Artemis [Plot]】の limits のタブの Plotting list で、グラフへ表示 させたいデータに☑を入れる **Plotting list**

Data: AuFoil.dat Path: [Au] Au.1 from AuFoil.dat

• 【Artemis [Plot]】の limits のタブの **Plot χ(R)** や **Plot χ(q)** で、 表示させたい形式に ⦿ を入れたのち、 を それぞれ押す
# 本資料の作成協力者 (所属順不同、氏名五十音順、敬称略) 73

## 名古屋大学

シンクロトロン光研究センター 陰地 宏 髙濵 謙太朗 田渕 雅夫 未来材料・システム研究所 八木 伸也 工学研究科 インフィッシュ インクリン 小川 智史

### 公益財団法人 科学技術交流財団

あいちシンクロトロン光センター 柴田 佳孝 野本 豊和 村井 崇章 吉村 倫拓

#### スプリングエイトサービス株式会社

事業推進室 加藤 弘泰 竹田 晋吾 廣友 稔樹

#### 大阪市立大学

複合先端研究機構 吉田 朋子

#### 高エネルギー加速器研究機構

物質構造科学研究所 仁谷 浩明

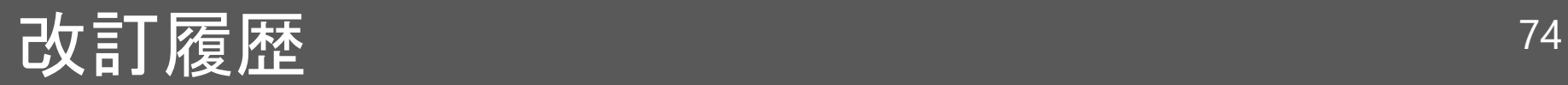

# 2019/03/29 初版